## *Introduction to the US Army Corps of Engineers Spatial Hydrologic Modeling System with GSSHA and WMS*

*GSSHA Using the Watershed Modeling System*

*Tutorials – Volume 3*

*GSSHA Applications*

*WMS 8.4 Compatible – Volume 3*

Copyright © 2010 Aquaveo, LLC

All Rights Reserved

Unauthorized duplication of the *WMS* software or documentation is strictly prohibited.

AQUAVEO LLC MAKES NO WARRANTIES EITHER EXPRESS OR IMPLIED REGARDING THE PROGRAM *WMS* AND ITS FITNESS FOR ANY PARTICULAR PURPOSE OR THE VALIDITY OF THE INFORMATION CONTAINED IN THIS USER'S MANUAL

The software *WMS* is a product of the Aquaveo, LLC. For more information about this software and related products, contact Aquaveo at:

Aquaveo 3210 N. Canyon Road Suite 300 Provo, Utah 84604 Tel.: (801) 691-5528 e-mail: wms@aquaveo.com WWW:<http://www.aquaveo.com/>

For technical support, contact Aquaveo's tech support number at (801) 691-5530 (Monday-Friday, 8am-5pm Mountain Time)

# **TABLE OF CONTENTS**

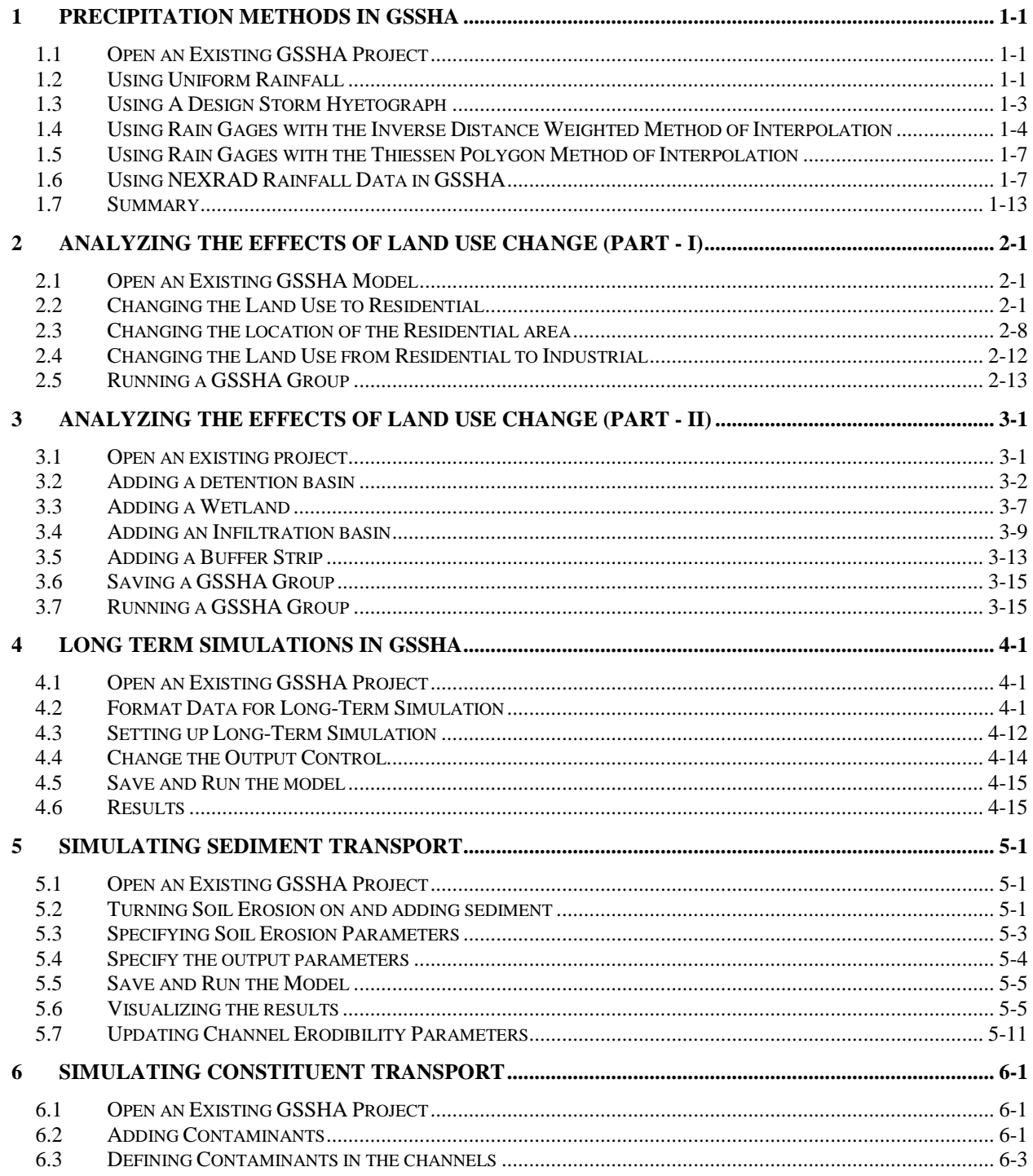

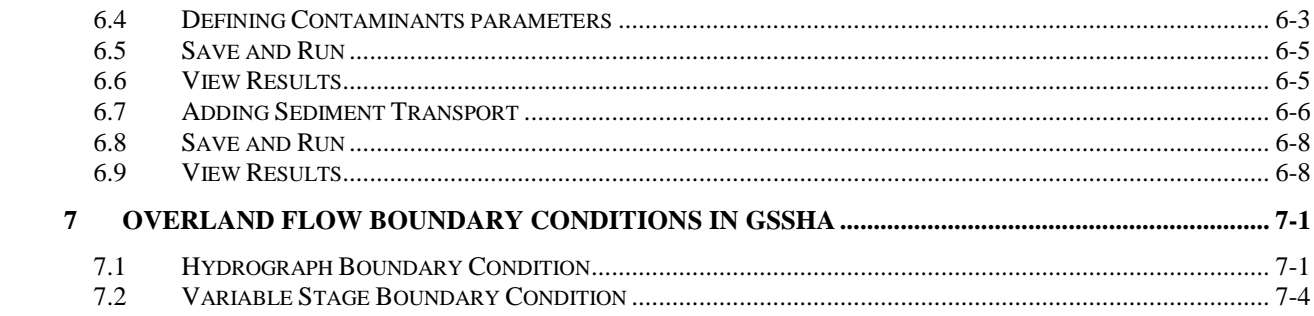

# <span id="page-6-0"></span>*CHAPTER 1 GSSHA Precipitation*

In this tutorial, you will learn the different methods that precipitation data can be defined as storms in GSSHA. You will begin with an existing GSSHA project file. You will also see how NEXRAD data can be processed for GSSHA and view the difference in results while using various rainfall methods.

## <span id="page-6-1"></span>**1.1 Open an Existing GSSHA Project**

Open a WMS project file for Judy"s Branch watershed.

- 1. In the 2D Grid Module **select GSSHA | Open Project File...** Browse and open the file *C:\Training\Precipitation\base.prj*
- 2. Turn off the display of the Soil Type and Land Use coverages by unselecting them in the Project Explorer.

This model already has overland roughness, infiltration and channel routing options defined. We will not need to define or adjust these parameters, but will focus on exploring different methods for defining precipitation.

## <span id="page-6-2"></span>**1.2 Using Uniform Rainfall**

- GSSHA has four different methods of defining rainfall precipitation. The method you use will be selected based on the availability of the data and purpose of the model. We will first use the uniform precipitation method, which generally is used to evaluate the initial set up of a model.
- 1. In the 2D Grid Module **II** select **GSSHA** / **Precipitation**.
- 2. Under *Rainfall event(s)* select *Uniform.*
- 3. Enter 1.809 mm\hr for the intensity and *1740* minutes for duration. We are using total depth of 52.451 mm (2.065in) over a duration of 29 hours.

This precipitation depth is obtained from a real storm which we will use for comparison of the different methods. It was obtained from the NOAA site:  $(\text{http://hdsc.nws.noaa.gov/hdsc/pfds}).$  The real storm total sums up to 2.065 inch over a duration of 29 hours.

4. Change the starting date as 05\07\2008 12:00:00 PM and click *OK.*

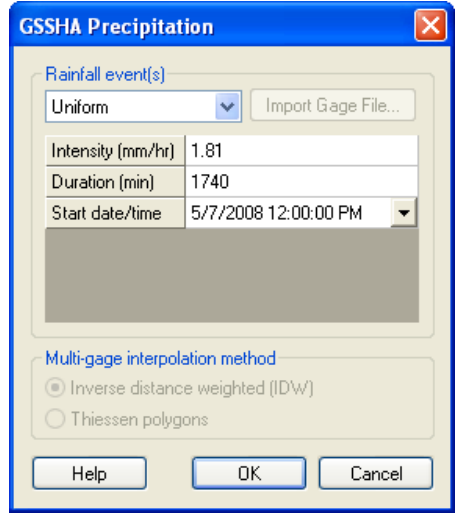

#### **1.2.1 Changing the Job control**

Since the rainfall will last for 29 hours, the total simulation time should be adjusted so that all runoff from the watershed will be captured.

- 1. Select *GSSHA | Job Control.* Then change the total time to 2880 mins (2 days). Make sure the simulation time step is 10 sec.
- 2. Click *OK*.

#### **1.2.2 Save and Run the Model**

We have now defined the uniform precipitation. Next we will save and run the model.

- 1. Select *GSSHA | Save Project file…* Save it as *C:\Training\Personal\ Precipitation\Uniform.prj.*
- 2. Select *GSSHA | Run GSSHA….*

#### **1.2.3 Visualization**

- 1. Once GSSHA has finished running, click *Close*
- 2. You should have noticed that there is no runoff. This is because the rainfall intensity was small and all of the rain got infiltrated.
- 3. If you look at the Summary file, it should have shown that all the amount of precipitation that fell into the watershed got infiltrated.

## <span id="page-8-0"></span>**1.3 Using A Design Storm Hyetograph**

Here we will see how typical rainfall distribution can be defined in GSSHA. We will be using the SCS synthetic rainfall distribution applied to the same total depth of 52.451mm (2.065in). In a similar fashion an actual temporal distribution could be defined if available. The actual temporal distribution of this storm will be used in the next section.

You can keep using the same GSSHA project and just change the precipitation method. Once the new precipitation has been defined, we will save the project with different name and run it.

#### **1.3.1 Define the rainfall**

- 1. Make sure you are in the 2D Grid Module  $\boxed{\mathbf{H}}$
- 2. Select *GSSHA | Precipitation.* In the precipitation dialog, select *Hyetograph* for the Rainfall event(s) option.
- 3. Click on the *Define Distribution* button.
- 4. In the *XY Series Editor* dialog, select *typeI-24hour* for the *Selected Curve* option. See the following figure.

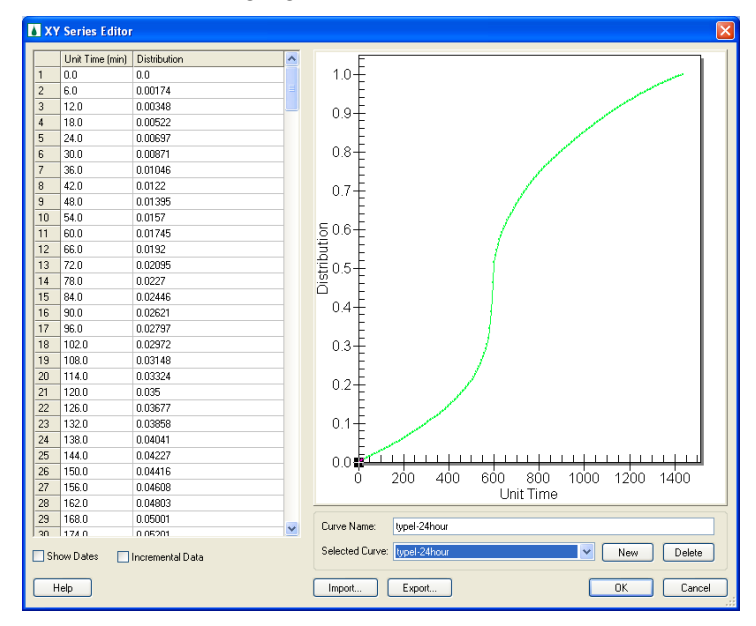

- 5. Click *OK.*
- 6. Enter **52.451 mm** for the *Average depth* field and make sure that the *Start date* is set to 05\07\2008 12:00:00 PM.
- 7. Click *OK.*

#### **1.3.2 Save and Run the Model**

We have now defined the hyetograph method of defining precipitation. Next we will save and run the model.

1. Select *GSSHA | Save Project file…* Save it as *C:\Training\Personal\ Precipitation\Hyetograph.prj.*

2. Select *GSSHA | Run GSSHA….*

#### **1.3.3 Visualization**

- 1. Once GSSHA has finished running, click *Close*
- 2. View the results (Hydrograph at the outlet).
- 3. For comparison, export the hydrograph ordinates as you did before and copy\paste in the spreadsheet *C:\Training\RainfallMethods.xls* under column *Type I.*
- 4. Close the plot window(s) when you are done copying.
- 5. Note the difference in the outlet flow hydrograph when comparing the *uniform* and *hyetograph* methods.
- 6. In the summary file, you can see exactly how much of water from the precipitation got infiltrated and how much was drained out from the watershed in the form of an outlet hydrograph.

## <span id="page-9-0"></span>**1.4 Using Rain Gages with the Inverse Distance Weighted Method of Interpolation**

For this next simulation we will see how rain gages can be used to define precipitation in GSSHA. We will be using four gage locations in the vicinity of the Judy"s Branch watershed; namely Belleville, Carlinville, Carlyle and St. Louis Airport gages.

#### **1.4.1 Creating gages**

- 1. Right click on *Coverages* in the Project Explorer and select *New Coverage*
- 2. Change the type of the coverage to *Rain Gage* and click *OK* which will add coverage on the data tree under coverages

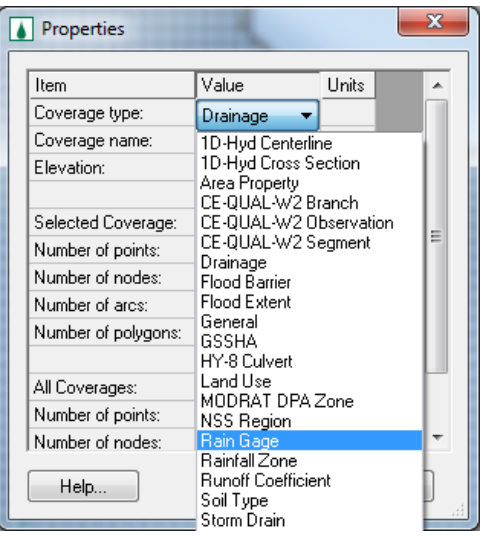

3. Click on the *Rain gage* coverage and choose *Create Feature Point Tool* . Click on the white area just outside your watershed boundary so

that it will be easier to locate and make sure you are not too far away from the watershed. This will add a rain gage to the watershed. Create 3 additional gages surrounding the watershed. Do not worry about the exact location of the gages for now. We will edit their coordinates in the next step.

- 4. Choose *Select Feature Point*\Node tool  $\widehat{N}$  and double click any of the 4 gage that you just created.
- 5. In the Rain Gage properties dialog, make sure the *Gage Type* is set to *GSSHA* and select *All* for the *Show* option.

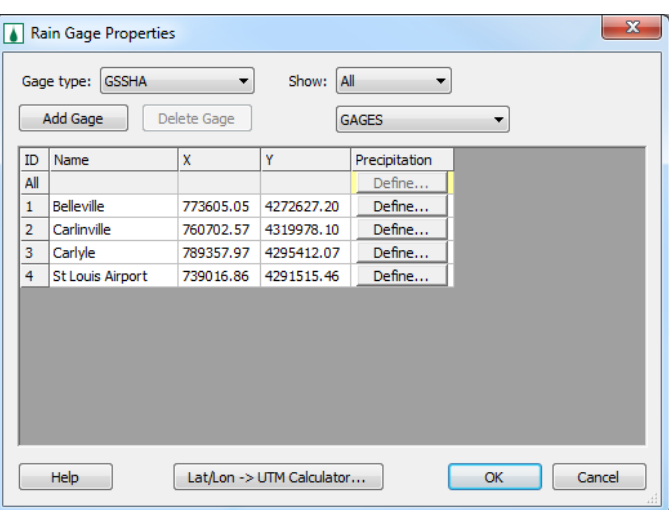

6. Edit the coordinates and the names of each gage as shown in the following table.

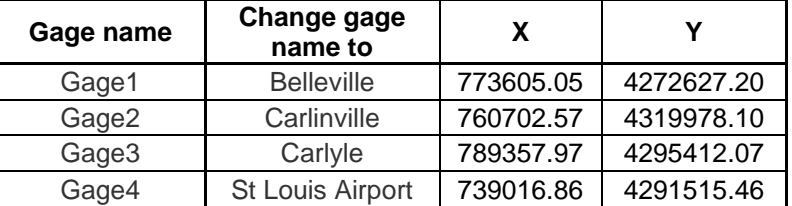

- 7. If you move *Rain Gage Properties* dialog to one side, you can see how WMS automatically draws Thiessen polygons (see the following figure).
- 8. On the *Rain Gage Properties* dialog, click on the *Define…* button for *Belleville* gage which will open the XY Series editor window. In the XY Series Editor make sure the option *Show Dates is*

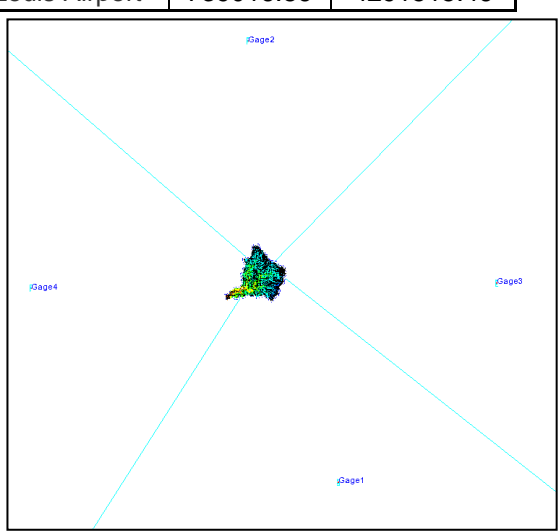

*toggled ON.*

- 9. Open the spreadsheet *C:\Training\RawData\JudysBranch\RealStorm.xls* which has hourly precipitation records for these gages.
- 10. Copy and paste the columns with date and incremental distribution for *Belleville* to the XY series editor. Your XY Series will look something like this:

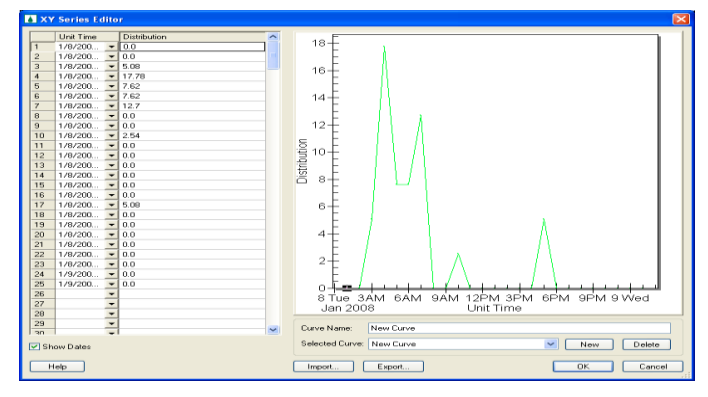

- 11. Click *OK*
- 12. Repeat the same process for all other gages.
- 13. Once done, click *OK* to close the Rain gage property dialog.
- 14. Switch to the 2D Grid Module **a** and select *GSSHA | Precipitation*.
- 15. Select Gage under Rainfall event(s) option and it will bring Rain Gage in the list. Check on to select Rain Gage.

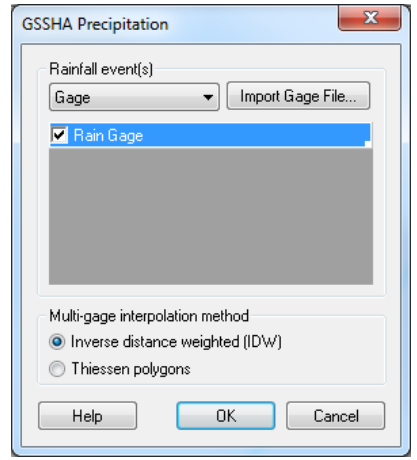

- 16. Select *Inverse Distance Weighted (IDW)* for interpolation method.
- 17. *Click OK*

#### **1.4.2 Save and Run Model**

We have now defined the IDW method of interpolation for the gages to define the precipitation. Next we will save and run the model.

- 1. Select *GSSHA | Save Project file…* Save it as *C:\Training\Personal\ Precipitation\IDW.prj.*
- 2. Select *GSSHA | Run GSSHA….*

#### **1.4.3 Visualization**

- 1. Once GSSHA has finished running, click *Close*
- 2. View the results (Hydrograph at the outlet).
- 3. For comparison, export the hydrograph ordinates and copy\paste to the spreadsheet *C:\Training\RainfallMethods.xls* under the column *IDW.*
- 4. See the difference in the outlet flow hydrograph in using the three different precipitation methods tested so far.

## <span id="page-12-0"></span>**1.5 Using Rain Gages with the Thiessen Polygon Method of Interpolation**

For this simulation we will use the same gages for precipitation, but with the Thiessen Polygon interpolation method.

- 1. Switch to the 2D Grid Module **B** and select **GSSHA** *| Precipitation*
- 2. Leave everything the same other but change the *Interpolation method* to *Thiessen Polygons* and click *OK.*

#### **1.5.1 Save and Run Model**

We will save and run the model.

- 1. Select *GSSHA | Save Project file…* Save it as *C:\Training\Personal\ Precipitation\Thiessen.prj.*
- 2. Select *GSSHA | Run GSSHA….*

#### **1.5.2 Visualization**

- 1. Once GSSHA has finished running, click *Close*
- 2. View the results (Hydrograph at the outlet).
- 3. For comparison, export the hydrograph ordinates and copy\paste into the spreadsheet *C*:\*Training*\*RainfallMethods.xls* under the column *Thiessen.*
- 4. See the difference in the outlet flow hydrograph using the different precipitation methods.

## <span id="page-12-1"></span>**1.6 Using NEXRAD Rainfall Data in GSSHA**

In this section, you will see how NEXRAD rainfall data can be used in GSSHA. You will begin with an existing GSSHA project file. You will see how NEXRAD data can be processed for GSSHA and view the difference in results between using gage-based and distributed rainfall.

#### **1.6.1 Importing NEXRAD Rainfall Data**

NEXRAD rainfall datasets have already been downloaded for this watershed. For information on how to obtain your own radar rainfall datasets, see [http:\\www.xmswiki.com\index.php?title=GSDA:Obtaining\\_NEXRAD\\_Radar\\_Dat](http://www.xmswiki.com/index.php?title=GSDA:Obtaining_NEXRAD_Radar_Data_from_NCDC) [a\\_from\\_NCDC](http://www.xmswiki.com/index.php?title=GSDA:Obtaining_NEXRAD_Radar_Data_from_NCDC)

- 1. We will keep working with the same model. Check off the display of *Rain Gage Coverage* by unselecting it on the project explorer. Zoom to GSSHA coverage (Right click GSSHA coverage and select *Zoom to Layer*)*.*
- 2. In the 2D Grid Module **B** select **GSSHA** | **Precipitation**. Under *Rainfall event(s)* select *Nexrad Radar*
- 3. Click on *Import Radar Data…* button which will open the *Convert Grids* dialog
- 4. In the *Convert Grids* dialog, make sure that *Grid Conversion Information*  is set to *Arc\Info ASCII Grid* to *Incremental Distribution Rain gages*
- 5. Click the *Add Files…* button and browse to *C:\Training\RawData\ JudysBranch\Nexrad\* In the Open file browser, change the View Menu to *Details* (See following figure)

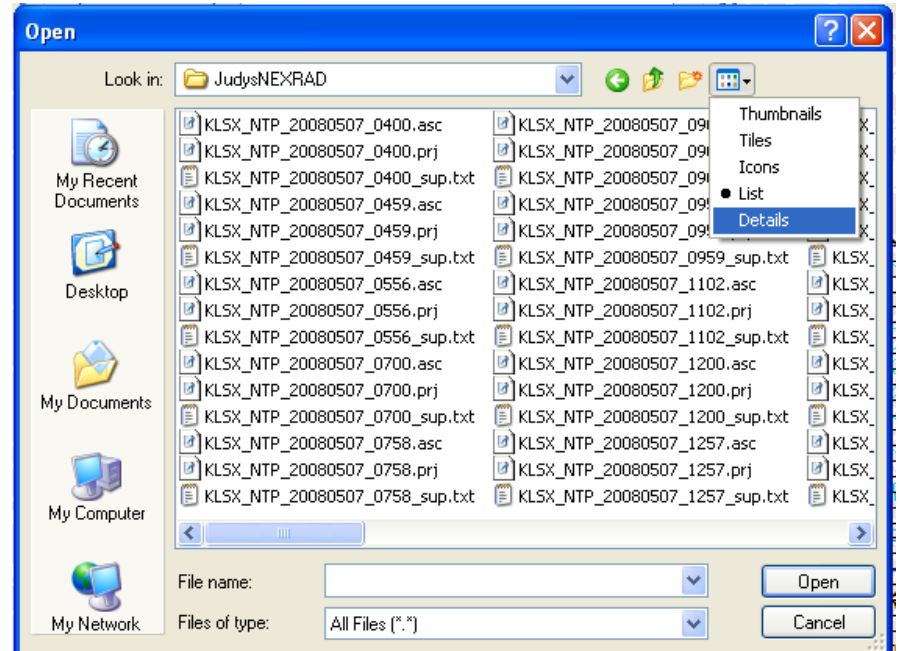

- 6. Click on the *Type* column heading to sort the files by Type
- 7. Select the **last** time grid which is *KLSX\_NTP\_20080508\_1657.asc*

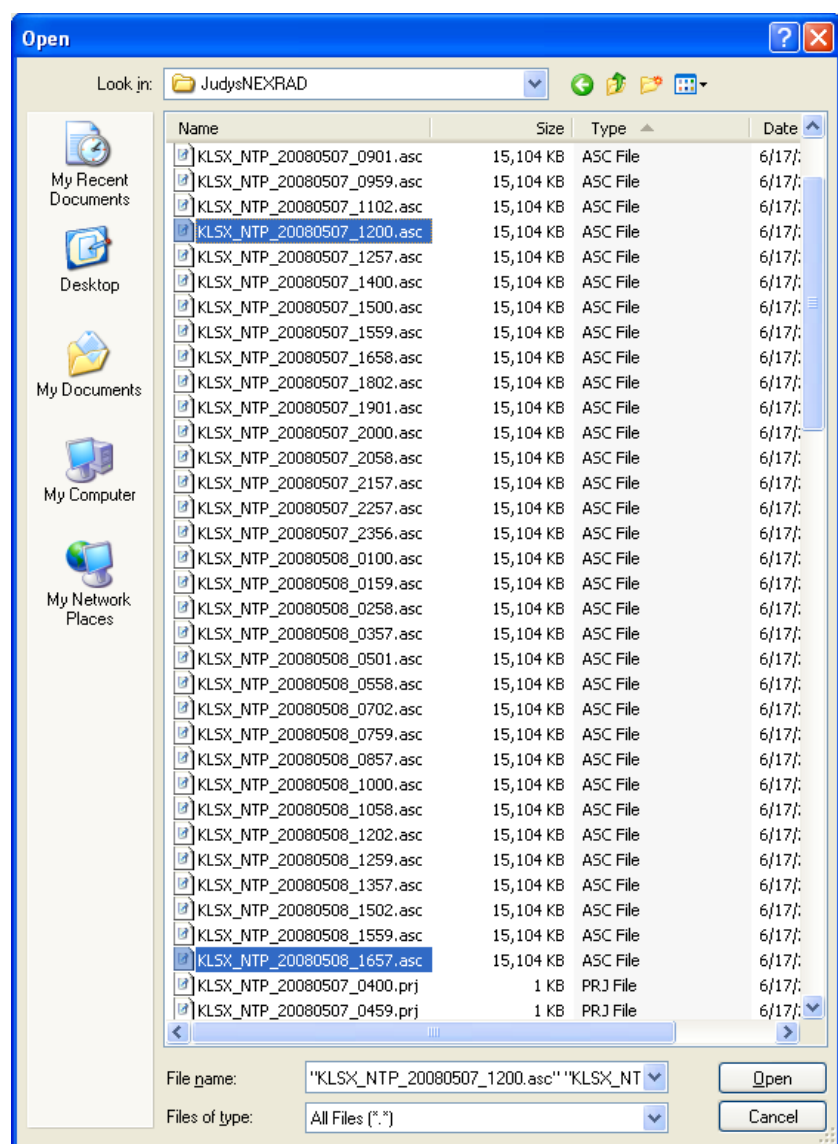

- 8. Hold the *Shift* key and select the **starting** time grid which is *KLSX\_NTP\_20080507\_1200.asc*
- 9. Click *Open*
- 10. In the Convert Grids dialog, toggle on the option *Convert inches to millimeters* (if it is not already on)
- 11. Toggle on *Create 2D grid rainfall dataset* option.
- 12. Change the *Starting date* to **05\07\2008** and the *Starting time* to **12:00:00 PM**.
- 13. Make sure that the time interval is 1 hour (60 min) (See the following figure)

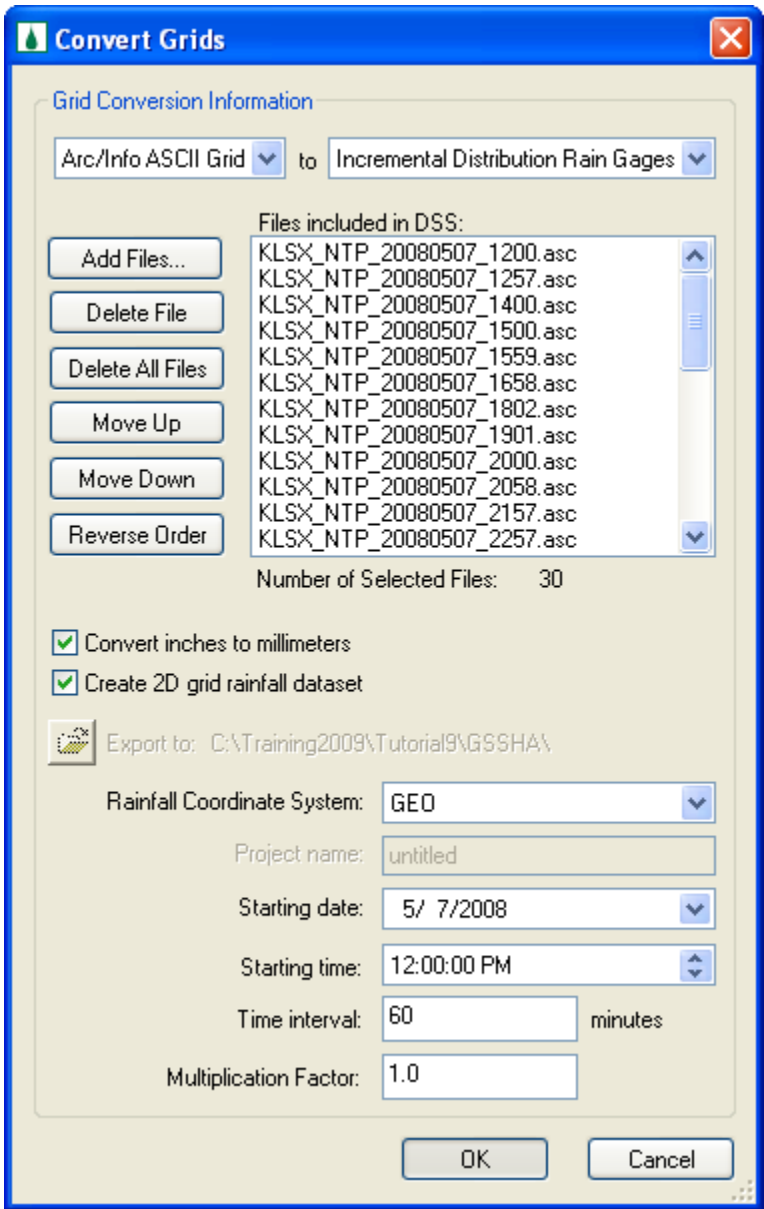

- 14. Click *OK* to save the grid file. It will take some time to create the gages for the NEXRAD rainfall method.
- 15. After a couple of minutes the conversion process will complete and a summary file will open up (Following figure) showing the date\time and rainfall depth (mm) at each time interval.
- 16. Review and close the summary file

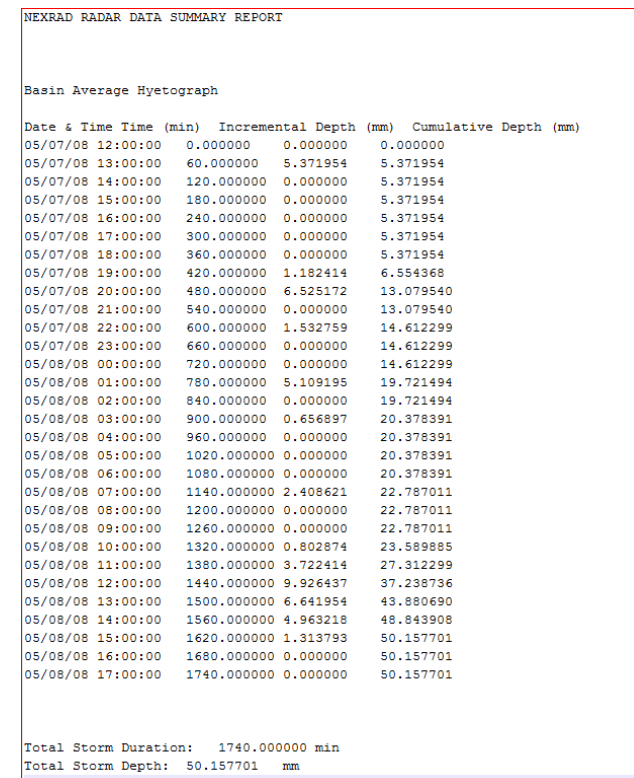

You should now see many gages covering the watershed and a network of polygons joining the gages. You should also notice a new *Gridded Rainfall Gages* coverage in the coverage tree.

- 17. The GSSHA Precipitation dialog will appear after the completion of the conversion process. Toggle on the *Gridded Rainfall Gages* option and click *OK.*
- 18. In the *GSSHA precipitation* dialog make sure that you toggle off the Rain Gage coverage and the change the interpolation method back to IDW.

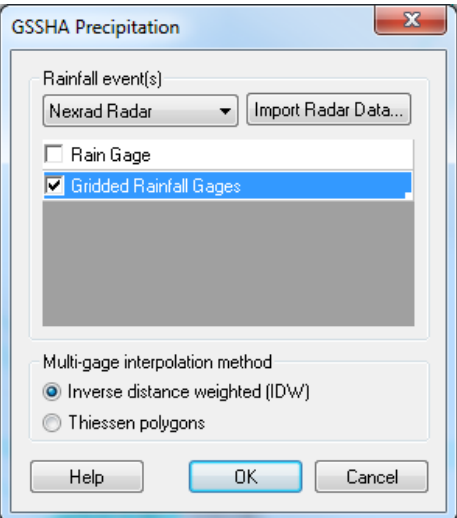

19. The WMS window should look similar to the following figure.

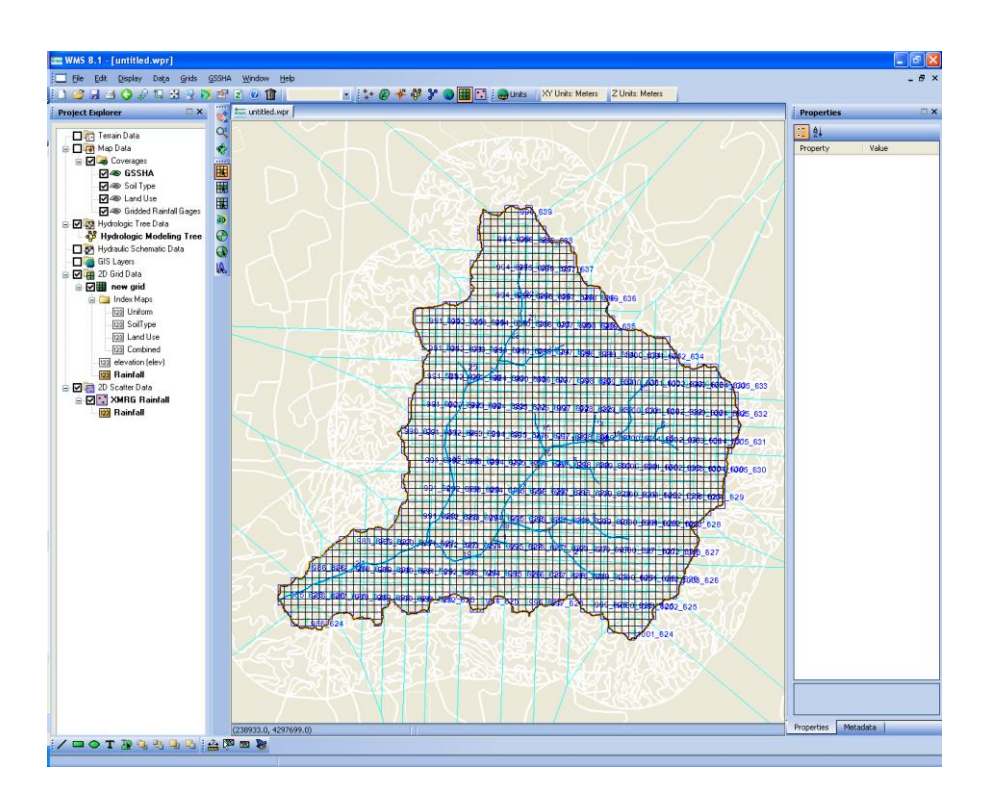

#### **1.6.2 Visualizing Meteorological Data**

Before continuing, let us visualize the gridded rainfall data.

- 1. Toggle off the display of *Gridded Rainfall Gages* by unselecting it in the project explorer.
- 2. Right click on *Rainfall Cumulative* on the data tree under 2D Grid Data and select *Contour Options…*Select *Color Fill* for the *Contour Method.* Click *OK*
- 3. With the down arrow key on your keyboard, step through the time steps in the properties window on the right sidebar to see how the precipitation varies.

There are two rainfall datasets, one is incremental and the other is cumulative. You may choose to view the incremental rainfall data set in the same way you viewed the cumulative data set. Whichever dataset is selected will be used to create the film loop.

- 4. In 2D Grid Module **E** select **Data** | **Film Loop...**
- 5. Select the option to *Create New Filmloop* and specify the folder where you want to have the animation saved (*C:\Training\ Personal\Precipitation/ precip.avi)*, check off the option to *Export to KMZ (Google Earth)* and click *Next*
- 6. Toggle on either *(Rainfall Cumulative)* or *(Rainfall Incremental)* and toggle off all other datasets.
- 7. Toggle off the option to *write to KMZ file.*
- 8. Toggle off the option to *Write 2D scattered Dataset to KMZ file.* See the following figure

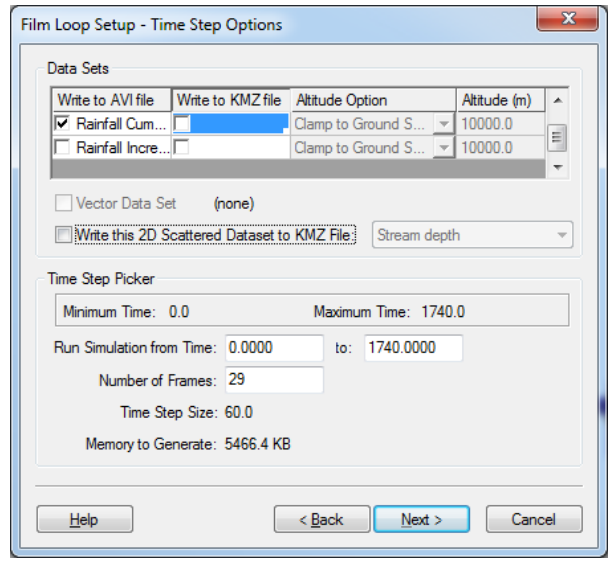

- 9. Click *Next*
- 10. Click *Finish*. WMS will now a few moments to create and save the animation file. The animation will start playing as soon as the saving process is complete.

#### **1.6.3 Save and Run the Model**

We have now imported the NEXRAD rainfall into GSSHA and copied the data into the *Gridded Rainfall Gages* coverage. Next we will save and run the model.

- 1. Select *GSSHA | Save Project file…* Save it as *C:\Training\Personal\ Precipitation\nexrad.prj*.
- 2. Select *GSSHA | Run GSSHA….*

#### **1.6.4 Visualization**

- 1. Once GSSHA has finished running, click *Close*
- 2. With the *Select Hydrographs* tool  $\mathbb{R}$  selected, double-click on the hydrograph icon to view the runoff hydrograph at the watershed outlet
- 3. For comparison, export the hydrograph ordinates and copy\paste in the spreadsheet *C:\Training\RainfallMethods.xls* under the column *NEXRAD.*
- 4. See the difference in the outlet flow hydrograph in using different precipitation methods.
- 5. You may export the animations to Google Earth (Optional).

#### <span id="page-18-0"></span>**1.7 Summary**

Open up the comparison spreadsheet and compare the results from different precipitation methods.

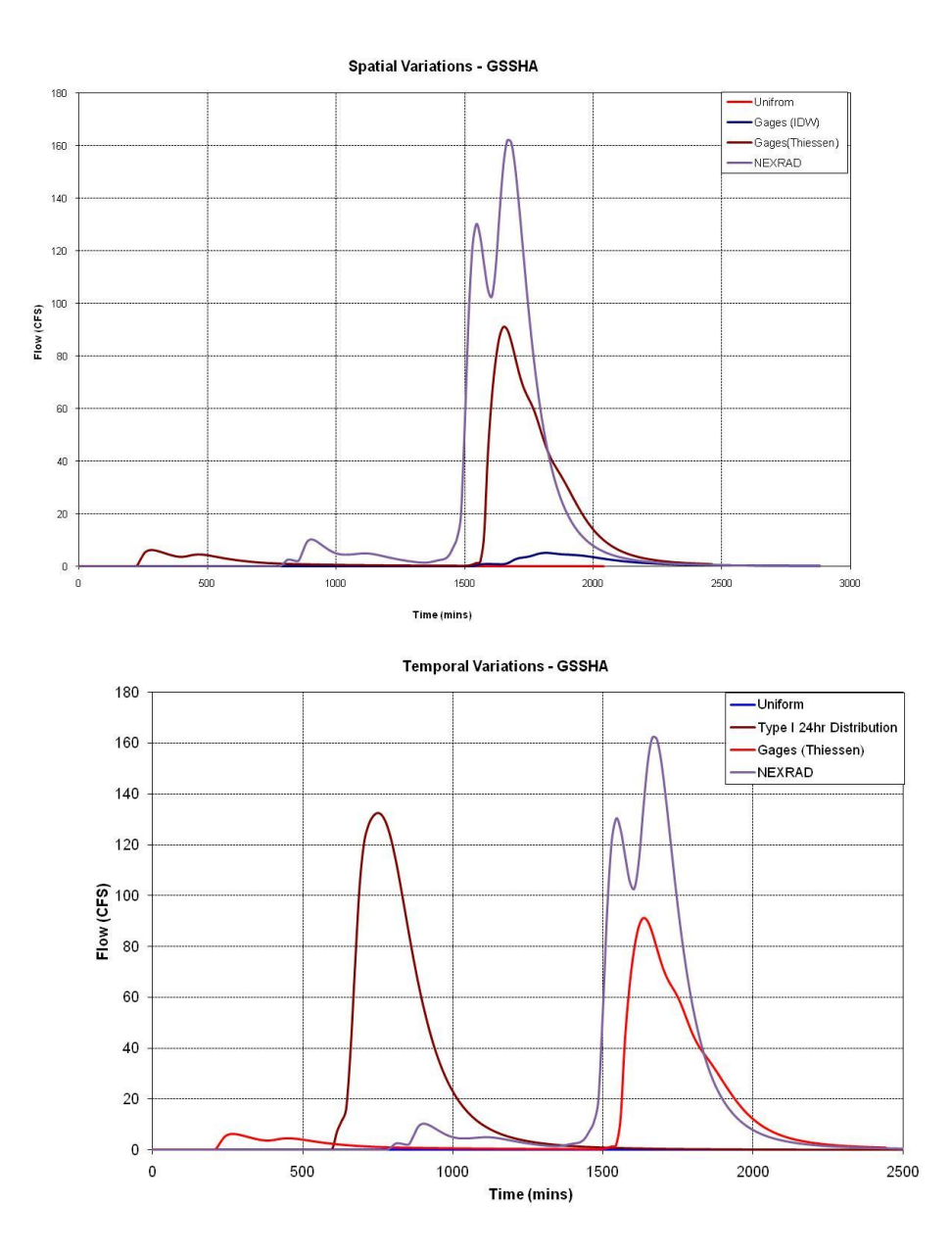

## <span id="page-20-0"></span>*CHAPTER [2](#page-20-0)*

## *[Analyzing the Effects of Land Use](#page-20-0)  [Change \(Part -](#page-20-0) I)*

### <span id="page-20-1"></span>**2.1 Open an Existing GSSHA Model**

In this tutorial we will see how different land use change scenarios can be modeled in GSSHA. These scenarios might be pre-development and post-development or a wetland restoration scenario.

In this exercise we will perform following two tasks:

- Change a portion of land to a residential
- Change the location of the residential area and see the effects
- Convert the residential area inserted in case 1 to an industrial area to simulate a development scenario.
- 1. Switch to 2D Grid Module and open an existing project by selecting *GSSHA | Open Project File*. Browse and open file *C:\Training\Scenarios\ BaseModel\Base.prj*

Let us first save this project to personal folder so that the original project remains unchanged.

2. Select *GSSHA | Save Project File.* Save the project as *C:\Training\ Personal\Scenarios\Changes\Base.prj.*

#### <span id="page-20-2"></span>**2.2 Changing the Land Use to Residential**

The land is being developed on one of the hills in the Park City, UT watershed. To simulate this, the existing land use will be converted to residential area thus changing both infiltration as well as the overland roughness characteristics of the watershed.

#### **2.2.1 Creating a new GSSHA project for the changed land use**

There are two steps involved in creating a new GSSHA project for the changed land use:

- 1) Create a new GSSHA coverage, and
- 2) Create a new GSSHA project.

#### **2.2.1.1 Creating a new GSSHA Coverage**

- 1. In the project explorer, under *Coverages,* right click the *GSSHA* coverage and select *Duplicate.*
- 2. Rename the new GSSHA coverage as *GSSHARes\_1.*

#### **2.2.1.2 Creating a new GSSHA Project**

- 1. In the project explorer, under *2D Grid Data*, right click on GSSHA project named *Base* and select *Duplicate.* This will create a new GSSHA project with the name *Base(2).*
- 2. Under *2D Grid Data*, expand *Base(2).* Right click on GSSHA and select *Assign.*
- 3. Select *GSSHARes\_1*

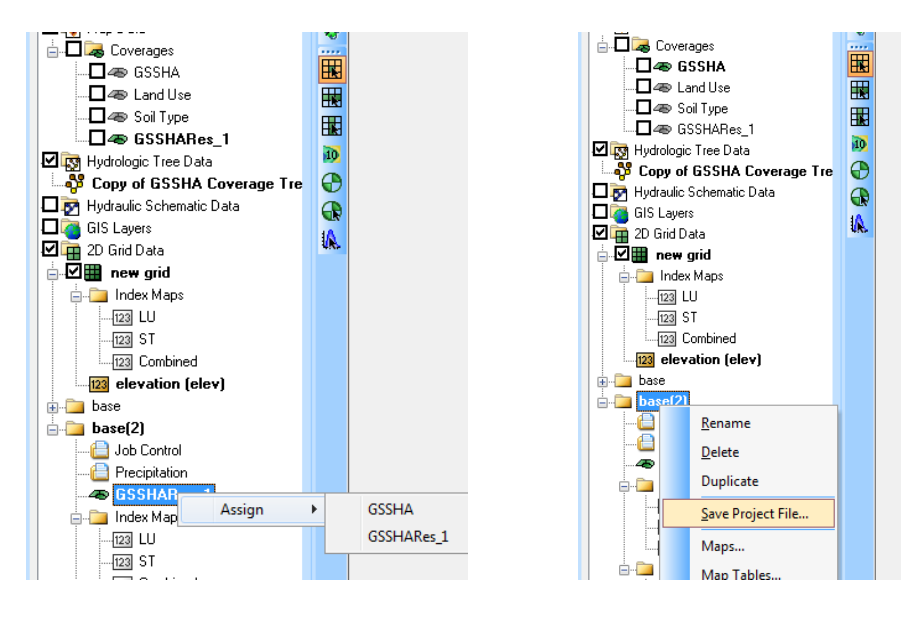

4. Right click on project *Base(2)* and select *Save Project File….* Save it as *C:\Training\Personal\Scenarios\Changes\Residential\_1.prj.* This will also rename the project.

#### **2.2.2 Changing the Land Use Map**

Let us now modify the land use.

- 1. Since we are going to change the land use map, let us create a copy of the original land use coverage. Right click on *Land Use* coverage and *Duplicate* it. Rename it to *LUResidential\_1.*
- 2. A background image will help to identify the proper location. Select *File | Open*. Browse to *C:\Training\Scenarios\Images\Aerial.jpg* and open it.
- 3. Select Yes if prompted to build pyramid.
- We will use this image to identify existing land use.
- 4. Turn off the display of *"GSSHA Coverage",* "*Soil Type Coverage*", *"Land Use Coverage"* and *"2D Grid Data"* by checking them off in the data tree. Make sure that "*LUResidential\_1"* Coverage is turned on.
- 5. Zoom in around the area as shown in following figure. Here, we can see on the background image that most of the area shown are shrubs and brush rangeland (LUCode 32). After the development, let us assume that the area will be converted to relatively impervious, almost similar to a residential area (LUCode 11).

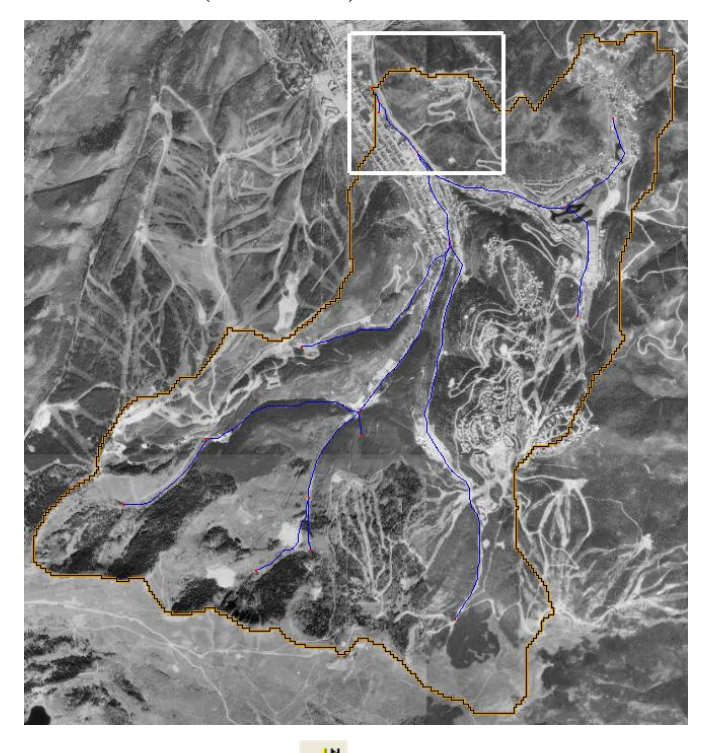

6. Select the *Map Module*  $+\frac{1}{n}$ 

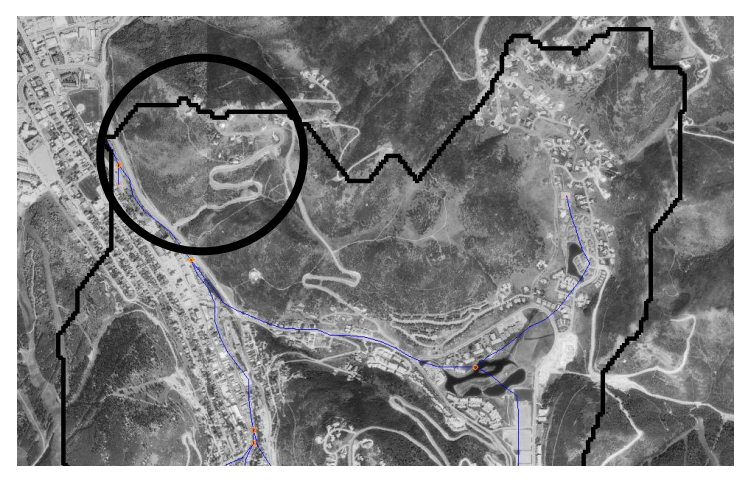

7. Click on the *LUResidential\_1 Coverage* to make it an active coverage.

8. Click on "*Select Feature Polygon Tool*" . Then double click on the polygon in the area enclosed in the circle (in the above figure). This will open up the "*Land use Mapping*" dialog.

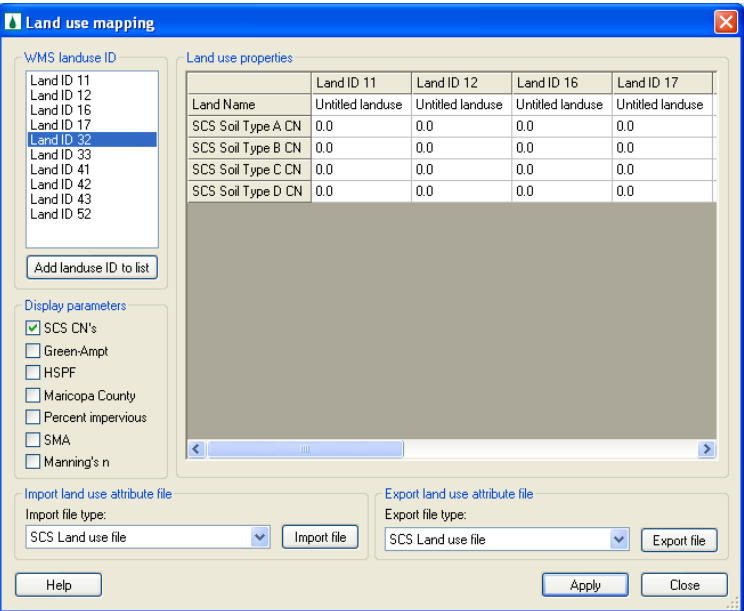

- 9. On the left side of the dialog, you can see the current land use ID selected. The Land Use ID selected should be 32. According to the USGS land use classification, Land use ID 32 represents Shrub and Brush Rangeland. We will now change a portion of this land use to "*Residential*".
- 10. *Close* the "*Land use mapping*" dialog.
- 11. *Turn off* the display of background image *Aerial.jpg* by unchecking it in the data tree.
- 12. There is a background image has been created using the screenshot image of the watershed that shows the location of new land use polygon. Select *File|Open*, browse and open file *C:\Training\Scenarios\Images\ Residential1.jpg.*

**Note** that you will need to zoom in again after the image is loaded. Once you zoom in, you can see a red arc pointed out by an arrow head.

13. Make sure that *LUResidential\_1 Coverage* is active. In the Map Module,

Select the "*Create Feature Arc Tool*" and trace a line as shown in the background image. Trace an arc along the line using left mouse click and make sure that the arc you trace will start and end at other existing land use polygon arcs (see following figure).

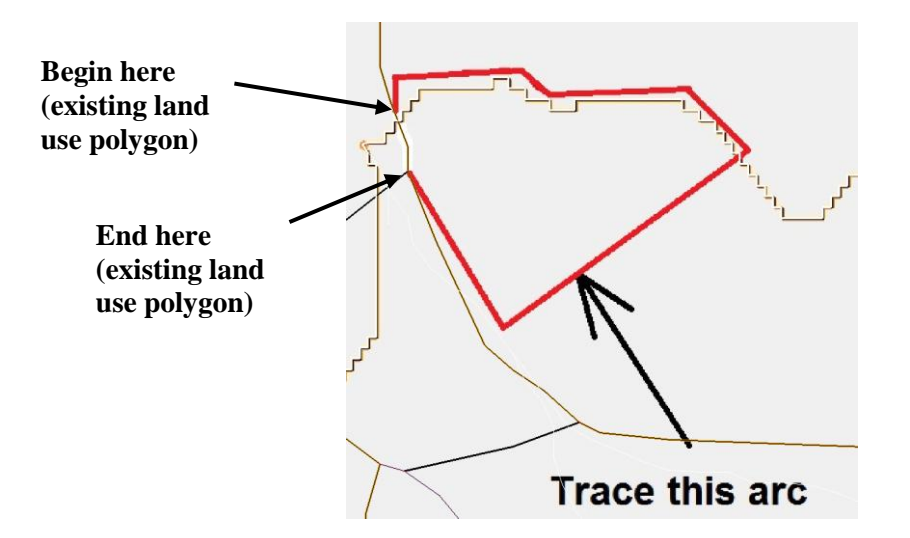

- 14. Select *Feature Object | Build Polygon* and click *OK* to use all arcs.
- 15. In the Map Module, Click on the "*Select Feature Polygon Tool*" tool . Then double click the area enclosed by the arcs you traced. This will select the new polygon for the area and bring "*Land use Mapping*" dialog up.

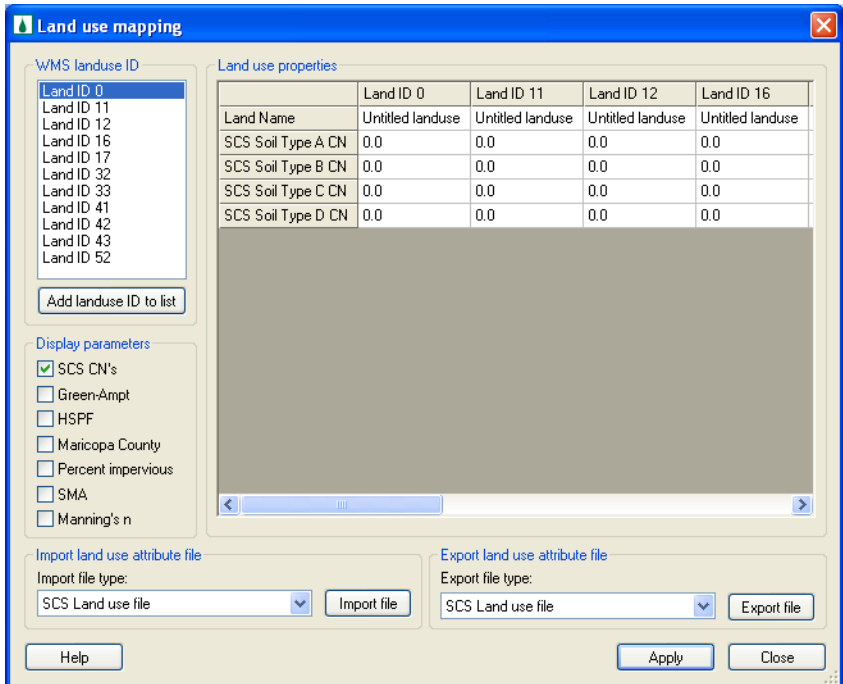

- 16. This time the land use ID is 0, we will assign ID 11 for this area to represent that it has been changed to *residential* land use.
- 17. In the *WMS landuse ID* list, select *land ID 11* by clicking on it.
- 18. Click *Apply*. This will change the land use code for the new polygon from 0 to 11.

#### **2.2.3 Creating the Modified Index Maps**

With the change in land use coverage, the index maps that use Land use coverage need to be updated as well. To do this we will create new land use and combined index maps.

- 1. In the project explorer under *2D Grid Data*, right click project *Residential\_1* GSSHA model and select *Maps…*
- 2. In the "Index-Grid" tab, select the Input coverage to be *LUResidential\_1* with coverage attribute as ID and the Index map name *LUResidential\_1*.
- 3. Click on the *Coverages->Index Map* button.
- 4. Next we will create a new index map which is a combination of soil type data and the modified land use data. Select the following:

Input coverage (1): *LUResidential\_1* Coverage attribute: Id Select "input Coverage (2) by checking it ON. Input coverage (2): Soil Type Coverage attribute: Texture Index map name: *ComboResidential\_1*

- 5. Click on *Coverages ->Index Map* button.
- 6. Click *Done* after it completes.
- 7. Turn off the background images and *LUResidential\_1* coverage.
- 8. Turn on the display of *2D Grids data.*
- 9. Frame the display by clicking  $\mathbf{H}$
- 10. Check the new index maps, you can see the location were new land use was inserted in the index map.

You should have two new index maps added to the data tree.

#### **2.2.4 Assigning new index maps and updating the parameters**

- 1. Under *2D Grid* Data, click on *Residential\_1* GSSHA project*.*
- 2. Expand the *Index Maps* folder and check if *ST, LUResidential\_1 and ComboResidential\_1* index maps are listed in there. If they are not listed, right click *Index maps* folder and assign these maps.

**Note**: There is another *Index map* folder right under *2D grid data*. The one we are talking here is under GSSHA model named *Residential\_1.* See the following figure.

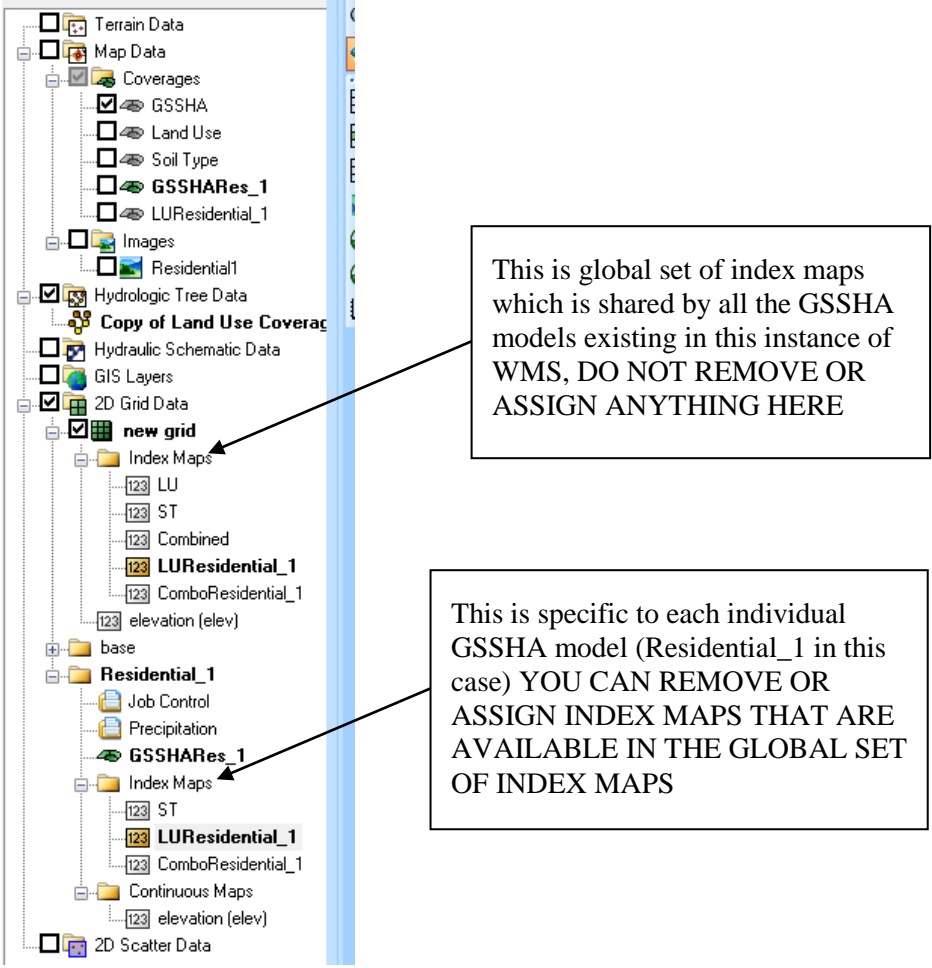

- 3. Right and Remove *LU and Combined* index maps which were developed for the original land use.
- 4. This GSSHA project uses *ST*, *LUResidential\_1* and *ComboResidential\_1* as the index maps.
- 5. Once the new index maps are created, we now need to update the mapping tables as well. Under *2D grid Data*, right click on GSSHA project *Residential\_1* and select *Map Tables*…
- 6. In the *Roughness* tab, select "*LUResidential\_1"* for the "*Using index map*" field and click the *Generate IDs* button.
- 7. Click *No.*
- 8. There will be no new field added because ID 11 already existed in the original index map. By changing some portion of land to residential area, we increased the number of cells with ID 11 and subsequently decreased the number of cells with ID 32.
- 9. Switch to the "*Infiltration*" tab. Select "*ComboResidential\_1*" for the "Using index map" field.
- 10. Click on the *Generate IDs* button and click *NO*.
- 11. Again, there will be no fields added to this table.
- 12. Click *Done*
- 13. On the data tree, right click on *Residential\_1* and select *Save Project File…* Save the project (as *C:\Training\Personal\Scenarios\Changes\ Residential\_1.prj***)**
- 14. Select Yes if prompted to replace existing file.

#### **2.2.5 Save the projects a GSSHA groups**

We will save all these GSSHA projects as GSSHA groups so that they can be opened or run together. If by chance you close any of your GSSHA project, you can open the group and resume the tutorial. As we keep adding new GSSHA models to our project, we will keep saving all of them as GSSHA group. Saving all the models could be done at the end when you will be done creating all scenarios, but it is advisable to keep saving the projects you have created so far as GSSHA groups, so that you can open, modify and close all the projects at any time.

- 1. In *2D Grid Module,* select *GSSHA|Save Group.*
- 2. Toggle on both the GSSHA projects listed in *Save GSSHA Groups* dialog, browse and save the group as *C:\Training\Personal\Scenarios\Changes\ Scenarios.ggp.*

### <span id="page-27-0"></span>**2.3 Changing the location of the Residential area**

In the previous section, we changed the land use from Shrub and Brush Rangeland to Residential. GSSHA being a fully distributed model, the location of such change makes a significant difference. Now we will insert the residential area at a different location and re-run the model to see the variation in watershed response.

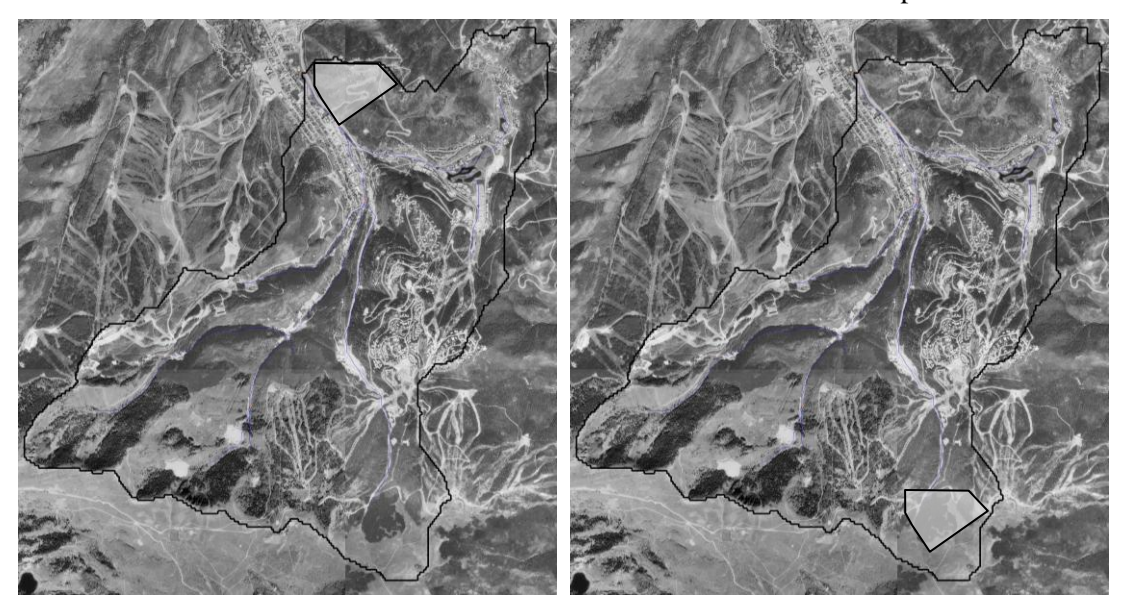

In the previous scenario, the change in land use occurred close to the watershed outlet (See above figure, left). Now, we will change the land use to residential at the far upstream location (See above figure, right). The area of new residential lands are approximately same in both cases. We are varying the location of such change keeping the area of the change the same.

#### **2.3.1 Creating a new GSSHA project for the changed land use**

#### **2.3.1.1 Creating a new GSSHA Coverage**

- 1. In the project explorer, under *Coverages,* right click the *GSSHA* coverage and select *Duplicate.*
- 2. Rename the new GSSHA coverage as *GSSHARes\_2.*

#### **2.3.1.2 Creating a new GSSHA Project**

- 1. In the project explorer, under *2D Grid Data*, right click on GSSHA project named *Base* and select *Duplicate.* This will create a new GSSHA project with the name *Base(2).*
- 2. Under *2D Grid Data*, expand *Base(2).* Right click on GSSHA and select *Assign.*
- 3. Select *GSSHARes\_2*
- 4. Right click on project *Base(2)* and select *Save Project File….* Save it as *C:\Training\Personal\Scenarios\Residential\_2.prj.* This will also rename the project.

#### **2.3.2 Changing the Land Use Map**

Let us now modify the land use.

- 1. Create a copy of the original land use coverage. Right click on *Land Use* coverage and *Duplicate* it. Rename it to *LUResidential\_2.*
- 2. Turn off the display of all the coverages except*"GSSHARes\_2"*and *"LUResidential\_2".* Turn off *"2D Grid Data"* by checking them off in the data tree.
- 3. Zoom in around the area as shown in following figure.

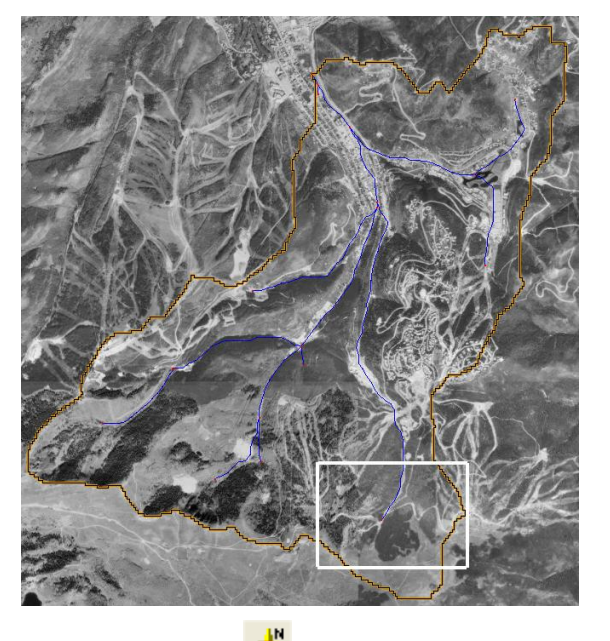

4. Select the *Map Module* .

The highlighted area is evergreen forest (LUCode 42). After the development, let us assume that the area will be converted to relatively impervious almost similar to a residential area (LUCode 11).

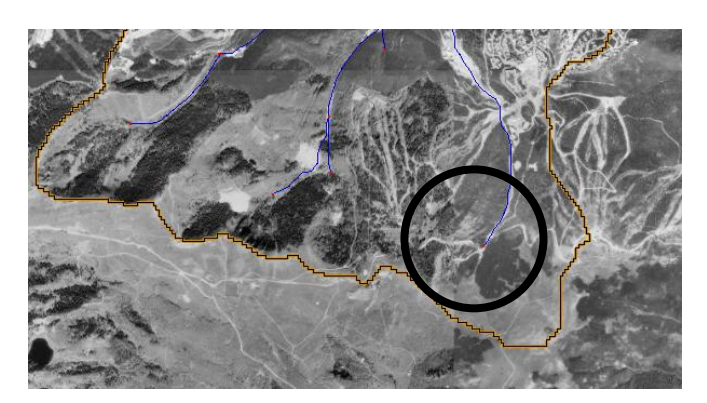

- 5. Click on the *LUResidential\_2 Coverage* to make it an active coverage. .
- 6. You may use "*Select Feature Polygon Tool*" to check what existing land use is, in that area.
- 7. There is a background image that shows the location of new land use polygon. Select *File|Open*, browse and open file *C:\Training\ Scenarios\Images\Residential2.jpg.* Once this image opens, you can see a red arc pointed out by an arrow head. You might need to zoom in again after the image loads.
- 8. Make sure that *LUResidential\_2 Coverage* is active and turned on. In the Map Module, Select the "*Create Feature Arc Tool*" **and trace a line as** shown in the background image. Trace an arc along the line using left mouse click and make sure that the arc you trace will start and end at an existing land use polygon arc/s (see following figure).

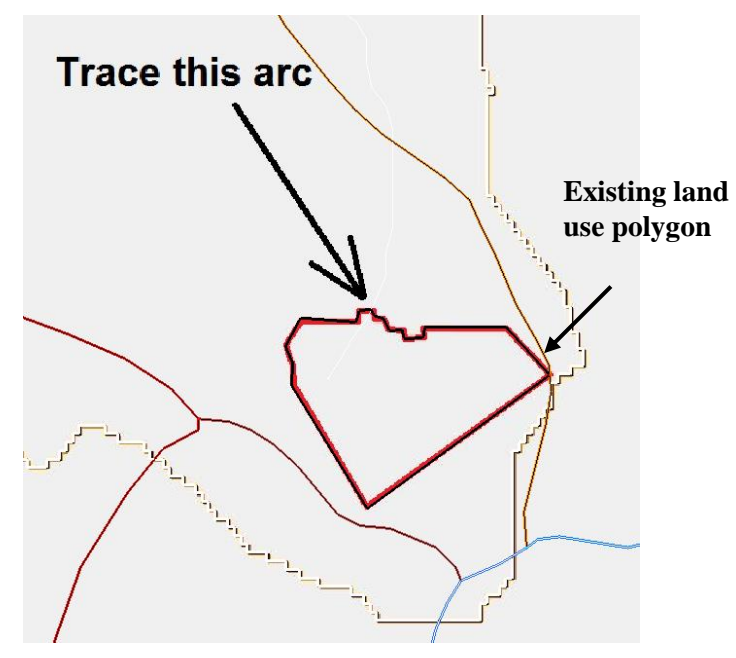

- 9. Select *Feature Object | Build Polygon* and click *OK* to use all arcs.
- 10. In the Map Module, Click on the "*Select Feature Polygon Tool*" tool . Then double click the area enclosed by the arcs you traced. This will select the new polygon for the area and bring "*Land use Mapping*" dialog up.
- 11. Assign ID 11 for this area to represent that it has been changed to *residential* land use.
- 12. You may turn off the display of background image and *LUResidential\_2*  Coverage and frame your window  $\pm 1$ .

#### **2.3.3 Creating the Modified Index Maps**

With the change in land use coverage, the index maps that use Land use coverage need to be updated as well. To do this we will create new land use and combined index maps.

- 1. In the project explorer under *2D Grid Data*, right click GSSHA project *Residential\_2* and select *Maps…*
- 2. In the "Index-Grid" tab, select the Input coverage to be *LUResidential\_2* with coverage attribute as ID and the Index map name *LUResidential\_2*.
- 3. Click on the *Coverages->Index Map* button.
- 4. Next we will create a new index map which is a combination of soil type data and the modified land use data. Select the following:

Input coverage (1): *LUResidential\_2* Coverage attribute: Id Select "input Coverage (2) by checking it ON. Input coverage (2): Soil Type Coverage attribute: Texture Index map name: *ComboResidential\_2*

- 5. Click on *Coverages ->Index Map* button.
- 6. Click *Done* after it completes.
- 7. Turn off *LUResidential\_2* coverage if you did not do it earlier.
- 8. Turn on the display of *2D Grids data.*
- You should have two new index maps added to the data tree.

#### **2.3.4 Assigning new index maps and updating the parameters**

- 1. Under *2D Grid* Data, click on the GSSHA project named *Residential\_2.*
- 2. Remove (*Right Click|Remove*) all the index maps *LU* and *Combined* as they were developed for the original land use.
- 3. The new GSSHA project uses *ST*, *LUResidential\_2* and *ComboResidential\_2* as the index maps. Make sure that these maps are assigned to this GSSHA model.
- 4. We need to update the mapping tables as well. Under *2D grid Data*, right click on GSSHA project *Residential* and select *Map Tables*…
- 5. In the *Roughness* tab, select "*LUResidential\_2"* for the "*Using index map*" field and click the *Generate IDs* button.
- 6. Click *No.*
- 7. There will be no new field added because ID 11 already existed in our original index map. Just the number of cells with ID 11 has increase and the number of cells with ID 42 has decreased.
- 8. Switch to the "*Infiltration*" tab. Select "*ComboResidential\_2*" for the "Using index map" field.
- 9. Click on the *Generate IDs* button and click *NO*.
- 10. Again, there will be no new fields added at the end of the table for the new land use.
- 11. Click *Done*
- 12. On the data tree, right click on *Residential\_2* and select *Save Project File…* Save the project (as *C:\Training\Personal\Scenarios\Changes\ Residential\_2.prj***)**
- 13. Select Yes if prompted to replace existing file.

### **2.3.5 Save the projects a GSSHA groups**

- 1. In *2D Grid Module,* select *GSSHA|Save Group.*
- 2. Toggle on all the three GSSHA projects listed in *Save GSSHA Groups*  dialog, browse and save the group as *C:\Training\Personal\Scenarios\ Changes\Scenarios.ggp.*

## <span id="page-31-0"></span>**2.4 Changing the Land Use from Residential to Industrial**

To simulate a progressive development scenario, let us assume that the portion of land which we changed to a residential in the first part of this workshop (i.e. *Residential\_1*) now changes to an industrial area. So, we will update the GSSHA model to reflect this change and see the differences in the watershed response.

#### **2.4.1 Creating a new GSSHA project for the changed land use**

There are two steps involved in creating new GSSHA project.

#### **2.4.1.1 Creating a new GSSHA Coverage**

- 1. In the project explorer, under *Coverages,* right click *GSSHARes\_1* coverage and select *Duplicate.*
- 2. Rename the new GSSHA coverage as *GSSHAIndus.*

#### **2.4.1.2 Creating a new GSSHA Project**

- 1. In the project explorer, under *2D Grid Data*, right click on GSSHA project named *Residential\_1* and select *Duplicate.* This will create a new GSSHA project with name *Residential\_1 (2).*
- 2. Under *2D Grid Data*, *e*xpand *Residential\_1 (2).* Right click on *GSSHARes\_1* and assign *GSSHAIndus*
- 3. Right click on project *Residential\_1 (2)* and select *Save Project File….*  Save it as *C:\Training\Personal\Scenarios\Changes\Industrial.prj.* This will also rename the project.

#### **2.4.2 Changing the Roughness and Infiltration Parameters**

We are making an assumption here that the portion of the land that was converted to residential now is converted to Industrial. Since we are using the exact same area to be converted, we can just modify the index map used in residential land use (which we have now duplicated to use in this case while duplicating the GSSHA model) instead of creating a new one.

- 1. Under *2D Grid* Data, right click the GSSHA project named *Industrial.*
- 2. Right click on the GSSHA project named *Industrial* on the data tree and select *Map Tables*…
- 3. The roughness will remain the same because the Manning"s roughness coefficients for residential and industrial areas are almost the same.
- 4. Switch to the "*Infiltration*" tab and scroll all the way to the right to find the new land use \soil ID.
- 5. For the last two columns, reduce the values of hydraulic conductivity and capillary head to simulate the effects of more impervious land cover. Make the following changes:

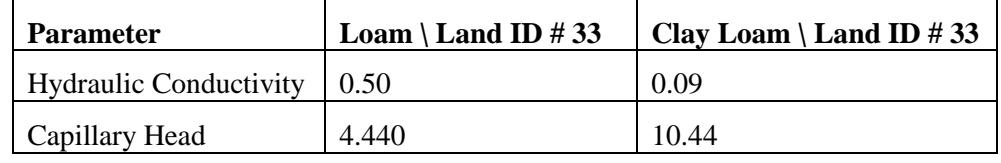

- 6. Leave other parameters the same and click *Done*.
- 7. On the data tree, right click on *Industrial* and select *Save Project File…* Save the project (as *C:\Training\Personal\Scenarios\Changes\ Industrial.prj***)**

#### **2.4.3 Save the projects a GSSHA groups**

- 1. In *2D Grid Module,* select *GSSHA|Save Group.*
- 2. Toggle on all the GSSHA projects listed in *Save GSSHA Groups* dialog, browse and save the group as *C:\Training\Personal\Scenarios\Changes\ Scenarios.ggp.*
- 3. In *2D Grid module,* select *GSSHA|Save group.* Toggle on all the four GSSHA projects (base, Residential\_1, Residential\_2 and Industrial) and save as  $C:\mathrm{Training}\$ *Personal\Scenarios\Changes\Scenarios.ggp.*

### <span id="page-32-0"></span>**2.5 Running a GSSHA Group**

Now we will run the scenarios so that we can compare the effects of land use change, location of the change and conversion of the same land to an industrial area.

- 1. Select *GSSHA | Run GSSHA group…*
- 2. Make sure that all four projects are selected and the path is correct.
- 3. Click *OK*
- 4. If you created the models properly, WMS will run all the scenarios and plot the outflow hydrographs on the same plot. If you did not see results for any

of the models, that means that model did not run. Examine the model and try running it individually.

5. Export all the four hydrographs to the spreadsheet named *C:\Training\ ScenarioModeling.xls*

In the next workshop, we will use some abatement measures so that the effects of these land use changes can be mitigated.

## <span id="page-34-0"></span>*CHAPTER [3](#page-34-0)*

## *[Analyzing the Effects of Land Use](#page-34-0)  [Change \(Part -](#page-34-0) II)*

It can be easily inferred that changing the land use in a certain portion of the watershed causes a considerable increase in the peak flow at the watershed outlet. This situation is often undesirable as various hydraulic structures like culverts, channel etc downstream of the outlet become undersized.

We will use abatement measures to the *Industrial* GSSHA model, so that the effects of changed land use that we simulated in the previous workshop on the overall watershed response are minimized.

We will simulate the effects of following abatement measures:

- Add a detention basin
- Add a wetland
- Add an infiltration basin
- Add a buffer strip

### <span id="page-34-1"></span>**3.1 Open an existing project**

Let us open *Industrial.prj* which is one of the land use change scenario created in the previous exercise.

- 1. In 2D grid module, select *GSSHA|Open Project File...*Browse and open the project *C:\Training\Scenarios\Base\Industrial.prj.* This is the same project that you created in the previous workshop.
- 2. Save the project as *C:\Training\Personal\Scenarios\Abatement\ Industrial.prj*

## <span id="page-35-0"></span>**3.2 Adding a detention basin**

To mitigate the problems of flooding we will introduce a detention basin in the watershed.

#### **3.2.1 Creating a new GSSHA project for the detention basin**

#### **3.2.1.1 Creating a new GSSHA Coverage**

- 1. In the project explorer, under *Coverages,* right click *GSSHAIndus* coverage and select *Duplicate.*
- 2. Rename the new GSSHA coverage as *GSSHADB.*

#### **3.2.1.2 Creating a new GSSHA Project**

- 1. In the project explorer, under *2D Grid Data*, right click on GSSHA project named *Industrial* and select *Duplicate.* This will create a new GSSHA project with name *Industrial (2).*
- 2. Under *2D Grid Data*, *e*xpand *Industrial (2).* Right click on *GSSHAIndus* and *assign GSSHADB.*
- 3. Right click on project *Industrial (2)* and select *Save Project File….* Save it as *C:\Training\Personal\Scenarios\Abatement\DetBasin.prj.* This will also rename the project.

#### **3.2.2 Defining the detention basin parameters**

- 1. Import a background image which will guide you to draw an embankment arc as well as insert a node. Browse and open file *C:\Training\Scenarios\ Images\DetBasin.jpg*.
- 2. Turn on the display of 2D grid data by checking it on.
- 3. Zoom into the area as shown in the following figure.
- 4. If you cannot see the background image, it might be because you have selected one of the index maps. In that case, click on *elevation (elev)* under *2D grid Data.*

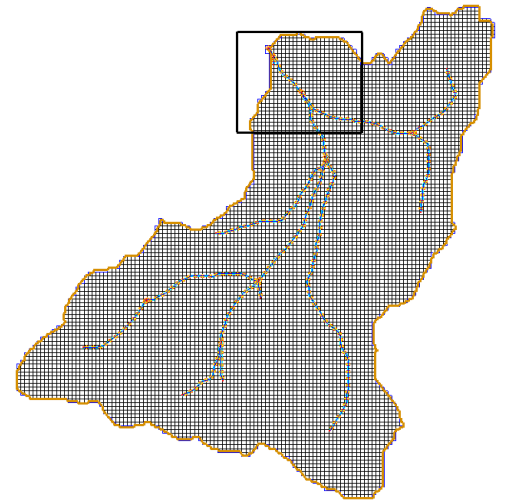
- 5. To define a detention basin, we need to have an embankment arc that encompasses the detention basin and a culvert at the outlet of the detention basin. We will insert the detention basin on the stream arc.
- 6. Turn off the display of all other coverages except *GSSHADB.* Click on the *GSSHADB* coverage to select it.
- 7. That will switch you to *Map Module* . select the "*Create Feature Point Tool"* .
- 8. Insert a node on the stream arc at the location as shown in the background map.
- 9. Draw an embankment arc as shown in the background image as well. **Make sure you do not click on the stream or boundary arcs while drawing the embankment arc which will end the arc at the intersection and we do not want that happen.**
- 10. Once you have inserted the node and drawn the embankment arc, turn the display of the background image off by checking it off in the project explorer.
- 11. In the *Map Module* click on "*Select Feature Arc Tool*" double click on the embankment arc. Change the type to *Embankment* and click on the (...) button under the *Embankment* attribute selection.
- 12. Enter 2118 for a PVI Elevation and click on the *Compute Vertical Curve* button. This will plot the embankment arc over the grid (See the following figure).
- 13. Click *OK* and *OK* again.

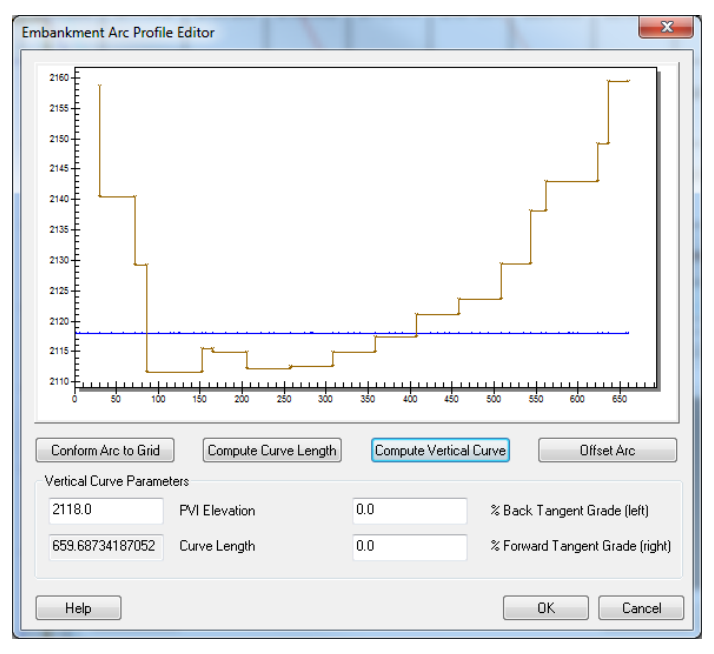

The arc we created to define the embankment is not directly used by GSSHA. In GSSHA the embankment is represented by the edges of the grid cells. WMS uses the arc you created and finds the cells underneath to define the edges of those cells as embankment.

- 14. In *Display Options,* switch to *2D grid data* and turn on the display of *Embankment Edges.*
- 15. This will display the edges of grid cells designated as embankment edges in red color. If the node you inserted in the stream (step 8) is downstream from this red line, you will either need to move the node to upstream location or change the location of the embankment arc. The point here is that the embankment arc needs to encompass the node.
- 16. In the *2D grid module*, check the elevation of the grid cell at which the node is located. The cell elevation should be 2115.53
- 17. In the *Map Module*  $\mathbb{R}^{\mathbb{N}}$ , Click on "*Select Feature Point*\*Node Tool*" **A** and click on the node you just created. See the elevation of the node on the properties window to the right side. The node elevation is about 2110 (it might be little different in your case as it depends on the location of the node you have inserted).
- 18. Edit the node elevation in the properties window so it is 2115.3 such that it is not too far below the grid. Once you change the elevation of the node, the stream arc profile needs to be re-interpolated so that there is no adverse gradient along the flow direction.
- 19. Still in the *Map Module*  $\mathbb{R}^{\mathbb{N}}$  and select the model to be *GSSHA* in the model selection drop down box.
- 20. Select the stream arc  $\mathcal{R}$  which is just upstream of the node.
- 21. Select *GSSHA| Smooth Stream Arcs..* The profile of the stream arc will be as shown in the following Figure.

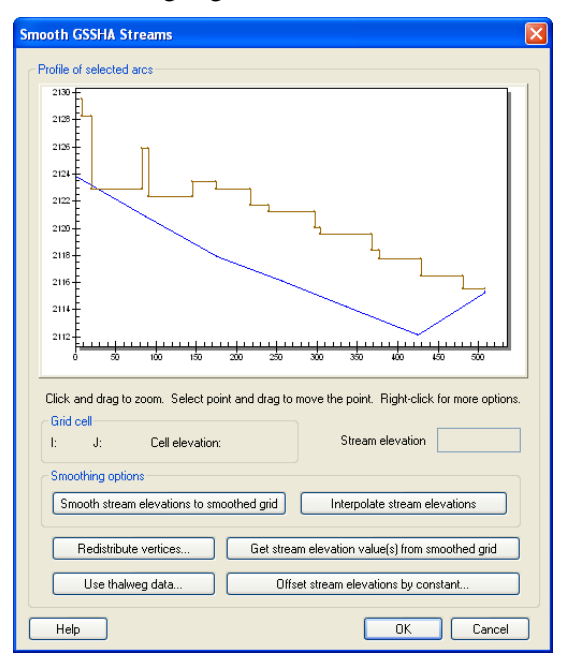

22. Drag the vertices along the stream arc upward (towards the grid) so that there is no adverse gradient and until it similar to the following figure. **Do** 

**not click on** *Interpolate stream elevations* **button which we have been using to smoothen the channel thalweg because doing that will change the node elevation which we do not want.**

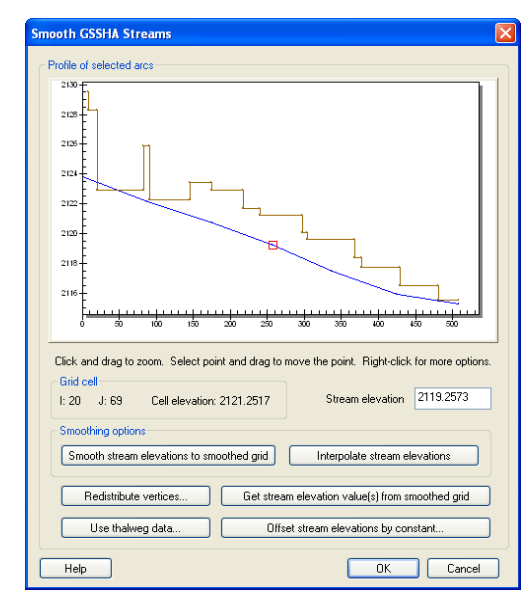

- 23. Click *OK*
- 24. Click on the "*Select Feature Point*\*Node Tool*" **A** and double click on the node you created. This will open the *Properties* dialog. Click on the (...) button under *Hydraulic Structures.*
- 25. Insert a *Detention basin* by clicking on the *Detention Basin* button. Enter 2115.5 for Minimum, 2115.5 for Initial and 2117.0 for the Maximum water surface elevations.
- 26. Then insert a *Culvert* by clicking on *Culvert* button. Enter the parameters for the culvert as shown in the following figure.

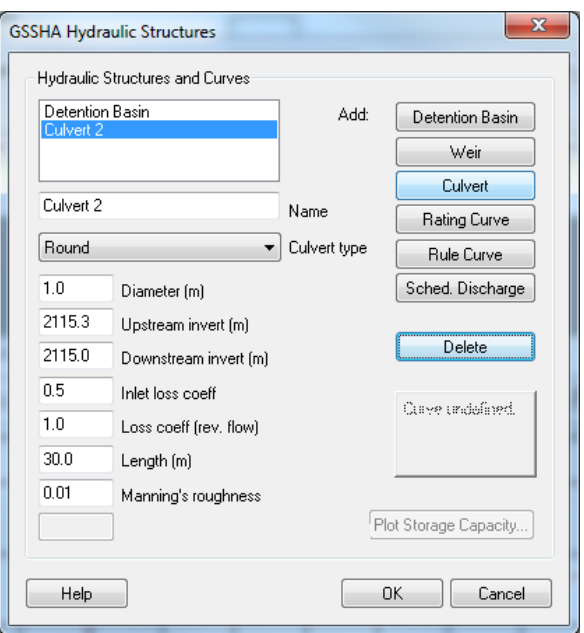

The upstream and downstream elevations of the culvert are taken from the node elevations of the stream arc where the culvert is being inserted. The length and diameter of the culvert are governed by the flow rate and site condition.

27. Then insert a *Weir* by clicking on *Weir* button. Enter the parameters for the culvert as shown in the following figure

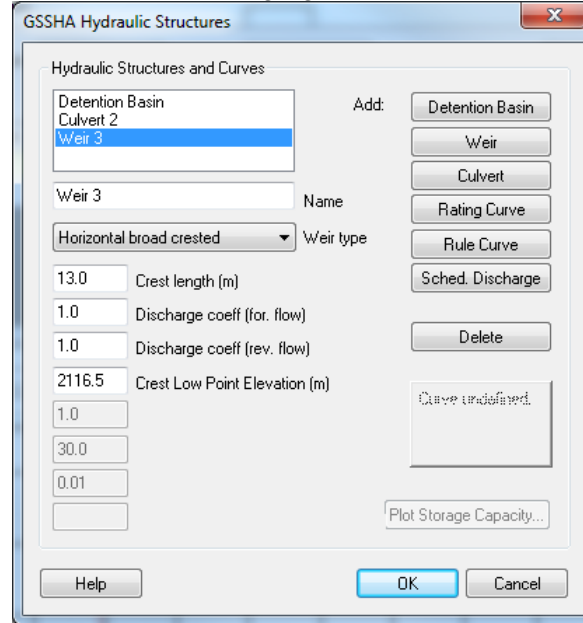

28. Click *OK* and *OK* again.

### **3.2.3 Redistribute stream vertices**

GSSHA pours water from the grid cells to the stream at specific locations. Since we changed some of the stream vertices spacing, we need to redistribute the vertices.

- 1. In *Map Module*  $\mathbb{R}$  click on *Select feature line branch* tool  $\mathbb{R}$  and click at the most downstream stream arc to select all of them.
- 2. Select *Feature Objects|Redistribute* and enter 85 for *spacing.*
- 3. Click OK.

### **3.2.4 Save the scenario**

- 1. On the data tree, right click on *DetBasin* and select *Save Project File…* Save the project file as *C:\Training\Personal\Scenarios\Abatement\ DetBasin.prj*
- 2. Save the GSSHA group as *C:\Training\Personal\Scenarios\Abatement\ Abatement.ggp* selecting the GSSHA projects listed (there should be Industrial and DetBasin).

This completes the detention basin setup that we are going to model.

# **3.3 Adding a Wetland**

A detention basin might not always be the best flood mitigation method. As an alternative we will add a wetland in the watershed and compare how it reduces the flood. Restoring a wetland helps maintain an ecological balance in the watershed and this type of solution could be preferable over a structural solutions.

## **3.3.1 Creating a new GSSHA project for wetland**

### **3.3.1.1 Creating a new GSSHA Coverage**

- 1. In the project explorer, under *Coverages,* right click *GSSHAIndus* coverage and select *Duplicate.*
- 2. Rename the new GSSHA coverage as *GSSHAWL.*

### **3.3.1.2 Creating a new GSSHA Project**

- 1. In the project explorer, under *2D Grid Data*, right click on GSSHA project named *Industrial* and select *Duplicate.* This will create a new GSSHA project with name *Industrial.*
- 2. Under *2D Grid Data*, *e*xpand *Industrial.* Right click on *GSSHAIndus* and assign *GSSHAWL.*
- 3. Right click on project *Industrial (2)* and select *Save Project File….* Save it as *C:\Training\Personal\Scenarios\Abatement\WetLand.prj.* This will also rename the project.

### **3.3.2 Defining the wet land parameters**

- 1. Open the background image which will guide you about the location of the wetland. Browse and open file *C:\Training\Scenarios\Images \Wetland.jpg*
- 2. Zoom into the area as shown in the following Figure.

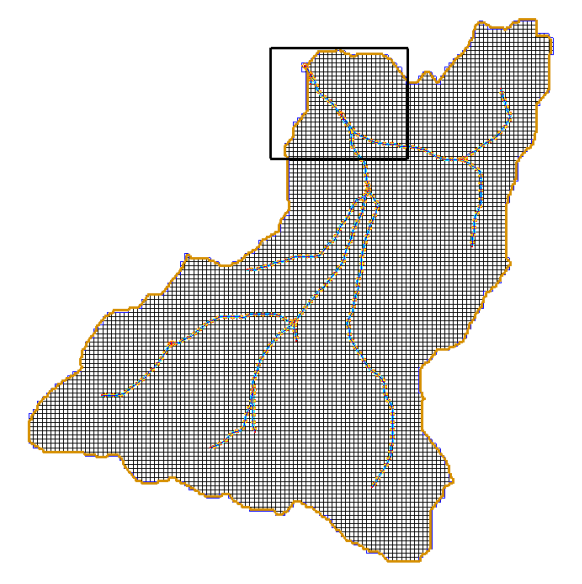

To define a wetland, we need to draw a polygon and define it as the wetland.

- 3. Make sure *GSSHAWL* is turned on and is active (currently selected).
- 4. Switch to the *Map Module* and click on the "*Create Feature Arc Tool*". Then draw a polygon as shown in the background image. **NOTE: While drawing the arc, make sure that you do not click on the stream arc at any location.**

In this exercise we have inserted the wetland such that the stream passes through it, but GSSHA can model the wetland both on and away from the stream arc.

- 5. Once you are done drawing the arc, turn off the display of background image.
- 6. Select the Select Feature Arc Tool *.*
- 7. Select the arc you have just created and choose the *Feature Objects | Build Polygon* option.
- 8. Click on the "*Select Feature Polygon Tool"* double click inside the polygon you just created. This will open the *GSSHA Polygon Attributes*  dialog.
- 9. Select *Wet Land* for the Polygon Type and define the following attributes for the wetland.

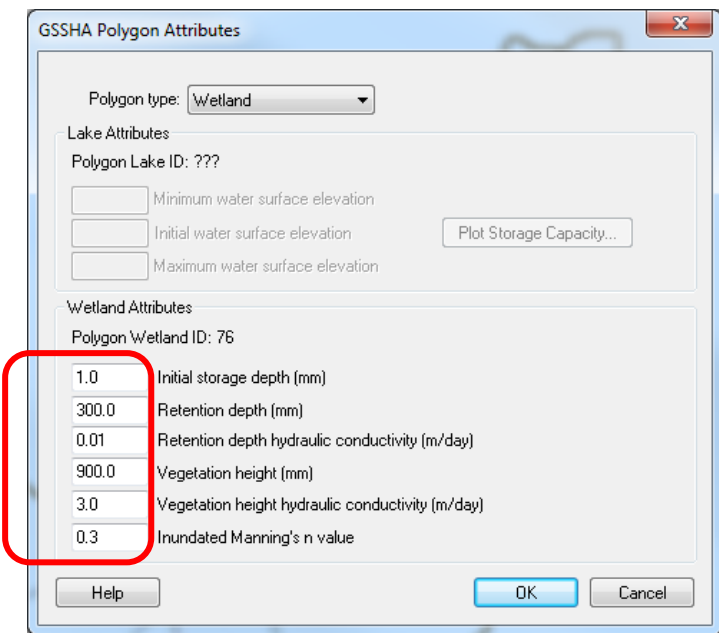

- 10. Click *OK*.
- 11. On the data tree, right click on *WetLand* GSSHA model and select *Save Project File…* Save the project file as *C:\Training\Personal\Scenarios\ Abatement\WetLand.prj*
- 12. Save the GSSHA group selecting all the three GSSHA models.

# **3.4 Adding an Infiltration basin**

This is another abatement measure that can be used as a flood control measure. An infiltration basin is a designated area in the watershed which has a very high infiltration rate. Let us modify one of the existing GSSHA project in order to define the Infiltration basin.

## **3.4.1 Creating a new GSSHA project for Infiltration basin**

#### **3.4.1.1 Creating a new GSSHA Coverage**

- 1. In the project explorer, under *Coverages,* right click *GSSHAIndus* coverage and select *Duplicate.*
- 2. Rename the new GSSHA coverage as *GSSHAIB.*

#### **3.4.1.2 Creating a new GSSHA Project**

- 1. In the project explorer, under *2D Grid Data*, right click on GSSHA project named *Industrial* and select *Duplicate.* This will create a new GSSHA project with name *Industrial (2).*
- 2. Under *2D Grid Data*, *e*xpand *Industrial (2).* Right click on *GSSHAIndus* and assign *GSSHAIB.* 白-LI 中 Map Data

### **3.4.1.3 Creating a new Index map**

Here instead of modifying the polygons in a coverage and creating an updated index map, we will directly modify an existing index map. So that the index maps associated with other GSSHA models do not change, let us create a copy of the *ComboResidential index map* and modify it for an Infiltration basin.

- 1. Right click on project *Industrial (2)* in the project explorer and select *Maps.*
- 2. In *GSSHA maps* dialog, click on *Data Calculator* button.
- 3. In Data calculator, double click on *ComboResidential\_1* dataset which will put a symbol (something like 'd2') in the *Expression box.*
- 4. Enter *ComboInfilBasin* in *Result* field.
- 5. Toggle *Index Map* option on.
- 6. Click *Compute.* Click *Done* and *Done*  again. This should have added a new index map in the project explorer.
- 7. Right click and remove *ComboResidential\_1* index map from this GSSHA project. Just to make sure you data tree should look something like the figure to the right.
- 8. Right click on project *Industrial (2)*

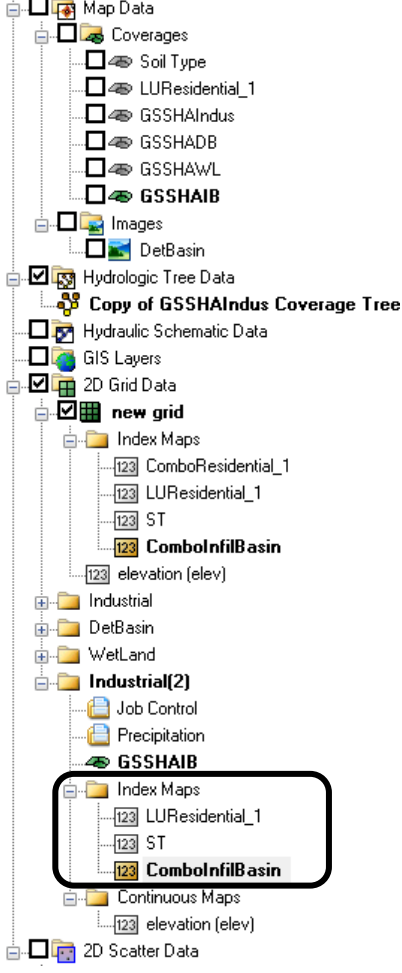

and select *Save Project File….* Save it as *C:\Training\Personal\ Scenarios\Abatement\InfilBasin.prj.*

### **3.4.2 Defining the Infiltration basin parameters**

- 1. Turn on the display of *Wetland* background image (yes! we will create an infiltration basin at the same location as the wetland). If you had removed the image, you can open it from *C:\Training\Scenarios\Images\ Wetland.jpg*
- 2. Zoom into the area as shown in the following Figure.

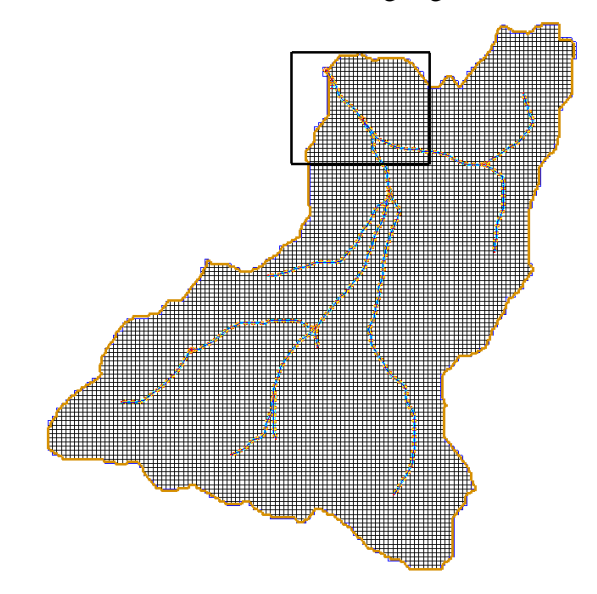

- 3. We will now update the index map properties for the cells that lie within the polygon shown in the background image.
- 4. In the data tree turn on the display of *GSSHAIB* coverage and make it active.
- 5. In the data tree under *2D Grid Data*, select *InfilBasin* GSSHA project
- 6. Click on *ComboInfilBasin* index map to select it. This will make the background image disappear, because the grid contours are color filled. So select *Display|Display Options*. In the *2D Grid Data* tab, check off the option for grid contour (See the following figure).

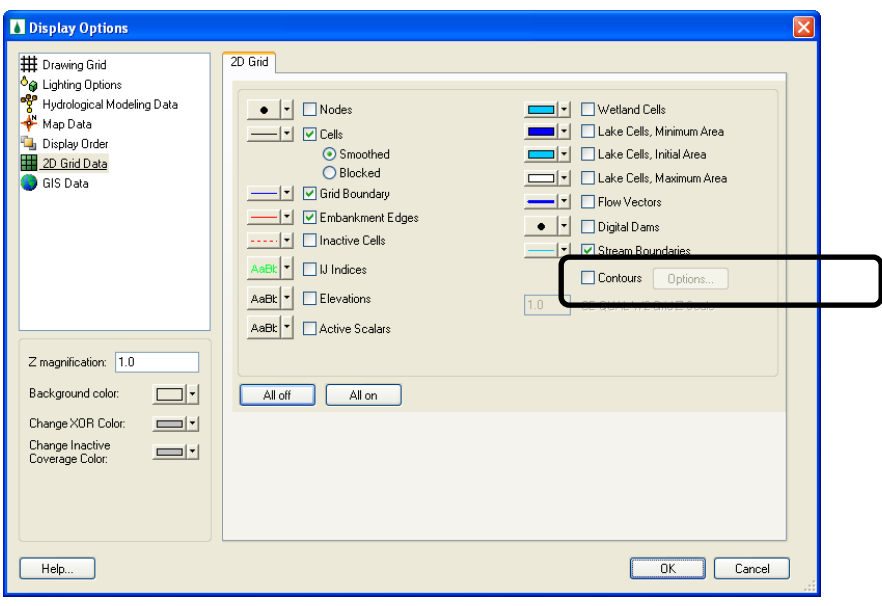

- 7. In 2D grid Module **1.**, click on Select Grid Cell tool
- 8. Then select *Edit|Select with Polygon…*Click OK.
- 9. Now, trace the polygon as seen in the background image and at the end double click. This will select all the grid cells that are within the polygon you traced.

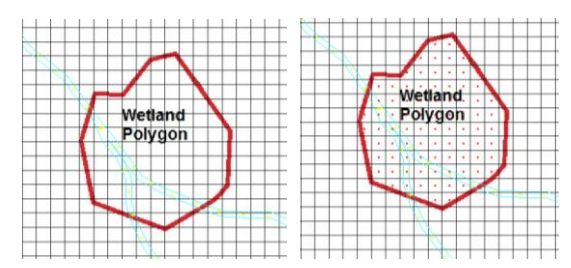

Once the cells are selected, change the *Index Map ID to* **100**. This is done by changing in the properties window on the right hand side of the screen, see the following figure:

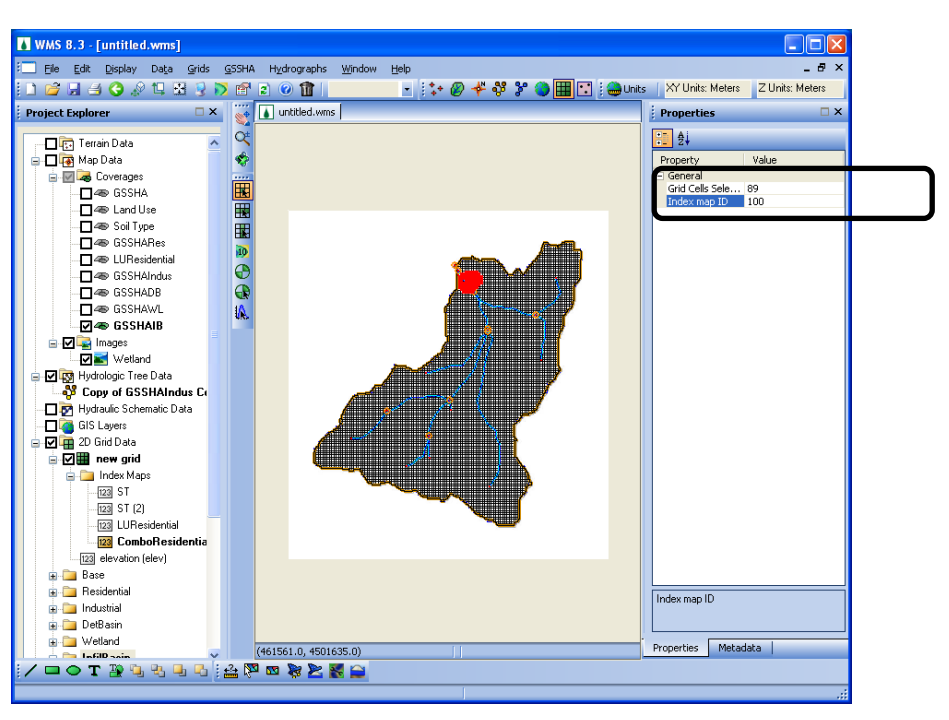

We defined a different Index Map ID for these cells so that these will be displayed as different field in the mapping table and we can increase the infiltration rate for these cells.

- 10. Let us now turn the "contour color fill" back in. Select *Display|Display Options.* In the *2D Grid Data*, check the option to display contours. Zoom in to the area and see if the cells that are within the infiltration basin are colored differently. If not, change the Index Map Id of that cell to 100 again.
- 11. In the project explorer, under *2D Grid Data*, right click *InfilBasin* project and select *Map tables...*
- 12. Switch to the *Infiltration* tab*.* Select *ComboInfilBasin* as the index map and Click on *Generate ID* button. Select NO*.* This will add a new field at the end of the list with ID 100.
- 13. Enter the following values for this field:

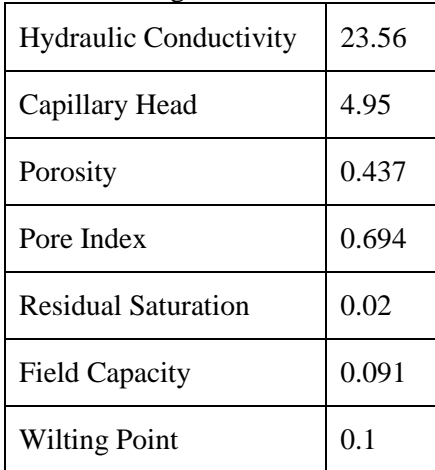

- 14. Click Done.
- 15. On the project explorer, right click on *InfilBasin* and select *Save Project File.* Save the project file as *C*:\*Training\Personal\Scenarios\Abatement\ InfilBasin.prj*
- 16. Save the GSSHA group selecting all four GSSHA models.

# **3.5 Adding a Buffer Strip**

A buffer strip is generally characterized by very high surface roughness because it offers resistance to the overland flow.

## **3.5.1 Creating a new GSSHA project for buffer strip**

### **3.5.1.1 Creating a new GSSHA Coverage**

- 1. In the project explorer, under *Coverages,* right click *GSSHAIndus* coverage and select *Duplicate.*
- 2. Rename the new GSSHA coverage as *GSSHABS.*

### **3.5.1.2 Creating a new GSSHA Project**

- 1. In the project explorer, under *2D Grid Data*, right click on GSSHA project named *Industrial* and select *Duplicate.* This will create a new GSSHA project with name *Industrial (2).*
- 2. Under *2D Grid Data*, *e*xpand *Industrial (2).* Right click on *GSSHAIndus* and assign *GSSHABS.*

## **3.5.1.3 Creating a new Index map**

We will create a copy of existing index map and modify its IDs to define a buffer strip. So, let us create a copy of the *LUResidential\_1 index map* and modify it for the buffer strip.

- 1. Right click on project *Industrial (2)* in the project explorer and select *Maps.*
- 2. In *GSSHA maps* dialog, click on *Data Calculator* button.
- 3. In Data calculator, double click on *LUResidential\_1* dataset which will put a symbol ( eg d3) in the *Expression box.*
- 4. Enter *LUBufferStrip* in *Result* field.
- 5. Toggle *Index Map* option on.
- 6. Click *Compute.* Click *Done* and *Done* again. This should have added a new index map in the project explorer.
- 3. Right and remove *LUResidential\_1* index map from this project.
- 4. Right click on project *Industrial (2)* and select *Save Project File….* Save it as *C:\Training\Personal\Scenarios\Abatement\BufferStrip.prj.*

## **3.5.2 Creating the Buffer Strip**

1. Change the display option of the *2D Grid Data* to turn off contour color fill

- 2. Open the background image which has the outline for the wetland we want to insert here. Browse and open file *C:\Training\Scenarios\Images\ BufferStrip.jpg*
- 3. Zoom into the area as shown in the following Figure.

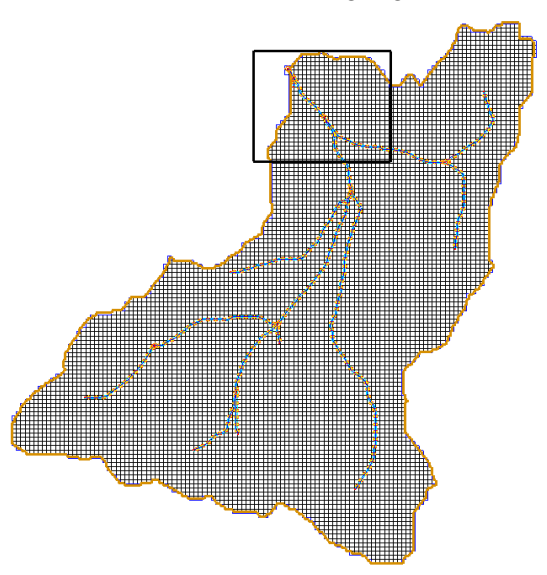

- 4. You will see an arc embedded in the background image that shows the location of the proposed buffer strip.
- 5. Since a buffer strip has high roughness value, we will modify the Land Use Index map. In the data tree, under *2d Grid Data,* select project *BufferStrip.*
- 6. Click on *LUBufferStrip Index map* to select it.
- 7. In 2D grid Module **b**, click on Select Grid Cell tool
- 8. Hold Shift Key in the keyboard and select the grid cells that overlay the buffer strip arc shown in the background image. Once you have selected all the cells release the shift key.
- 9. Change the *Index Map ID to* **200**. This is done by changing in the properties window on the right hand side of the screen
- 10. Turn the "contour color fill" option back in. Select *Display|Display Options.* In the *2D Grid Data*, check the option to display contours. Zoom in to the area and see if the cells that are defined as the buffer strip are colored differently. If not change the Index Map id for that cell to 200 again.
- 11. In the data tree, under *2D Grid Data*, right click *BufferStrip* GSSHA project and select *Map tables...*
- 12. In the *Roughness tab* and Click on *Generate ID* button. Select NO*.* This will add a new field at the end of the list with ID 200.
- 13. Enter a roughness value of 2.0
- 14. Click Done.
- 15. Turn off the display of background image and turn back the contour options on.
- 16. On the data tree, right click on project *BufferStrip* and select *Save Project File…* Save the project file as *C:\Training\Personal\Scenarios\ Abatement\BufferStrip.prj*

# **3.6 Saving a GSSHA Group**

We are done defining all the different scenarios we wish to compare. You must have noticed that we have not run any of the scenarios yet. Instead of running them individually, we will save all these GSSHA projects as a GSSHA Group. WMS will then run each of the projects and plot the hydrograph from each simulation in the same window so that we can compare the different alternative abetment measures.

- 1. In the *Grid Module* **Select GSSHA** | Save Group...
- 2. In the Save GSSHA Group dialog, check on all seven GSSHA models to be saved in the group.
- 3. Although we have been saving the projects as groups, to make sure they

are saved properly, click on the *Browse* button  $\boxed{\bullet}$  and save the group as *C:\Training\ Personal\Scenarios\Abatement\Abatement.ggp*

4. Select OK.

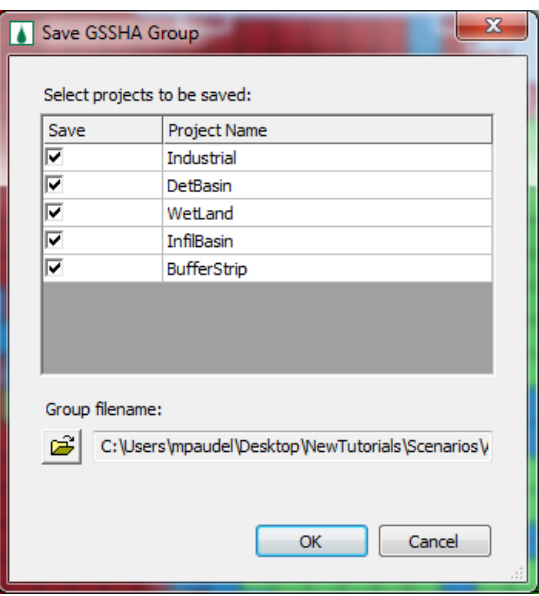

# **3.7 Running a GSSHA Group**

Now we will run the scenarios so that we can compare the detention basin and wetland alternatives to the modified land use.

- 1. Select **GSSHA | Run GSSHA group…**
- 2. Make sure that all seven projects are selected and the path is correct.
- 3. Click *OK*
- 4. WMS will run all these five scenarios and plot the outflow hydrographs on the same plot.
- 5. Export all five hydrographs to the spreadsheet named *C:\Training\ ScenarioModeling.xls*

# <span id="page-50-0"></span>*CHAPTER [4](#page-50-0)*

# *Long [Term Simulations in GSSHA](#page-50-0)*

In this tutorial you will see how to set up and run a long-term simulation in GSSHA. You will begin with an existing project file. Long-term simulations typically involve running several rainfall events along with the evapotranspiration model for weeks to months. There are two key parts to running a long-term simulation. The first is to set up the precipitation file for multiple events, and the second is to set up the evapotranspiration model with its hydrometeorological (hmet for short) data.

# **4.1 Open an Existing GSSHA Project**

Open a WMS project file for the Judy"s Branch watershed. This model has been set up to simulate a single rainfall event. We will modify the project and perform a long term simulation.

- 1. In the 2D Grid Module **select GSSHA** | Open Project File... Browse and open the file *C:\Training\LongTerm\Judys.prj*
- 2. Save the project with a different name *C:\Training\Perwsonal\LongTerm\ longterm.prj*

## **4.2 Format Data for Long-Term Simulation**

A long-term event typically consists of multiple rainfall events, often with several rain gages. Multiple gage events can either be setup using WMS or using the *Time Series Data Editor* which is a convenient tool developed for managing such time series data.

Minimize the WMS window and from the *Start* menu of your computer, open the *Time Series Data Editor.*

## **4.2.1 Format the Precipitation Data**

Precipitation data preparation for GSSHA involves formatting as shown in the following figure and saving the formatted data as a gage file (\*.gag).

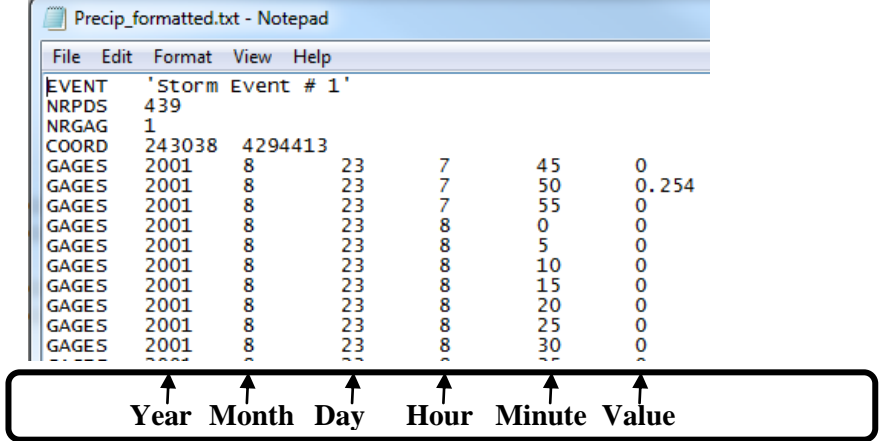

The raw data often does not come in this format and needs some processing before it can be used in a \*.gag file. Follow these steps to get the raw data formatted:

- 1. In the *Time Series Data Editor* window, select *File|Open.*
- 2. Open the file *C:\Training\RawData\JudysBranch\Long\_Term\_ Simulation \Precip\_data\precip\_raw.txt*.
- 3. This will open the data into the *Import File Wizard.*

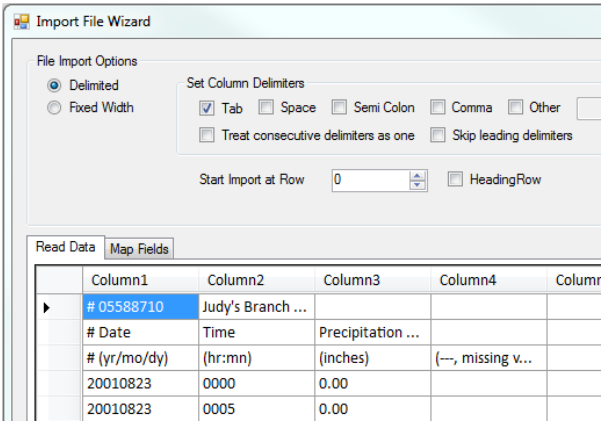

4. Select *Fixed Width*

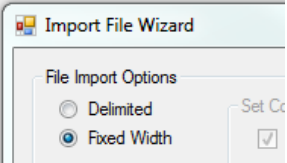

- 5. Make sure that you are in the *Read Data* tab.
- 6. Enter 3 for *Start Import at Row* field to clear out three lines of heading text that is in the data. This number represents the row number from which the actual precipitation data begins and means that nothing from the first three lines will be imported. Leave the *Heading Row* option unchecked.
- 7. Now separate the columns by inserting vertical lines that represent the location to separate columns. This can be done in either of the following two ways:
	- Click on the text area OR
	- Click on the spacing bar (Horizontal line with numbers 0, 10, 20 etc) at the top of data

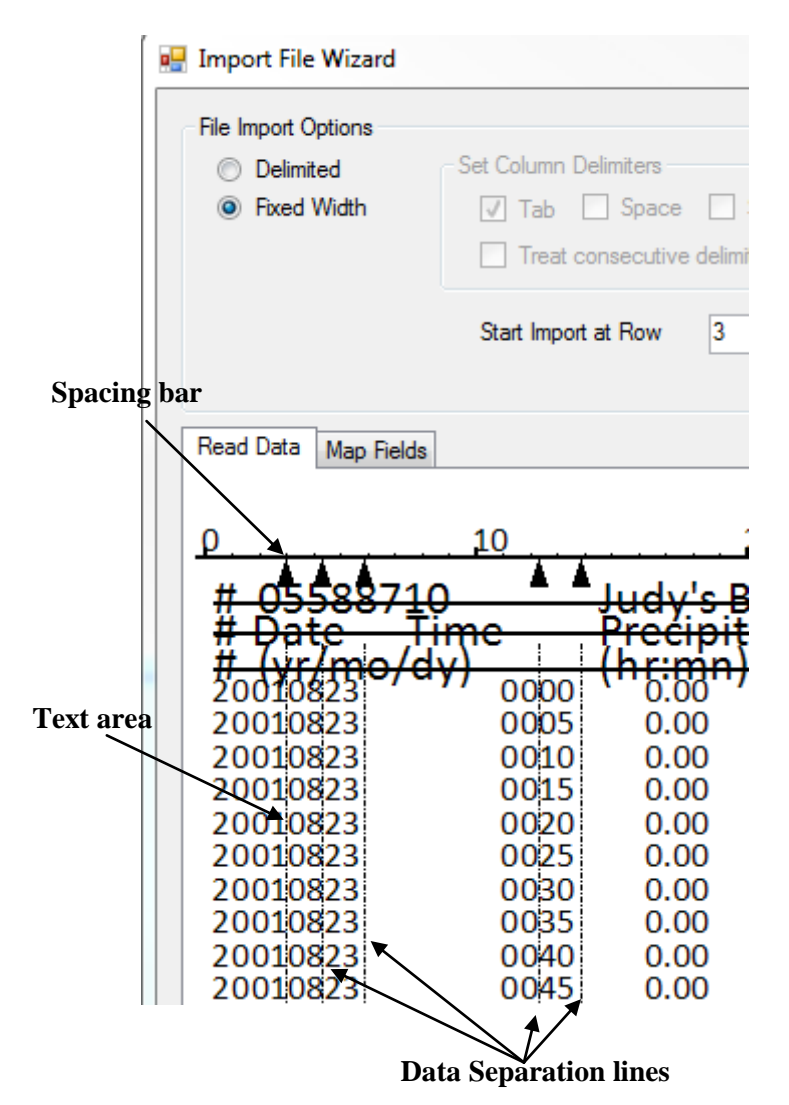

8. If you clicked at a wrong location, you can drag the line to the desired location. To do this click on the vertical line or the arrow head at the top of the line which will turn to red once selected. Then while holding the mouse down drag the line/arrow head and move to the desired location

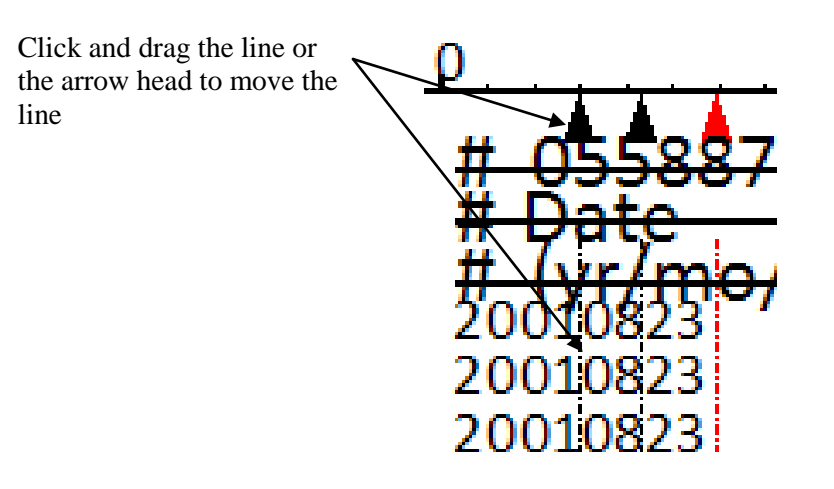

9. Make sure that you have inserted the column separators such that *Year, Month, Day, Hour, Minute* and *Value* are in separate columns, See the following figure.

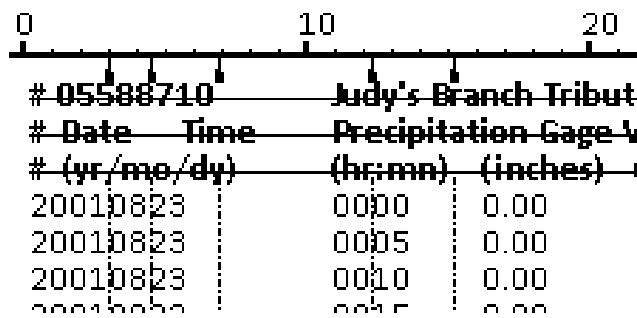

- 10. Then click *Next* which will take you to the *Map Fields* tab*.*
- 11. Enter the name for *Time Series List* as *Precipitation.*

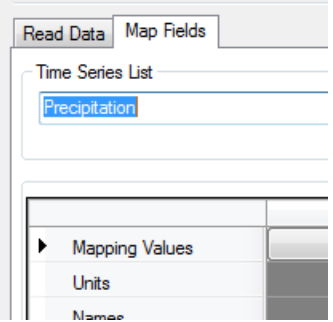

- 12. Make sure that the data is properly separated into the columns. If they are not separated properly, you can click *Back* button and modify it.
- 13. Now map each column as shown in the following table:

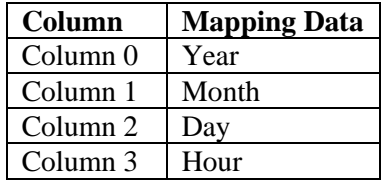

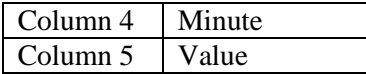

14. For the *Value* (Column 5), enter *In* to define the unit and *Gage 1* for the name. See the following figure and compare your mapping:

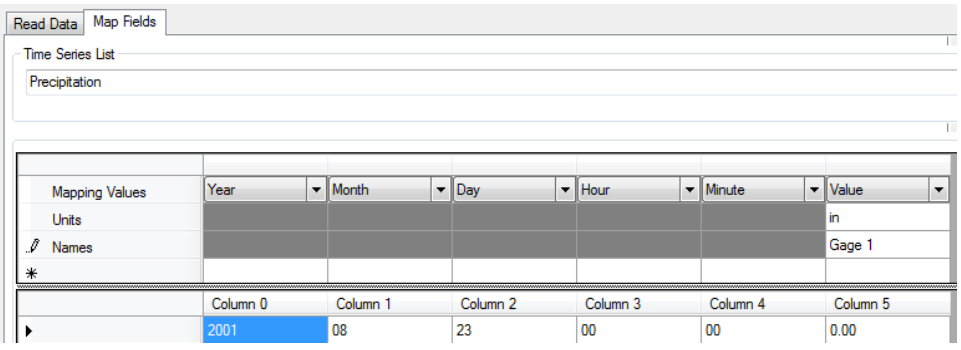

- 15. Click OK to close the *Import File Wizard.*
- 16. You can now see the data plotted in the form of a time series and listed as Time Series on the project explorer. The storms are pointed by the arrow heads in the following figure.

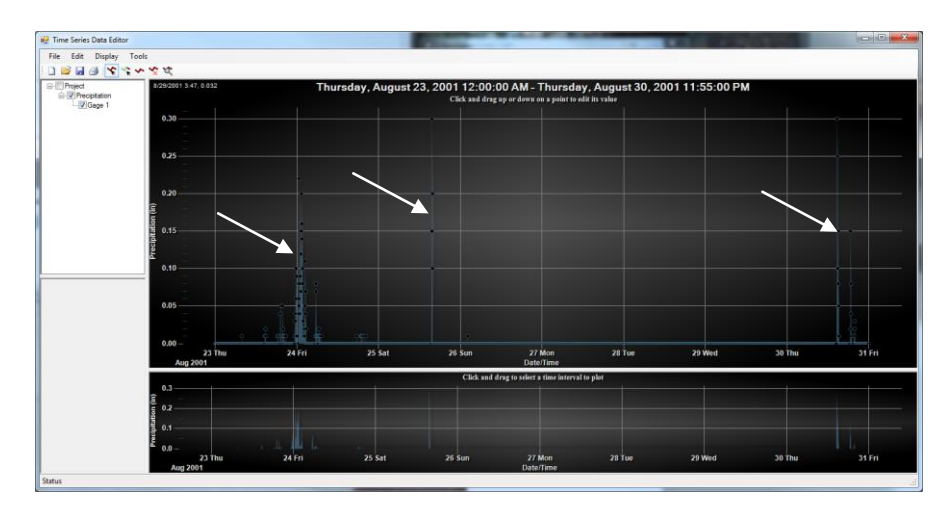

- 17. The data you just imported is a record of precipitation over about a week's time. Out of this data, we will exclude the times when there was no rainfall for a considerable duration. In other words, we will need to isolate the storms into separate events.
- 18. On the project explorer, click on *Gage 1* and select *Edit|Properties.* Enter the coordinates for gage location as Latitude  $= 4294413$  and Longitude  $=$ 243038.
- 19. You can see a brief statistics of the data such as Min, Max, Mean etc
- 20. Make sure *Incremental* is selected and click OK.

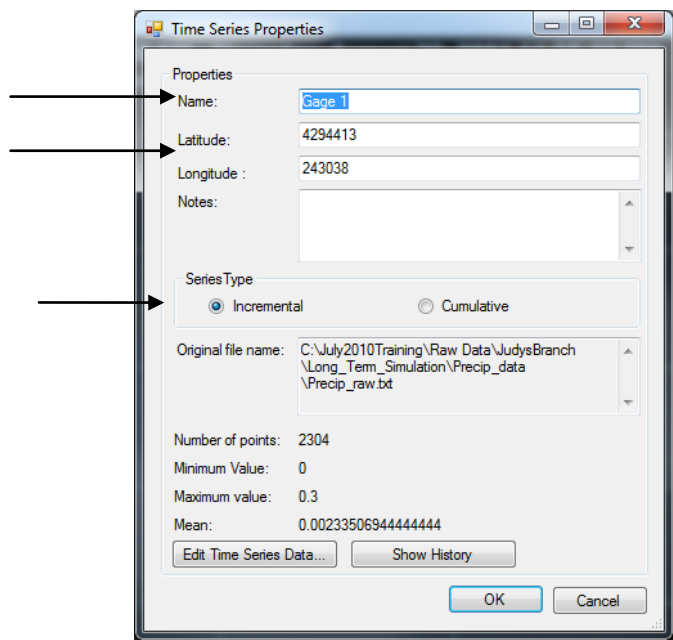

21. Select *Tools|Split Time Series for GSSHA.*

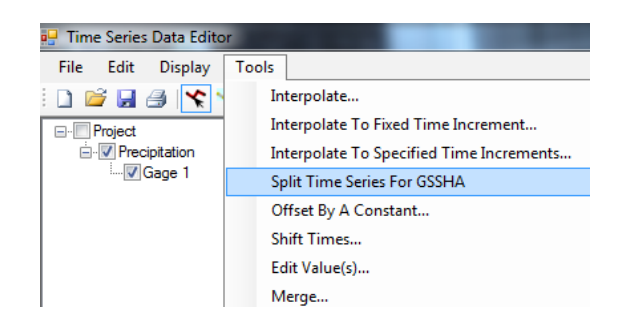

- 22. Enter 720 minutes (12 hrs) for the time interval, which is the duration of no rainfall used as a criterion to separate the storms into individual events. In other words, if there is no rainfall for 12 hours after a storm we assume that the storm has ended.
- 23. Highlight *Gage 1* and click **button** to select the data and click *Generate.*

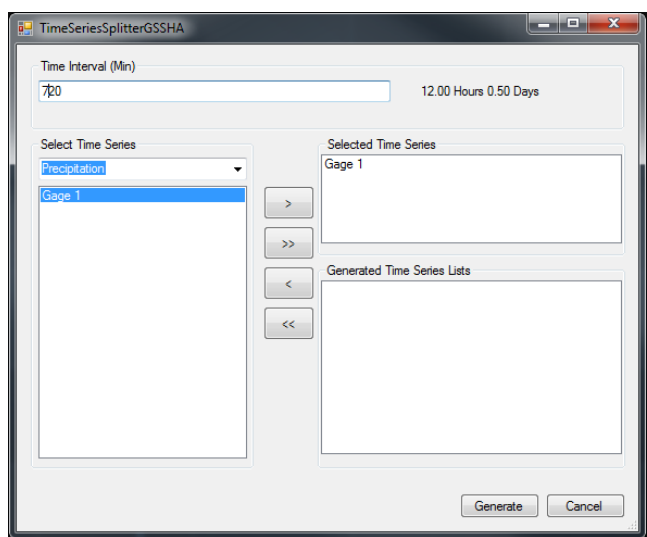

- 24. This will populate a list of different events on the project explorer. All these events are individual storms each at least 12 hours apart. Now, we are ready to export the data as a gage file to be used in GSSHA.
- 25. Select *File|Save As.* Save the data as *C:\Training\Personal\LongTerm\ precipitation.gag.*
- 26. Click the *Save* button. This will open *GSSHA File Generator* dialog.
- 27. Toggle *Convert inch to mm* at the very top of the dialog which will convert the precipitation data to mm since GSSHA requires the precipitation data to be input as mm.
- 28. Toggle the check boxes adjacent to the three storms named *GSSHA Event 1, GSSHA Event 2 and GSSHA Event 3*

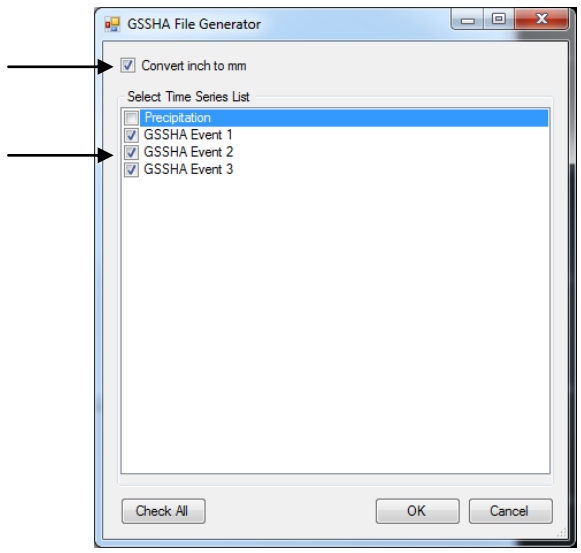

29. Click OK.

This data is now formatted properly and ready to use in GSSHA. Do not close the *Time Series Data Editor* yet. We will use it one more time in the following section to format the hydrometeorological data.

In *Time Series Data Editor,* select *File|New.* Select No when prompted to save.

#### **4.2.2 Format the Hydrometeorological Data**

Hydrometeorological data are used in GSSHA to determine how the soil moisture is affected by atmospheric conditions. The hydrometeorological data is used to drive the evapotranspiration model which is particularly important during the time between events when it is not raining. In the following steps we will create a file that contains all the hydrometeorological data for the same period as the precipitation data.

- 1. The HMET data we will be using here is extracted from a spreadsheet *C:\Training\RawData\JudysBranch\Long\_Term\_Simulation\Hmet\_data\ Hmet\_raw.xls*.
- 2. Open this file in Excel.

GSSHA needs the following hydrometeorological information from this data:

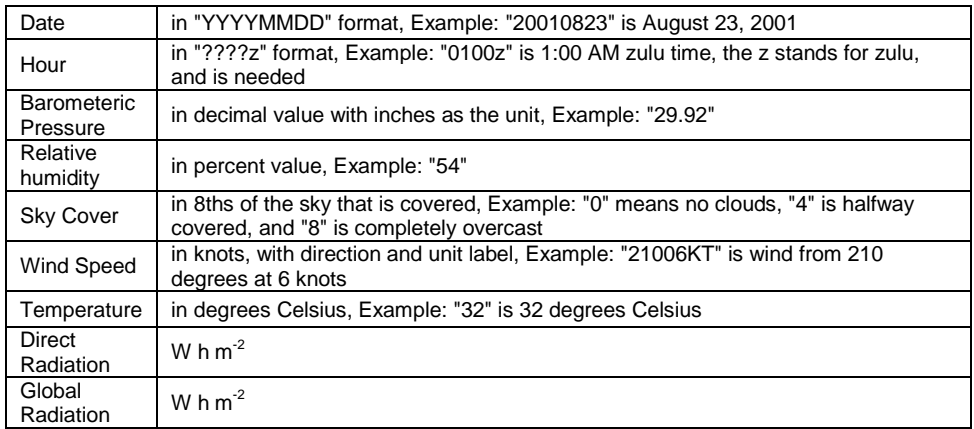

The Barometric pressure, relative humidity, Sky cover and Wind speed are in the first sheet (named KBLV\_Scott) where as the two radiation parameters are in the second sheet (Scott\_radiation\_2001).

3. Since the two sets of data in the two sheets have a different time scale (although they are for the same length of time), we will have to import these data individually to the *Time Series Data Editor.*

**Note**: If your data has the same start/finish time and same temporal resolution (Same time steps), then you can import all the data at once.

- 4. In Excel, create a copy of this data by saving the workbook as *C:\Training\Personal\LongTerm\Hmet\_Raw.xls.*
- 5. Switch to the first sheet which is named *KBLV\_Scott*. Delete all other column except the ones shown in the following figure (Right click at the column header and select *Delete*)

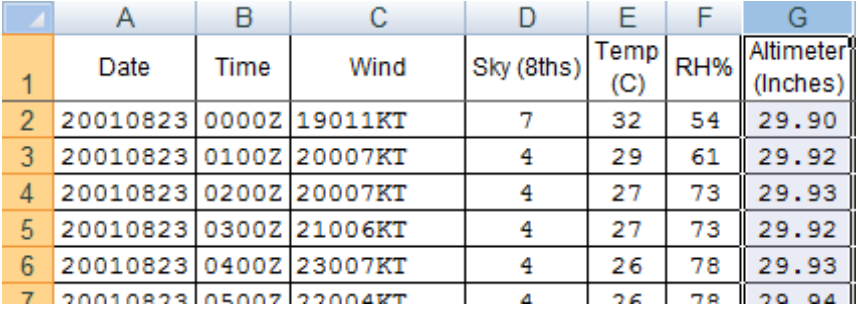

- 6. Select *File|Save as* and save this Sheet as a **TEXT** file in *C:\Training \Personal\LongTerm\Input1.txt.* Click OK and Click Yes
- 7. Similarly switch to second tab in the spreadsheet (*Scott\_radiation\_2001*) and delete all other columns except the ones shown in the following figure.

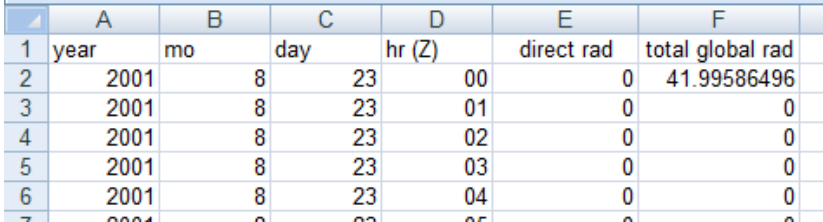

- 8. Select *File|Save as* and save this Sheet as a **TEXT** file in *C:\Training \Personal\LongTerm\Input2.txt.* Click OK and click Yes.
- 9. Close Excel and select when prompted to save changes.
- 10. Bring the *Time Series Data Editor* back on.
- 11. Select *File|Open* and open file *C:\Training\Personal\LongTerm\ Input1.txt.* This will bring the *File Import Wizard.*
- 12. Select *Fixed Width*
- 13. Specify *Start Import at Row* to be 1.
- 14. Separate the columns as shown below*.*

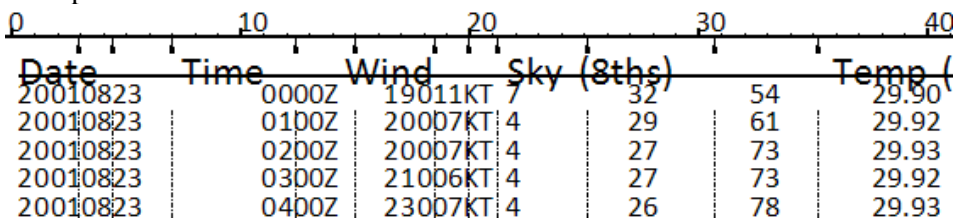

**Note**: The *Date* column should be separated into Year, Month and Day. Initial two digits in the *Time* column represent hours. The fourth and fifth letters on the *Wind* column represent wind velocity, column *Sky(8ths)* is sky cover, column *Temp* is temperature, column *RH%* is % Relative humidity and column *Altimeter(Inches)* is barometric pressure.

- 15. Click *Next*
- 16. Enter *HMET* for *Time Series* List name.
- 17. Map the fields as shown in the following figure and enter the names.

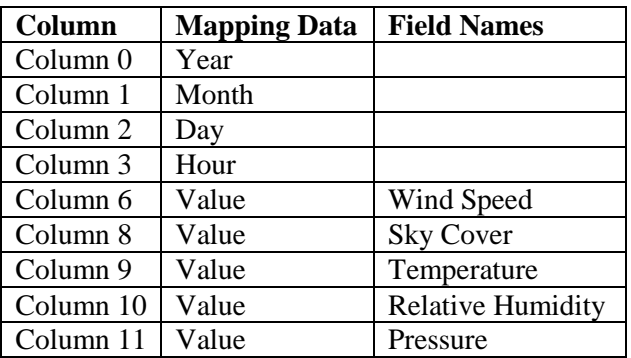

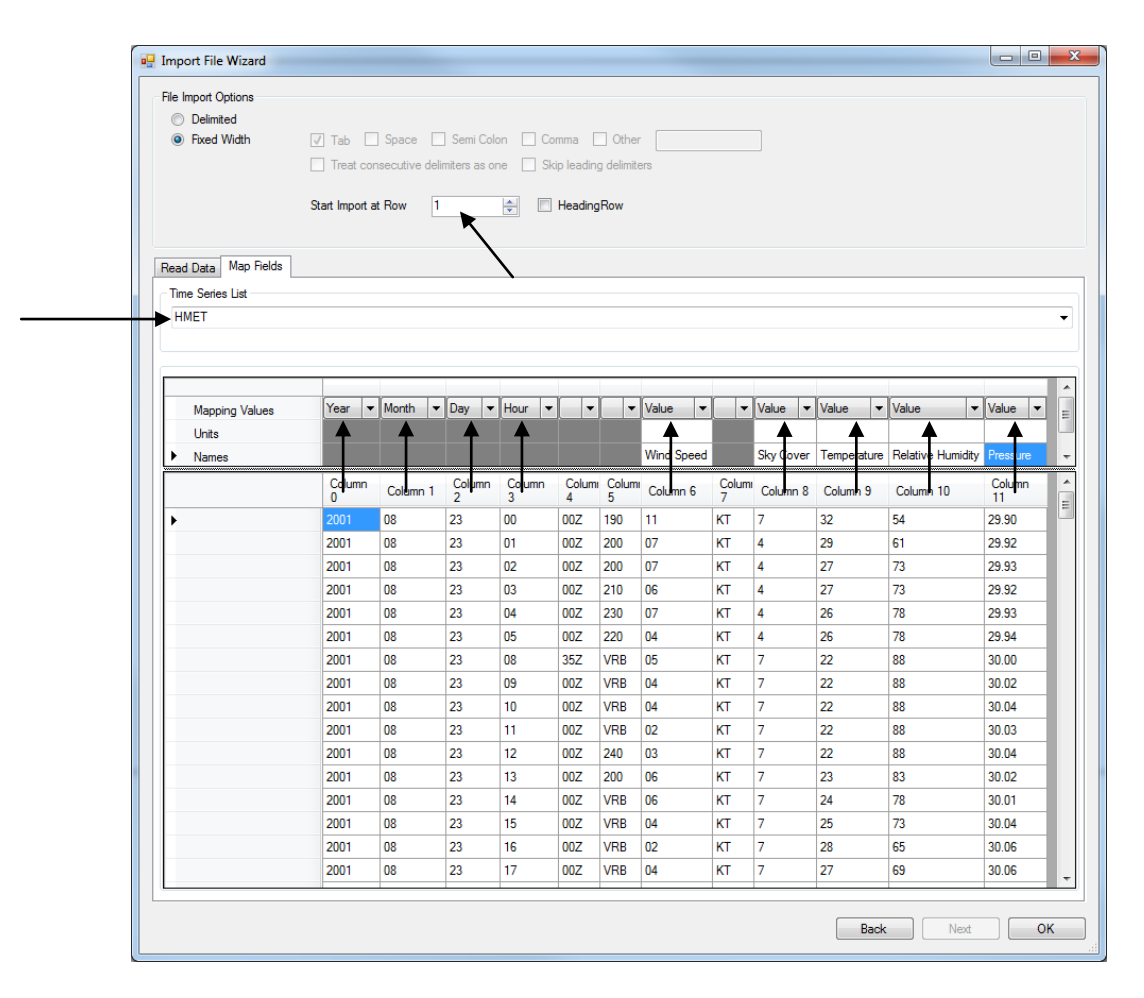

18. Click OK which will bring the data into the *Time Series Data Editor.* You can now see the data plotted as well as listed in the project explorer.

Similarly, let us import *Input2.txt* which has radiation data.

- 19. Select *File|Open.* Open File located at *C:\Training\Personal\LongTerm\ Input2.txt.*
- 20. All the fields are already split. So you do not have to separate any column.
- 21. Enter 1 in the *Start Import at Row* field.
- 22. Click *Next*
- 23. In the *Time Series Field* Select *HMET* from the drop down menu.
- 24. Map the columns as follows:

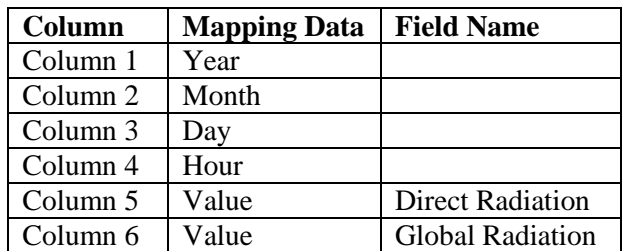

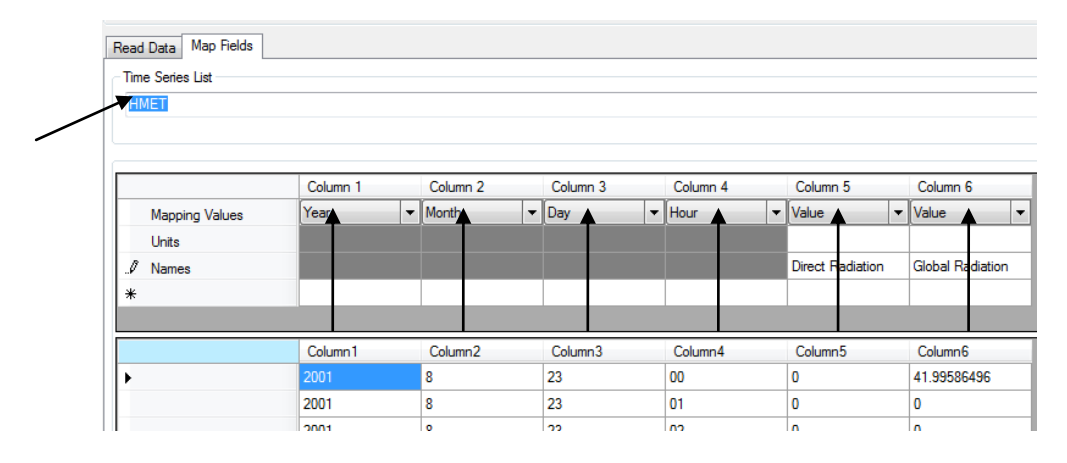

- 25. Select OK
- 26. Now, you should have seen that the data from second input file has been added to the same time series. Check the project explorer.

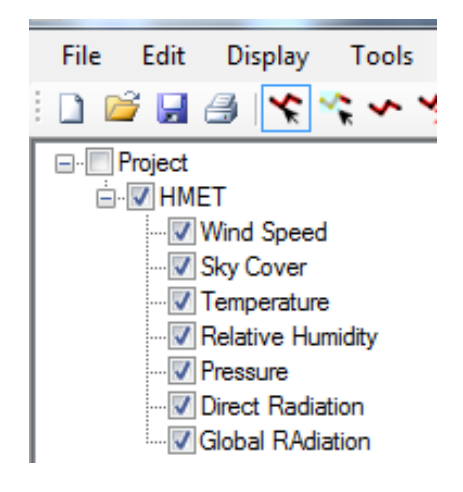

- 27. The data is now ready to export as GSSHA HMET data. Select *File|Save As.*
- 28. Browse *C:\Training|Personal\LongTerm* and enter *hmet* as the name of the file.
- 29. In the *Save as Type field,* select *HMET (\*.hmt)* and click *Save.*

30. In the *HMET* dialog, toggle ON the option to *Convert Temperature from Celsius to Fahrenheit.*

**NOTE:** The temperature data we imported was in Celsius (you do not need to convert if the data is already in Fahrenheit).

31. Select the mapping parameters (eg select *Temperature* time series and choose *Temperature* etc ) from the drop down box to match with the *Time Series* names. See following figure

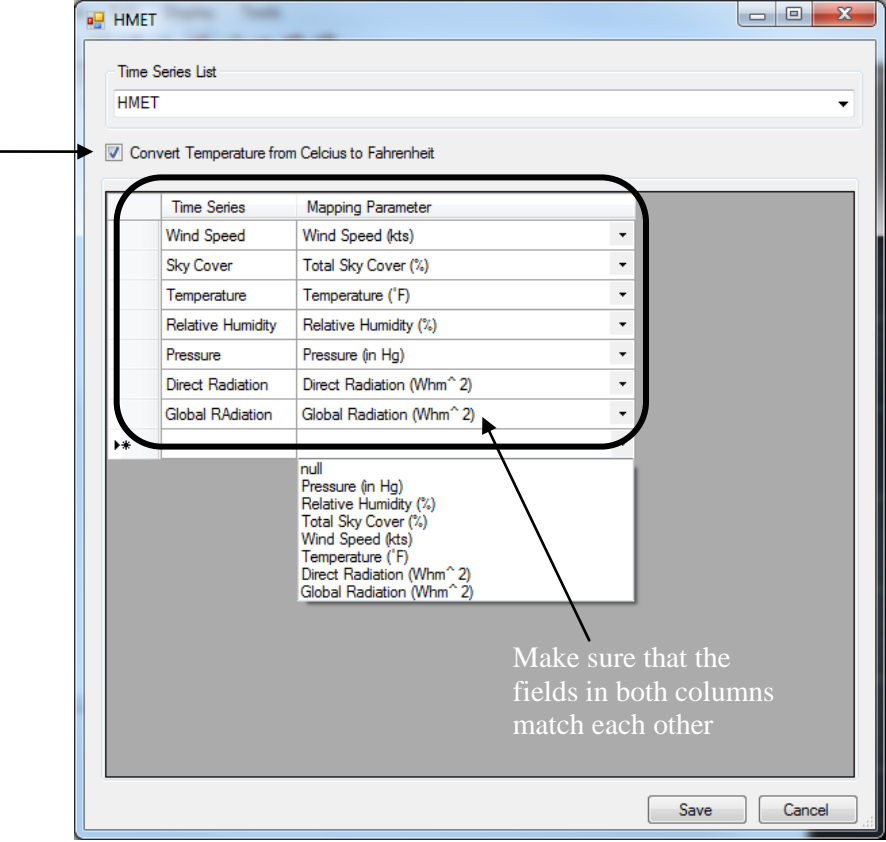

- 32. Click *Save.*
- 33. You may now close the *Time Series Data Editor.*

# **4.3 Setting up Long-Term Simulation**

Now we will go back to WMS and set up the Long-term modeling data. First we need to set up the Job control options to turn on long-term mode.

- 1. Select **GSSHA| Job Control…**
- 2. In the "Evapotranspiration" section of the window toggle on "Penman Method".
- 3. Enter 0.5 for *Soil Moisture depth*
- 4. Check the box next to "Long term simulation" in the GSSHA Job Control Parameters window.
- 5. Click the *Edit parameter...* button and enter a value of 38.7696 for "Latitude".
- 6. Enter a value of 270.05 for "Longitude".
- 7. For "GMT" enter a value of  $-6.00$ .
- 8. Enter 0.10 for "Minimum event discharge".
- 9. Make the "Soil moisture depth" equal to 0.5.
- 10. Click on the folder icon to next to "HMET Data File" to browse for the Hmet text file you created with the *time Series Data Editor*. Navigate to the file and select it. *C:\Training\LongTerm\hmet.hmt.*
- 11. Under "Format", toggle on WES.

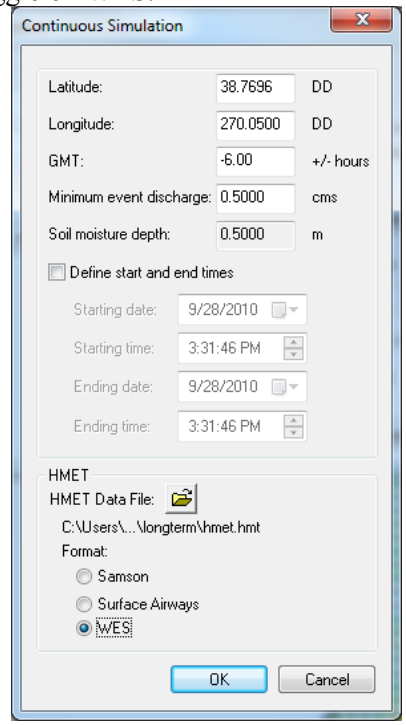

- 12. Select *OK*.
- 13. In the Overland Flow Computation method combo box make sure *ADE* is selected.
- 14. Select *OK*.

### **4.3.1 Set up the Evapotranspiration Parameters**

- 1. Select **GSSHA | Map Tables…**
- 2. Click on the *Evapotranspiration* tab.
- 3. In the drop down box next to *Using index map* select *Land use*, then click the *Generate IDs* button.
- 4. Enter the values required for evapotranspiration using the following table:

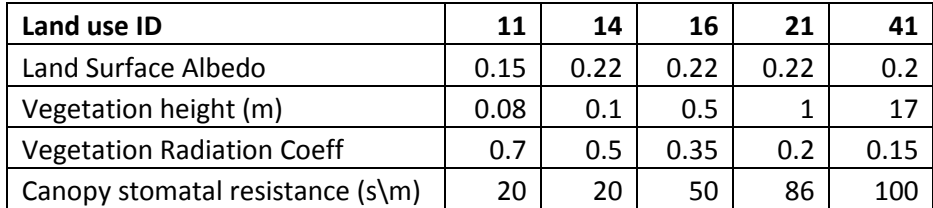

5. Click *Done*.

## **4.3.2 Importing the Gage File**

Next we need to tell set up our precipitation file.

- 1. Select **GSSHA | Precipitation…**
- 2. Select *Gage* from the drop-down menu.
- 3. Click the *Import Gage File…* button.
- 4. Browse to the precipitation file *C:\Training\Personal\LongTerm\ precipitation.gag*, select it, and hit OK.

Since we only have one gage, the rainfall data is spread out uniformly over the watershed. If we had more than one gage we would pick either Theissen Polygons or Inverse Distance weighted here in this dialog.

- 5. Select *OK*.
- 6. You should have seen that three coverages added in the project explorer representing three storms.

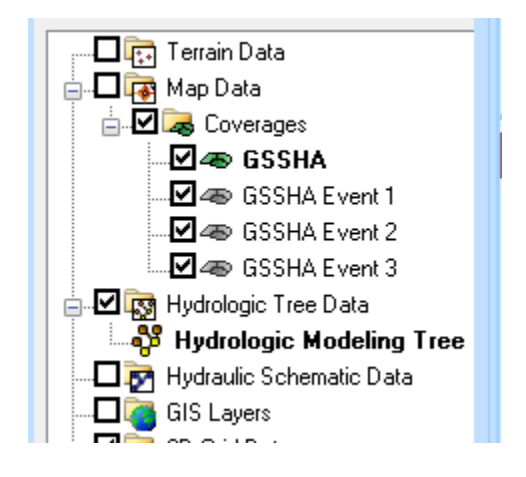

## **4.4 Change the Output Control**

We are ready to run now, but first we will want to change some output options. We will not want to output the data sets so frequently.

- 1. Select **GSSHA | Job Control...**
- 2. Click on the Output Control... button.
- 3. In the Write frequency section of the dialog, change the Write Frequency to 60 (minutes). Leave the write frequency for the Hydrograph as is.
- 4. Select *OK*, *OK*.

# **4.5 Save and Run the model**

- 1. Save the GSSHA project *C:\Training\Personal\LongTerm\ longterm.prj*
- 2. Select *GSSHA|Run GSSHA* and click *OK*.

# **4.6 Results**

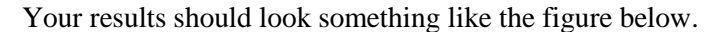

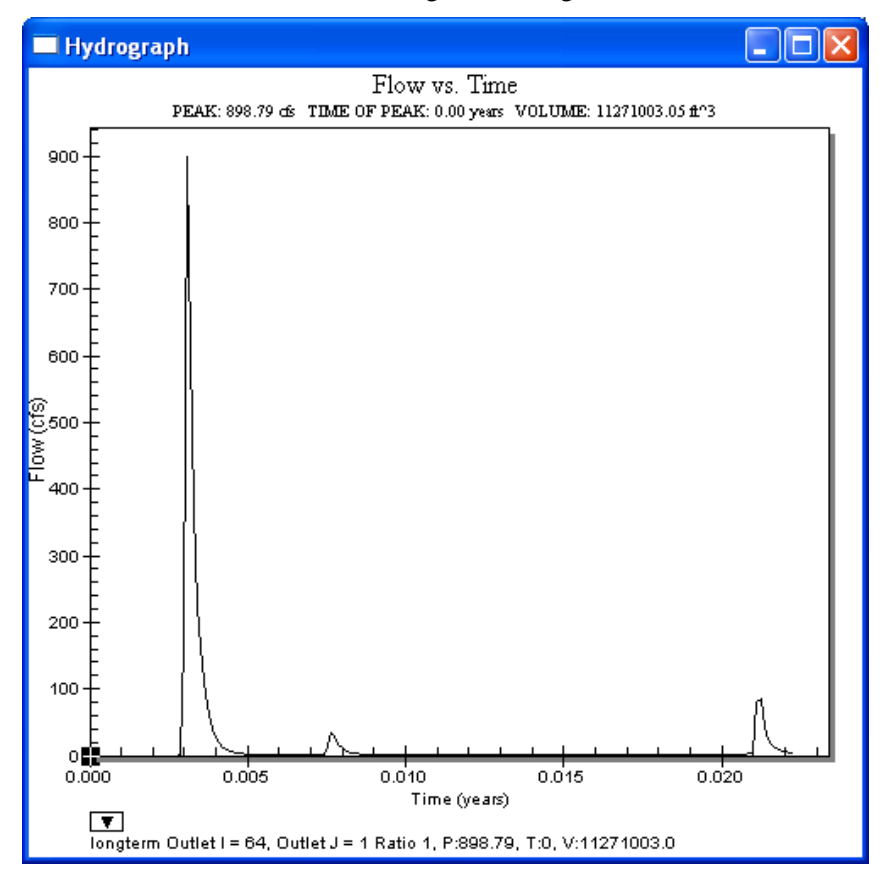

# <span id="page-66-0"></span>*CHAPTER [5](#page-66-0)*

# *[Simulating Sediment Transport](#page-66-0)*

In this workshop, you will learn how to develop inputs for a sediment transport simulation using GSSHA. You will begin with an existing GSSHA model, the Park City watershed located in Utah which includes some of the ski resorts.

You will simulate a scenario where some of the forested hill slope is developed for skiing which results in increased erosion and deposition. The model is currently set to run a long term simulation.

# **5.1 Open an Existing GSSHA Project**

Open the GSSHA model for Part City watershed

- 1. Start a new instance of WMS.
- 2. In the 2D Grid Module **H** select **GSSHA** | Open Project File.
- 3. Browse and open *C:\Training\Sediment\Base.prj*
- 4. Save the project as *C:\Training\Personal\Sediment\sed.prj*

# **5.2 Turning Soil Erosion on and adding sediment**

- 1. In the 2D Grid Module **select** *GSSHA Job Control...*
- 2. Click on the *Soil erosion* option to turn it on
- 3. Click the *Edit parameter...* button next to the soil erosion spreadsheet option

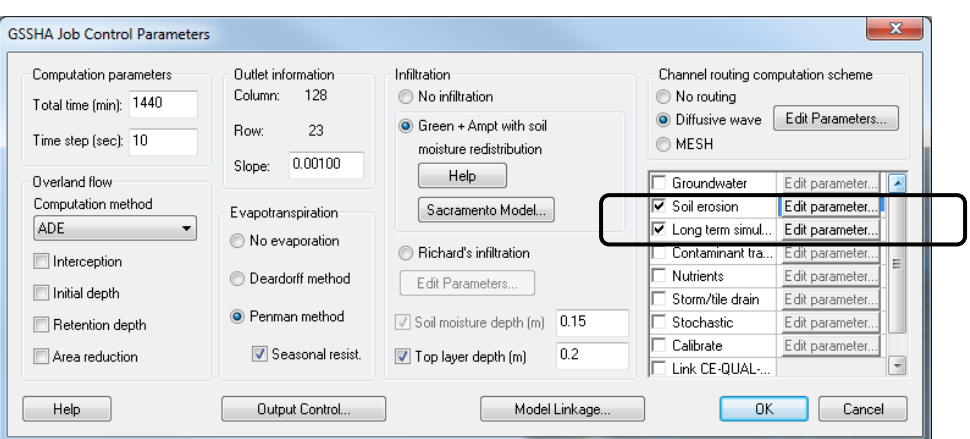

- 4. In the *Overland Soil Erosion* dialog, select *Kilinc-Richardson* for Transport capacity.
- 5. Although you can specify as many sediment particle sizes as you desire, typically three sediment sizes are used to describe the soils – sand, silt, and clay. Click the *Add* button three times to add three sediments
- 6. Fill in the Sediments spreadsheet with values from the following table:

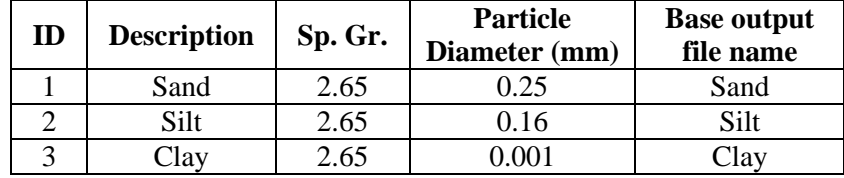

7. Select the option to *adjust the elevation* by checking the toggle. If this option is turned on, GSSHA will create an adjusted elevation map based on erosion and deposition which can be compared with the original elevation map to find out the areas of erosion and deposition.

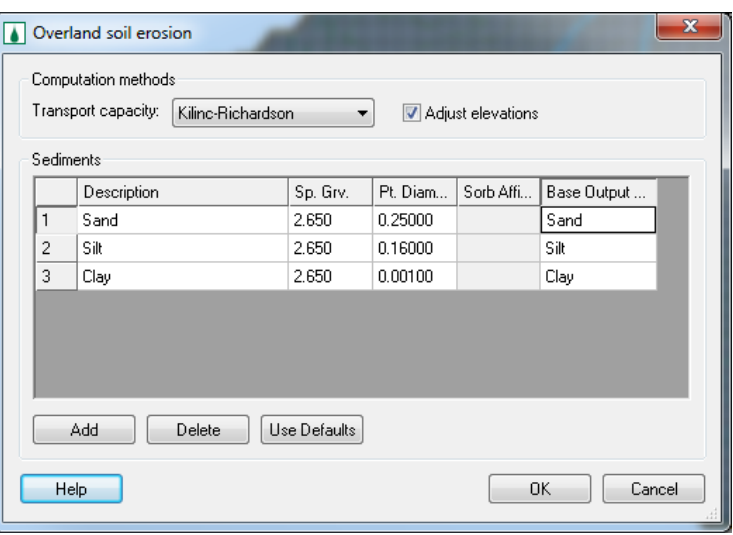

8. Click OK to close the *Overland Soil Erosion* dialog

- 9. In the *Job Control* dialog, click on *Edit Parameters*... button in the *Channel routing computation scheme* portion (top right corner).
- 10. Make sure the *Sediment porosity* is set to 0.4, the *Water temperature* at 20.0 deg C, and the *Sand size* at 0.25 mm.
- 11. Click OK to close the *GSSHA Channel Routing Parameters* dialog
- 12. Click OK to close the GSSHA *Job Control* dialog

# **5.3 Specifying Soil Erosion Parameters**

Now you will specify the properties of the soils in the watershed related to soil erosion. We will use an index map that has new ski tracks to define these parameters.

#### **5.3.1 Assigning an Index Map**

There is an index map already prepared for you which shows the location of new ski tracks being developed. We will need to assign this index map to the current GSSHA model

1. In the project explorer, find *Sed* GSSHA model and check if the index map named *SkiTracks* is assigned to this model. If it is not right click *Index Maps* folder under *Sed* GSSHA model and assign *SkiTracks.*

### **5.3.2 Defining Erosion Parameters**

- 1. In the 2D Grid Module **select** *GSSHA | Map Tables...*
- 2. Click on the *Soil Erosion* tab.
- 3. In the *Using index map* combo box, select *SkiTracks* as the index map
- 4. Click *Generate IDs.* You should see four different Ids among which the last column with Id 100 represents the new ski tracks which we are assuming is highly susceptible to erosion.
- 5. Fill in the spreadsheet with values from the following table (Since it is a lot of information to enter manually, there is an Excel spreadsheet that already has these numbers. Outside of WMS browse and open file *C:\Training\Sediment\ErosionParams.xls*. Copy the data from this spreadsheet and paste into Erosion tab in the Map table dialog).

Normally you will not change most of these basic parameters. For the Kilinc-Richardson the key parameters are the fractions of each sediment size and the erodibility coefficient.

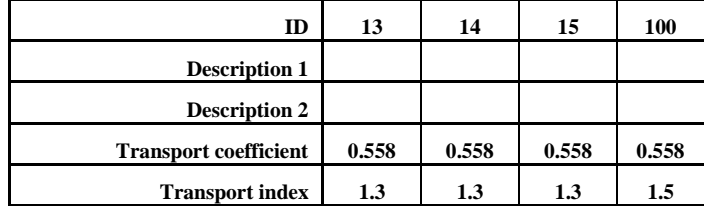

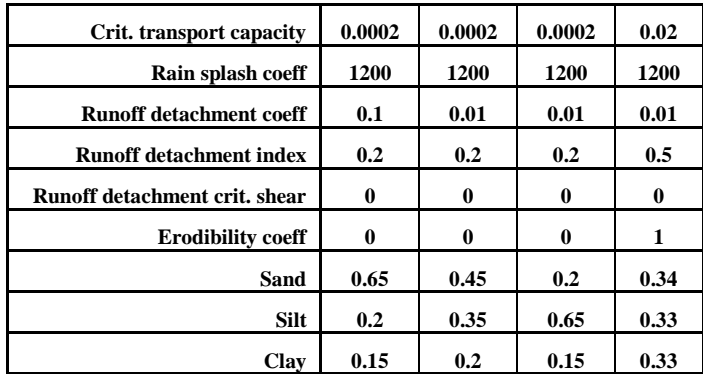

6. Click *Done* to close the GSSHA Map Table Editor

# **5.4 Specify the output parameters**

- 1. In *GSSHA| Job Control,* click on *Output Control* button.
- 2. Under *Gridded Data sets*, turn on *Volume suspended sediment and Sediment Flux*.
- 3. Similarly, under *Link\Node data sets*, select *Sediment Flux.*
- 4. Set the *Gridded data set output format* to *ASCII* if it is not selected by default.

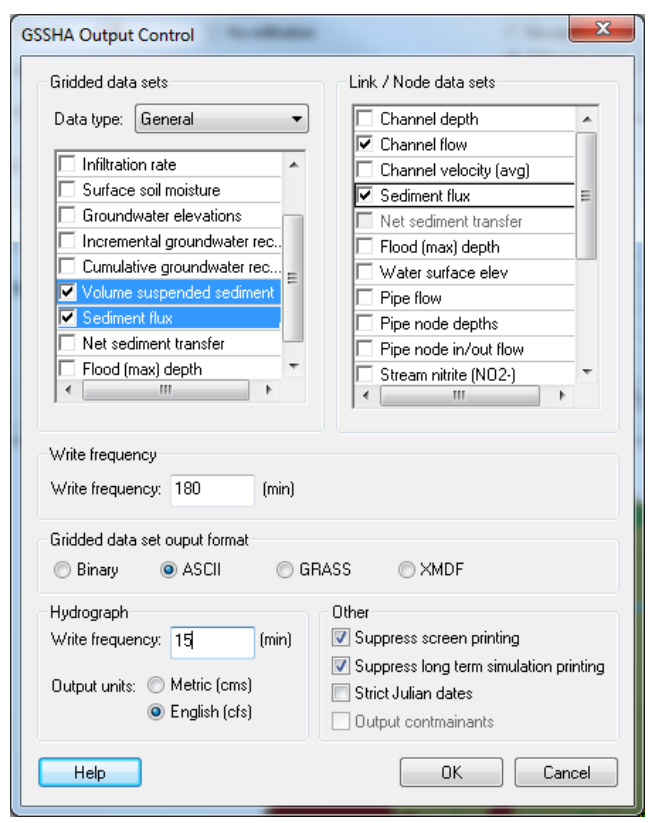

5. Click OK and OK again.

# **5.5 Save and Run the Model**

- 1. In the 2D Grid Module **B** select *GSSHA | Save Project File...*
- 2. Save it as *C:\Training\Personal\Sediment\sed.prj*
- 3. In the 2D Grid Module  $\blacksquare$  select *GSSHA | Run GSSHA...*
- 4. Once the model is done running, click Close to read in the solution.
- 5. You may visualize different solution outputs.

## **5.6 Visualizing the results**

## **5.6.1 Visualizing Outlet Sediment Graph**

- 1. In the project explorer, find the solution folder for *sed* GSSHA project and right click *Outlet Sediment Graph.* Select *View Graph.*
- 2. You will see the *sedograph* plotted something similar to the following plot.

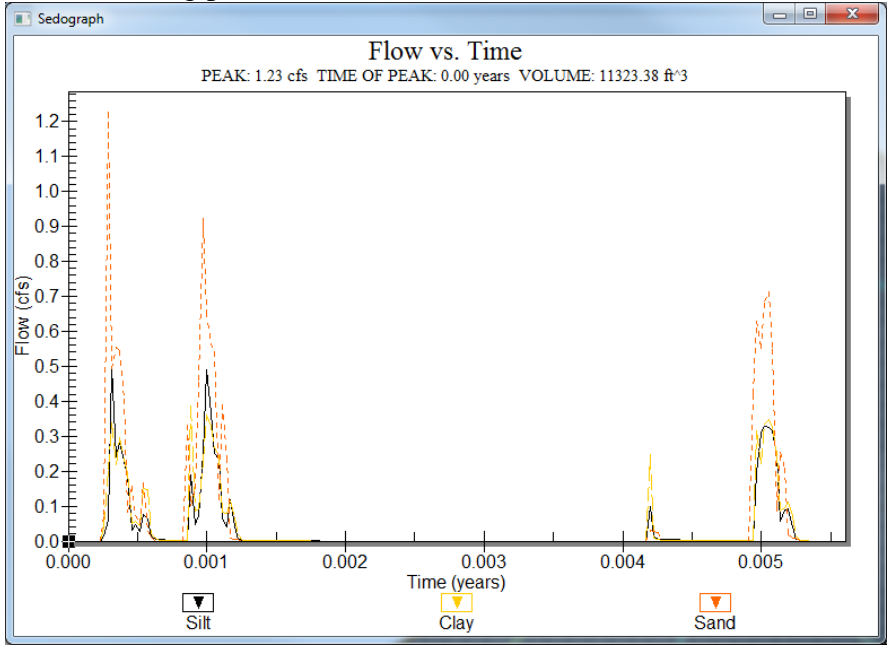

## **5.6.2 Visualizing the TSS plot**

- 1. GSSHA generates the TSS plot as well. To see the TSS plot at the watershed outlet, right click *Outlet Sediment TSS Graph.* Select *View Graph.*
- 2. You will see the TSS plotted something similar to the following plot.

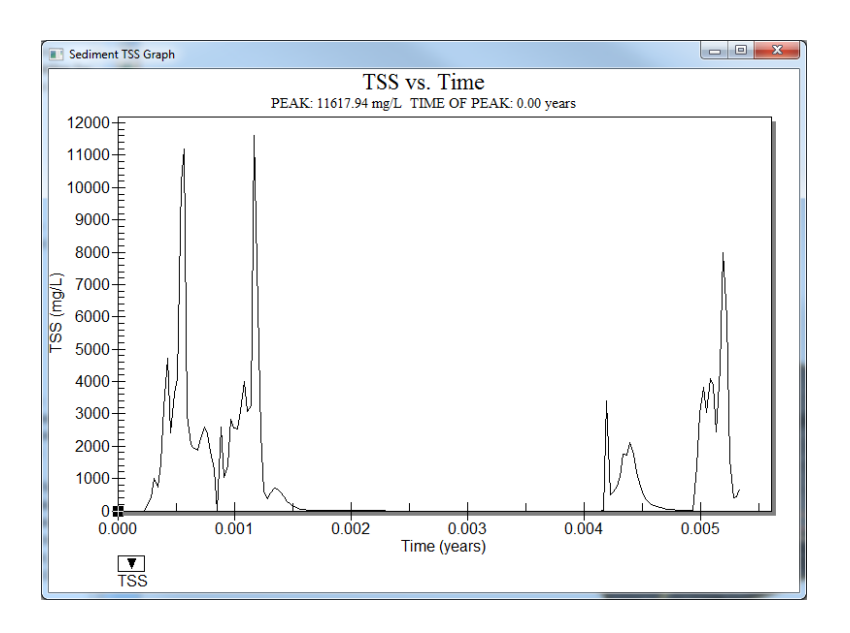

## **5.6.3 Visualizing Sediment flux in the channel**

To visualize the sediment motion in the channel network follow these steps:

- 1. Select *Display|Display Options.*
- 2. Select *2D Scatter Data* and click on the check box for the Contours.
- 3. Click *Options* button select *Color Fill* for *Contour Method.* Click OK
- 4. Enter Radius of 15 and Z-magnification of 0.1.
- 5. Similarly on the left side of the dialog, there is another place to enter Z-magnification. Enter the value to be 1.
- 6. Click OK.

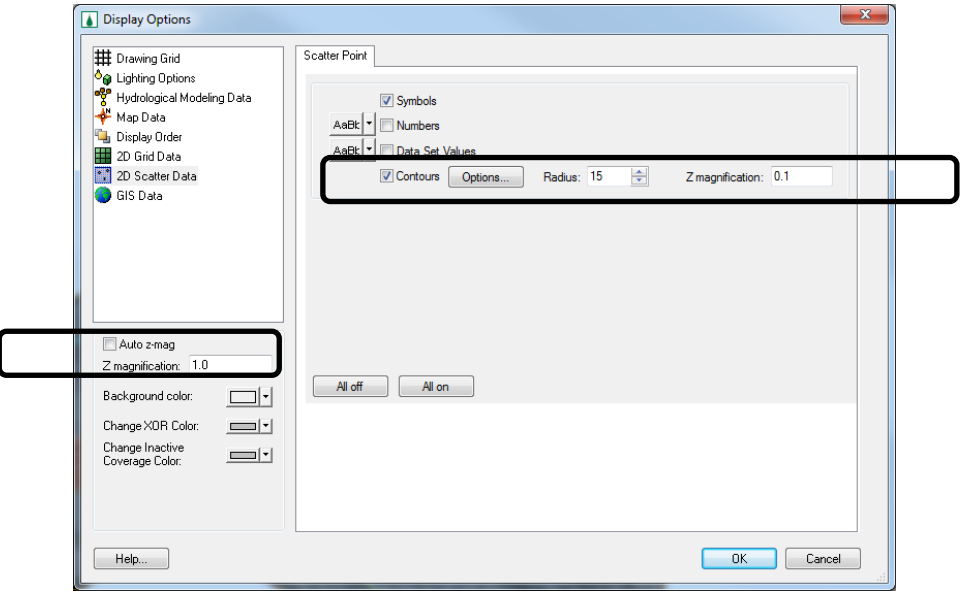
- 7. In 2D Grid Module, select Rotate button **1** and rotate the watershed as shown in the following figure.
- 8. In the project explorer, under *2D Scatter Data* folder, click on *Stream sediment flux* and toggle through the time steps as seen in the properties window. Most of the sediment fluxes are associated with the runoff events, so you should expect to see something whenever there a storm or whenever you see a considerable peak in the outflow hydrograph.

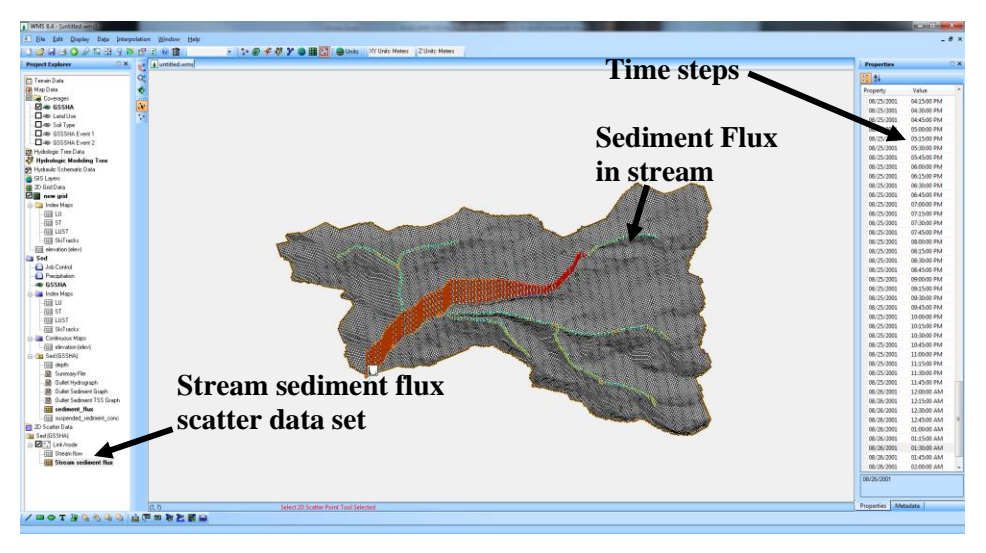

9. These animations can be exported as Google Earth animation. This is optional step and you may export .kmz animation if you want.

#### **5.6.4 Visualizing Erosion and Deposition Map**

GSSHA has produced an adjusted elevation map based on erosion and deposition while this map is not loaded into WMS by default when the results are read it can be loaded manually.

1. In the project explorer, under *2D Grid Data* you should be able to find *new grid* dataset. Right click on this n*ew grid* and select *Import Scalar Data Set.* See the following figure.<br>  $\begin{array}{c}\n\downarrow$ 

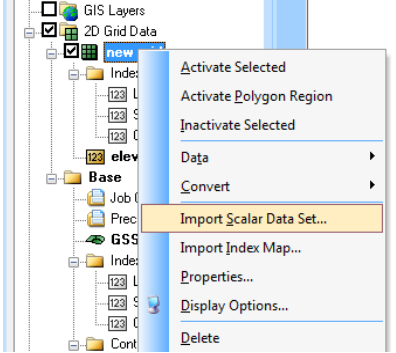

2. In the pop up window, select *GRASS ASCII grid file* and click OK.

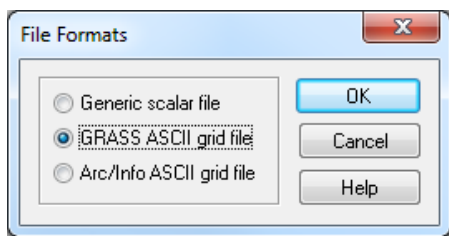

- 3. Browse and open *C:\Training\Personal\Sediment\sed\_adj.ele.* You might need to change the file type filer to *All files (\*.\*)*
- 4. You can now see Adjusted Elevation data added in the data tree.

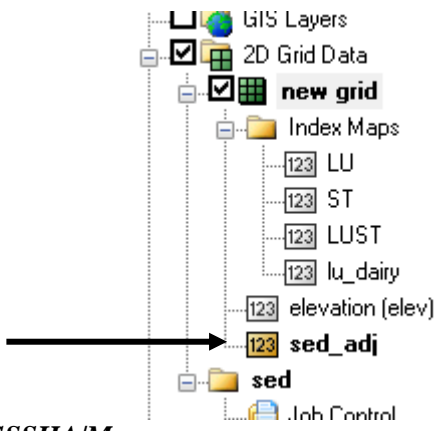

- 5. Select *GSSHA|Maps.*
- 6. Select the Data Calculator button.
- 7. Double click *sed\_adj* which will put a symbol in the *Expression* field. Type or click '-' (minus) and double click on *elevation (elev).* Then multiply the difference by 10000. We just want to exaggerate the values for better visualization.

The formula is *(sed\_adj - elevation)\*10000*

8. Enter *ErosionDeposition* in the *Result* field.

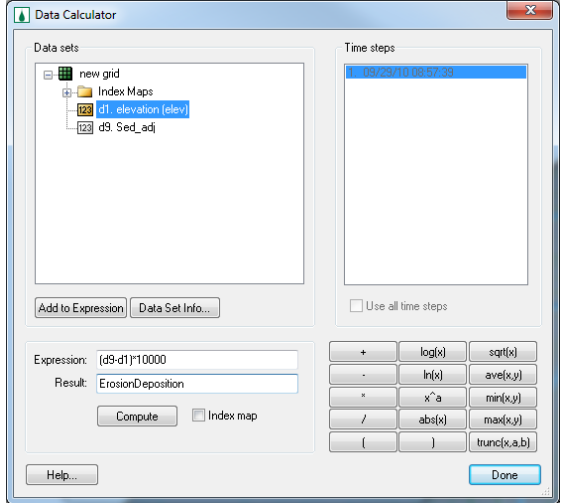

- 9. Click *Compute* (DO NOT select Index map toggle)
- 10. We will use a *Uniform* index map to compare the *ErosionDeposition* map. To create a uniform index map, enter 1 in the expression field and type *Uniform* in the *Result* field. Toggle *Index map* option ON. Then click *Compute.* See the following figure.

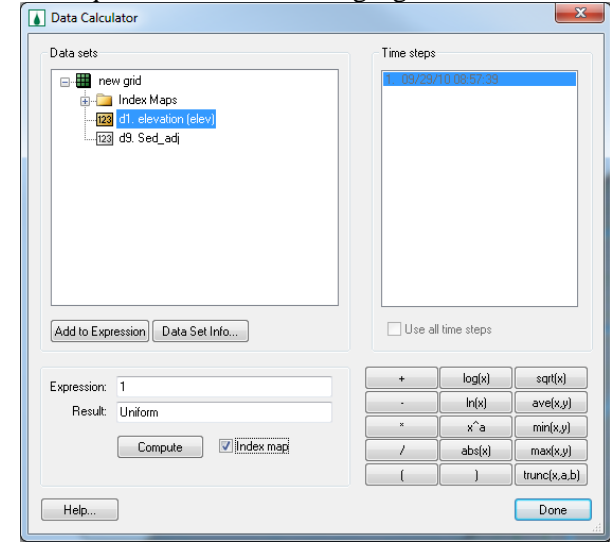

- 11. Click Done and Done to close the data calculator and GSSHA maps dialog.
- 12. You should have seen a new continuous map and an index map under *2D grid data*.
- 13. You will now use zonal classification tool. In 2D grid module, select *Data|Dataset zonal classification...*
- 14. Select *ErosionDeposition* as Dataset 1 and *Uniform* as Dataset 2.
- 15. Change the *number of divisions* for dataset 1 to be 3 and for dataset 2 to be 2.
- 16. Enter the ranges as shown in the following figure:

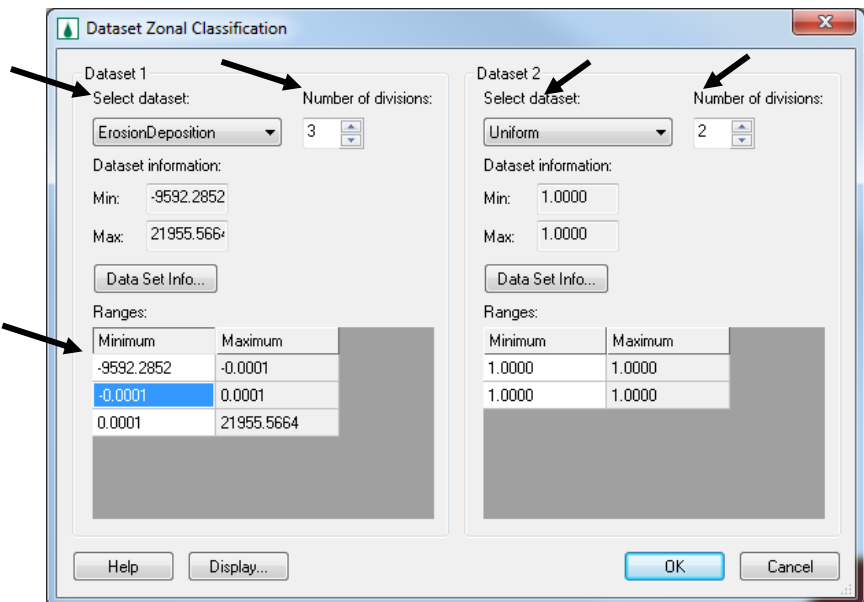

- 17. Once done defining these values, click *Display* button.
- 18. Change the color as follows:

First two rows - Red Middle two rows - White Last two rows - Gray

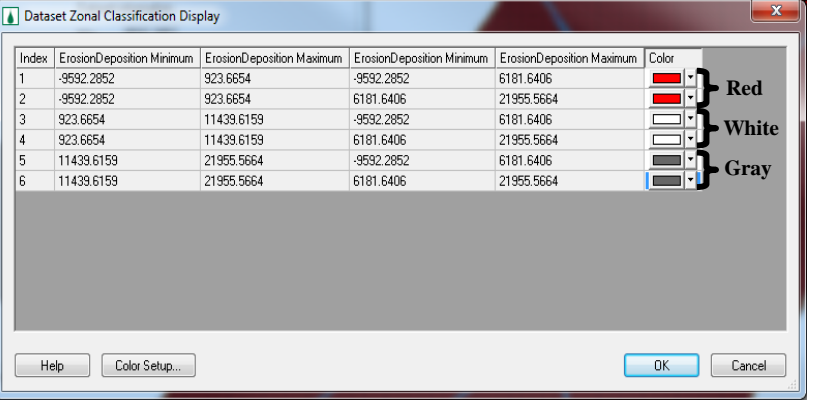

- 19. Click OK and OK again. You will then see an index map that shows the areas of erosion and deposition.
- 20. The cells filled red are the cells where erosion has occurred, the white cells are the ones where there was no change and the gray cells are where the deposition occurred.

## **5.6.5 Summary File**

Double click on the summary file in the data tree to open it up. If you scroll down the file,

- You can see the volume of each sediment 1, sediment 2 or sediment 3 (Sand, silt and clay) that eroded from the surface.
- Similarly, you can see how much of sediment was eroded in each storm event.
- You should have seen how much of the eroded sediment actually made to the stream.
- Notice that the initial volume of sand in the channel is zero. It is because, in this exercise we did not allow the channel to erode. In reality the channel beds also erode and the following section shows how you include channel erosion.

# **5.7 Updating Channel Erodibility Parameters**

In the previous exercise, we did not allow the channels to erode. Now you will turn the channel erosion option on and rerun the model.

- 1. Click on *Plan View* macro  $\|\cdot\|$  to zoom to the full extent of the watershed in a plan view.
- 2. In the *Map Module ,* click on *Select feature line branch* tool W. and double click on the stream arc just upstream of the watershed outlet.
- 3. In the *Channel Properties* dialog that opens, scroll to the right to find *Max Erosion (m)* column.
- 4. Enter a value of 1.35 for all the channels which is the maximum erosion depth for the channels.
- 5. Click OK.

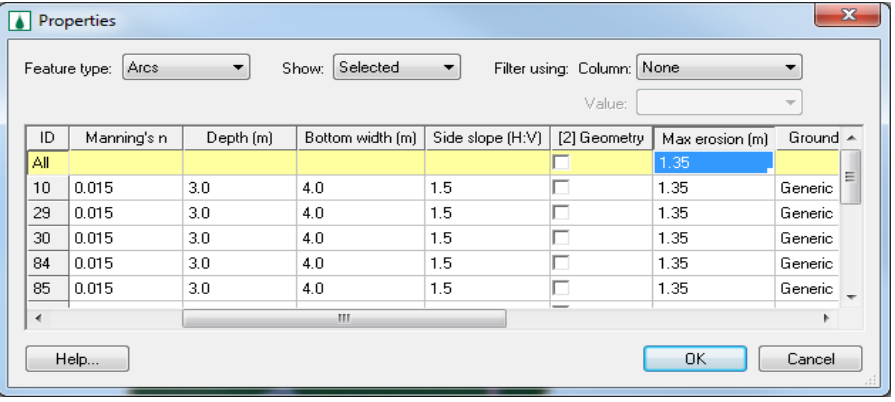

- 6. In the 2d Grid Module  $\mathbb{H}$  save the project as *C*:\Training\ *Sediment\SedStrErosion.prj*
- 7. Run the project.
- 8. Repeat the visualization you did in section [5.6](#page-70-0) of this tutorial and see the differences in stream sediment flux.
- 9. Compare the results with previous model (allowing and not allowing stream erosoion).

## **5.7.1 Summary File**

You can open the Summary file and see how much sediment is eroding, how much of it is getting into the channel and ultimately got out of the watershed. You can also see the mass balance errors if any.

# <span id="page-78-0"></span>*CHAPTER [6](#page-78-0)*

# *[Simulating Constituent Transport](#page-78-0)*

Two types of reactive constituent transport are available in GSSHA and these constituents can be simulated as simple first order reactants. The nutrient cycle can also be simulated with the Nutrient Simulation Model (NSM). In either case, the overall simulation methods within the GSSHA model are the same.

We will create a constituent transport model without soil erosion and later add sediment transport to the model to see how the constituent transport models behave with and without sediment transport associated with constituent transport.

# **6.1 Open an Existing GSSHA Project**

- 1.In the 2D Grid Module **select GSSHA | Open Project File.**
- 2.Browse and open the project *C:\Training\Personal\Constituent\base\ base.prj.*
- 3.Save the project with a different name as *C:\Training\Personal\ Constituent\constituent.prj* so that the original project remains unchanged.
- 4. Turn off the display of all other coverages except GSSHA coverage.

# **6.2 Adding Contaminants**

In this exercise we will assume that there is a dairy farm as shown in the following index map which acts as a contaminant source in the watershed.

Constituent transport can be simulated on the overland flow plane, in the channel network including reservoirs, and in the soil column. These parameters are defined as shown below.

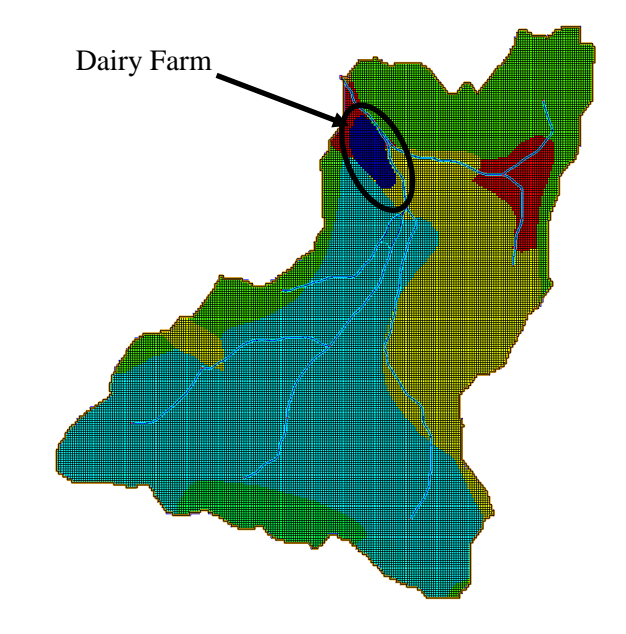

- 1.In *2D Grid Module*, select *GSSHA | Job Control*.
- 2.In the *Job Control dialog,* click on the check box next to *Contaminant Transport* to select it.

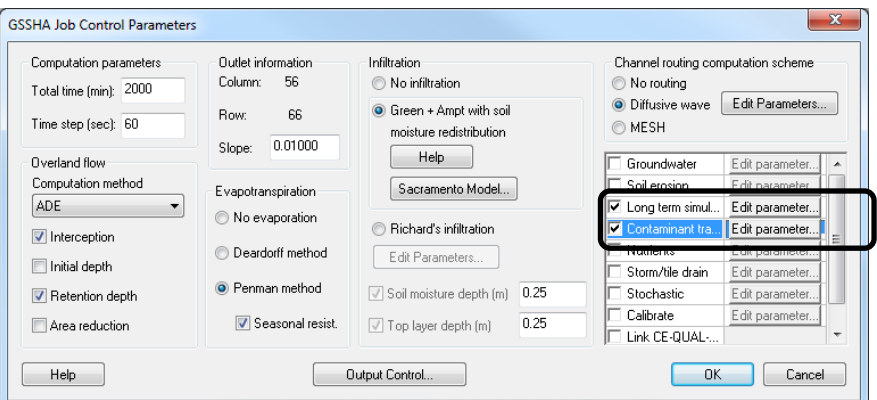

- 3.Click on the *Edit parameter* button for Contaminant Transport.
- 4.In the *GSSHA Contaminants* dialog that opens, click on the *Add* button twice to add two contaminants and enter the following information.

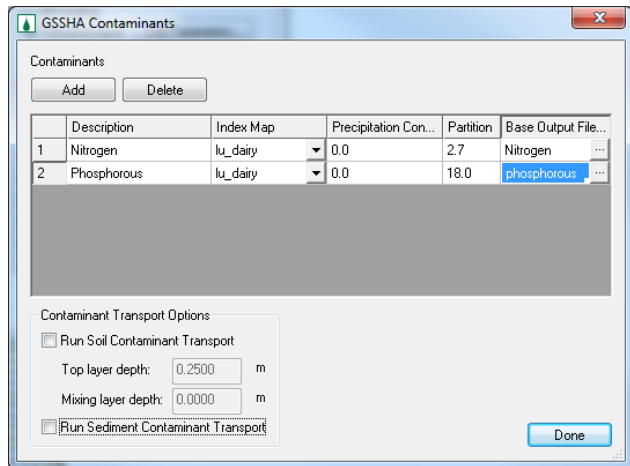

*Note:* The base output file column specifies the location of the output files that will be generated for each contaminant. These output files will be written in the same folder where your project files are located (in this case *C:\Training\Personal\Constituent\)*

- 5.Check off both options for *Contaminant Transport Options* at the bottom of the dialog.
- 6.Click Done.

## **6.3 Defining Contaminants in the channels**

- 1.In the Job Control dialog, click on Edit Parameters next to Diffusive channel Routing.
- 2. In GSSHA *Channel Routing Parameters* dialog that shows up, make sure that *Compute Contaminant Transport* is checked on and enter the following values:
- Decay coefficient: 0.0
- Dispersion coefficient: 0.0
- Initial Concentration: 0.0
- 3.Click OK. This will define the conditions in the channel network.
- 4.Click OK to close the *Job control* dialog box.

# **6.4 Defining Contaminants parameters**

- 1.Select *GSSHA | Map Tables*. Values for Roughness, Evapo-transpiration, Infiltration and Initial Moisture are already defined. Here we will define the parameters for the contaminants. If you recall, we had two contaminants Nitrogen and Phosphorous defined in previous step. We will have to define the parameters for both.
- 2.Select the *Contaminants Tab*. In *Using Index Map* drop down box, select "lu\_dairy" and click *Generate IDs* button. This will generate 4 IDs.
- 3.The last column with ID 111 is the Dairy, you may rename the description field if you wish.

|                                     |        |        |        | <u>.</u> |        |        |        |        |        |
|-------------------------------------|--------|--------|--------|----------|--------|--------|--------|--------|--------|
| ID                                  | 11     | 12     | 16     | 17       | 32     | 33     | 41     | 42     | 300    |
| <b>Description 1</b>                |        |        |        |          |        |        |        |        |        |
| <b>Description 2</b>                |        |        |        |          |        |        |        |        |        |
| Dispersion $(m2\s)$                 | 0.00   | 0.00   | 0.00   | 0.00     | 0.00   | 0.00   | 0.00   | 0.00   | 0.00   |
| Decay (per day)                     | 0.00   | 0.00   | 0.00   | 0.00     | 0.00   | 0.00   | 0.00   | 0.00   | 0.00   |
| Uptake (per day)                    | 1      | 1      | 1      | 1        | 1      | 1      | 1      | 1      | 1      |
| Mass loading (kg\cell)              | 1956   | 1956   | 2169   | 2169     | 4847   | 4847   | 4499   | 4499   | 15854  |
| Groundwater concentration (mg\l)    | 1      | 1      | 1      | 1        | 1      | 1      | 1      | 1      | 1      |
| Initial Concentration (mg\l)        | 0.00   | 0.00   | 0.00   | 0.00     | 0.00   | 0.00   | 0.00   | 0.00   | 0.00   |
| Soil water distribution coefficient | 2.70   | 2.70   | 2.70   | 2.70     | 2.70   | 2.70   | 2.70   | 2.70   | 2.70   |
| Max concentration\solubility (mg\l) | 360000 | 360000 | 360000 | 360000   | 360000 | 360000 | 360000 | 360000 | 360000 |

4.Enter the values in the spreadsheet for Nitrogen as shown in the following table (found in spreadsheet *C:\Training\Constituents\parameters.xls*

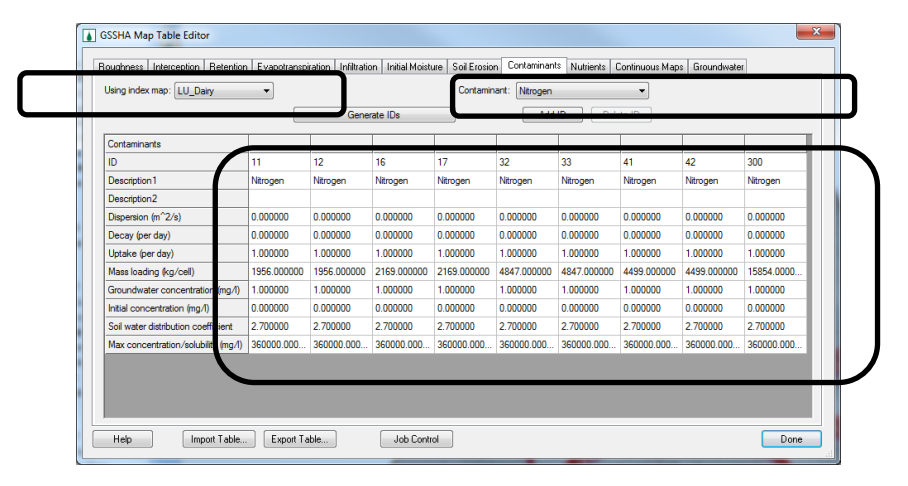

5.From the *Contaminant* Drop down Menu select *Phosphorous* and select *lu\_dairy* as the index map. Then click *Generate IDs.* Use the following table to fill the spreadsheet for Phosphorous*.*

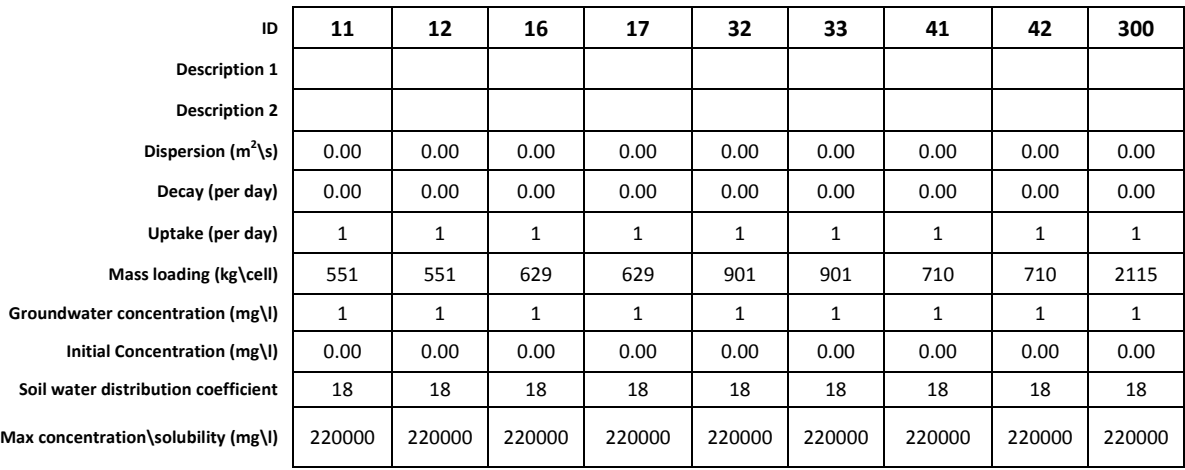

**Note:** More information about these parameters for the contaminants can be found on the GSSHA wiki

6. Click *Done* to close the *Mapping Table* dialog.

## **6.5 Save and Run**

- 1. In the 2D Grid Module  $\Box$  select *GSSHA | Save Project File*.
- 2. Save the file as *C:\Training\Personal\Constituent\constituent.prj* and click yes to replace the existing file.
- 3. Select *GSSHA | Run GSSHA.*

# **6.6 View Results**

GSSHA generates contaminant maps for both the channel and the overland flow for all the constituents being modeled.

#### **6.6.1 View constituent plots**

- 1. In the Project Explorer, right-click on the *Outlet Constituent Mass graph*, located below the GSSHA solution folder (the folder with the letter "S" on it) and select *View Graph*. In the window that opens, you have the option to select the contaminant you want to view on the plot window.
- 2. Once done viewing, close the contaminant plot.
- 3. You can follow the same steps to visualize the *Constituent Concentration graph*.<br>1 Constituent Concentration

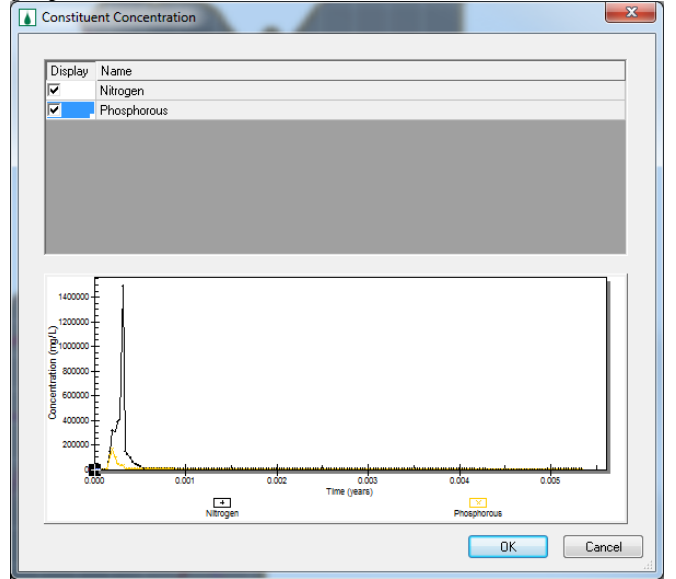

### **6.6.2 Visualize constituent concentration/mass on overland grid**

- 1. Select a gridded dataset from the data tree names such as *conc\_01 (Nitrogen)* by clicking on it.
- 2. Toggle through the time steps displayed in the *Properties* window to see how the parameter you have chosen varies with the time and space.
- 3. You may change the contour option (if needed) for better visualization.
- 4. Visualize the concentration and mass for both Nitrogen and Phosphorous.

### **6.6.3 Visualize constituent concentration/mass on the stream**

- 1. You can visualize how the constituents mass and concentration vary along the channel.
- 2. From the display options, set the z-magnification and contour options for 2D scatter data and visualize the contaminant concentration and mass along the channel.

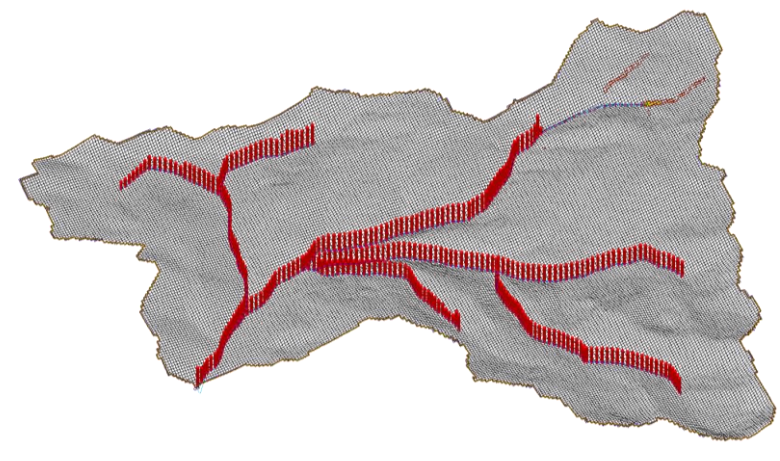

## **6.6.4 Summary File**

Open the summary file and see the results summary for constituent transport.

# **6.7 Adding Sediment Transport**

Now, we will turn on the soil erosion and sediment transport in the constituent transport model that we developed in the previous step and see how it affects the constituent transport.

To save some time, a GSSHA project is already created that has sediments turned on and the constituents defined. You will modify this project and run it.

1.Open a new instance of WMS by clicking *New* button or select *File|New.*

- 2.Open GSSHA project *C:\Training\Constituent\ConstituentWSedBase.prj*
- 3.Turn off the display of all other coverages except *GSSHA* coverage.

4.In the 2D Grid Module **B** select *GSSHA | Save Project File*.

5.Save the file as *C:\Training\Personal\Constituent\ConstituentWSedBase.prj.*

## **6.7.1 Sediment Parameters**

- 1.In the *GSSHA Job Control,* make sure that *Soil erosion* is turned on and click on *Edit Parameter*
- 2.Check and see if all the parameters are defined according to the following figure

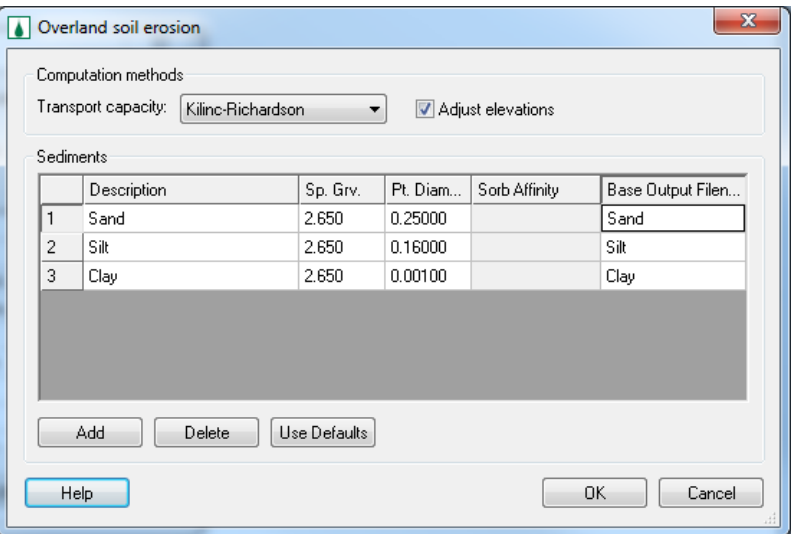

3.Click OK.

## **6.7.2 Contaminant Parameters**

- 1.Still in the *GSSHA Job Control* dialog, click on the *Edit Parameters* button next to the *Contaminant Transport* option.
- 2.Make sure that the parameters are defined as shown in the following figure.

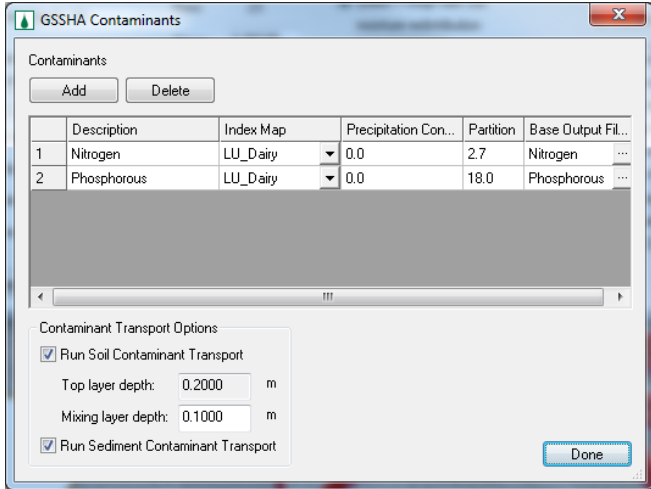

- 3.Enter 0.1m for *Mixing Layer Depth*
- 4.Click *Done* and *OK*.

#### **6.7.3 Map Table Parameters**

- 1. In the 2D Grid Module **B** select *GSSHA|Map Tables*
- 2. Switch to the *Contaminants Tab* and make sure that the parameters for both *Nitrogen* and *Phosphorous* are defined.
- 3. Similarly, switch to the *Soil Erosion* tab, make sure the parameters are defined properly.
- 4. Click *Done.*

## **6.8 Save and Run**

- 1. In the 2D Grid Module  $\mathbf{H}$  select *GSSHA | Save Project File*.
- 2. Save file as *C:\Training\Personal\Constituent\ConstituentWSedBase.prj.*
- 3. and click yes to replace the existing file.
- 4. Select *GSSHA | Run GSSHA.*

# **6.9 View Results**

This will take little longer than the model with *Constituents only.* Once done running, GSSHA generates contaminant concentration and mass maps for both the channel and the overland flow for all the constituents being modeled.

- 1. Toggle through the time steps for both mass and concentration of the contaminants.
- 2. See the outlet sediment graph.
- 3. Open the summary file and review the results.

# <span id="page-86-0"></span>*CHAPTER [7](#page-86-0)*

# *[Overland Flow Boundary Conditions in](#page-86-0)  [GSSHA](#page-86-0)*

So far the only source of runoff in our GSSHA models has been precipitation. However, there is the possibility of defining sources separate from rainfall with other boundary conditions. Two such types of boundary conditions are hydrographs defined on stream nodes and head boundary conditions defined on overland flow cells.

In this workshop you will learn how to define a *hydrograph boundary* and a *variable stage (water surface elevation) boundary* condition using two separate models. You will begin with an existing project file, modify the boundary conditions and evaluate the differences.

# **7.1 Hydrograph Boundary Condition**

This boundary condition is used if a hydrograph is input from a source upstream of the model, for example using the results from HEC-HMS or some other "regional" model to drive a local model where GSSHA is employed. The hydrograph is defined in GSSHA at a node on a stream arc.

## **7.1.1 Open Existing Model**

In the model you are going to simulate in this workshop, we are assuming a hypothetical scenario where the Deer Creek reservoir upstream of Provo breaches generating a hydrograph input into the GSSHA model, see the following figure. Using the channel overbank option which allows flow from the stream to "spill" onto the overland grid, we will see how the input hydrograph floods the Provo area.

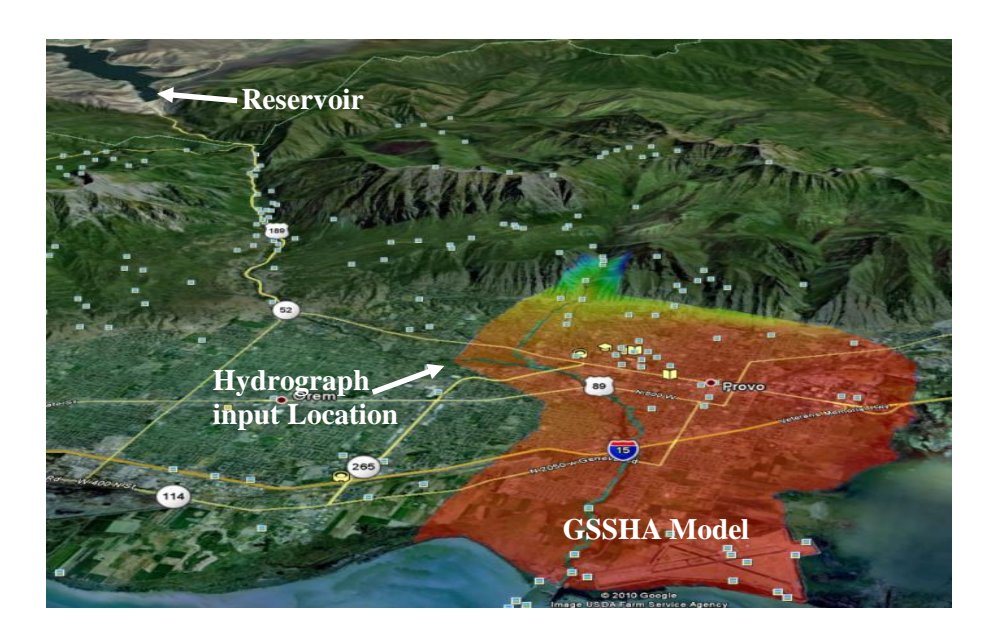

- 1. Open a WMS project *C:\Training\BoundaryCondition\ProvoBase.prj.* This model has variable overland flow roughness and variable infiltration processes already defined. A negligible amount of precipitation is defined because GSSHA won't run when not performing a long term simulation if no precipitation is defined.
- 2. Save the project as *C:\Training\Personal\Boundary\Hydrograph.prj* so that the original project remains unchanged.
- 3. Turn off the display of all other coverages except the *GSSHA* coverage.
- 4. In the GSSHA *Job Control*, select *Diffusive wave* for the *channel routing method* and click the *Edit Parameters* button.
- 5. Toggle on *Allow overbank flow* option and click OK.

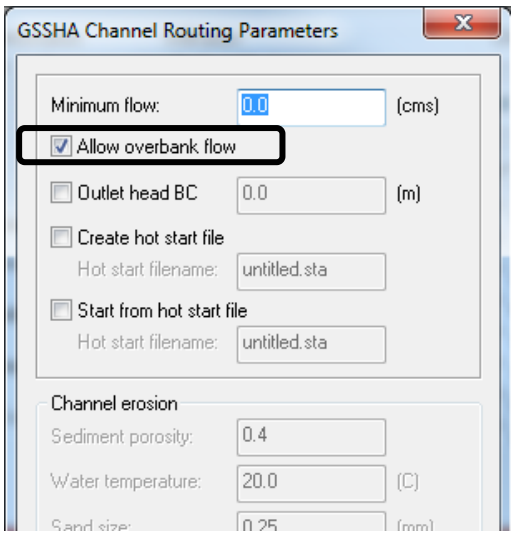

### **7.1.2 Defining an Input Hydrograph**

1. In the *Map Module*, click the *Select Feature Point Node* tool **K** and double click on the stream node furthest upstream on the left branch. See the following figure

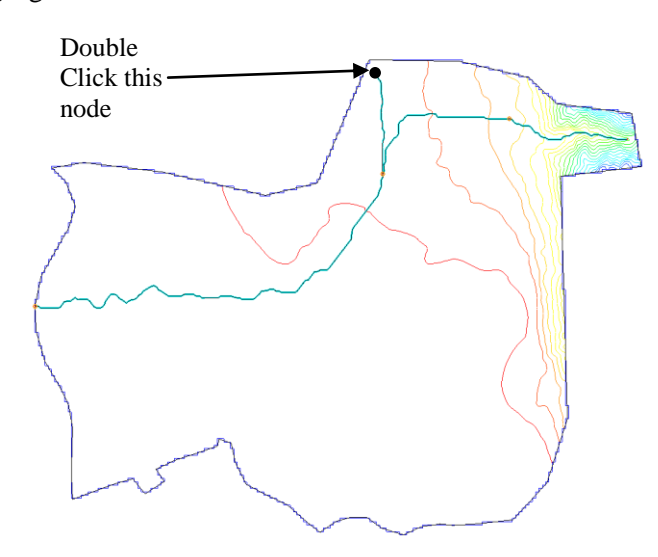

- 2. This will open the *Properties* dialog. In this dialog, scroll over to the right and select the *Use Input Data* toggle.
- 3. Click the *Browse* button under *Define Input Data* column.

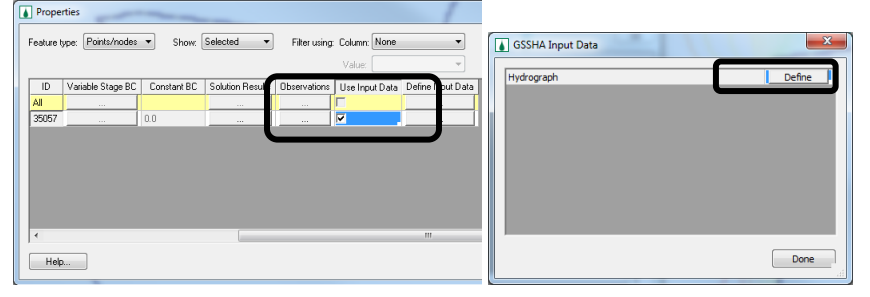

- 4. Click the *Define* button. This brings up an XY series editor where the input hydrograph can be defined.
- 5. Outside of WMS open the file *C:\Training\BoundaryCondition\ hydroinput.txt* and copy all the data from it.
- 6. Return to the WMS, XY Series Editor window and paste the hydrograph ordinates. This is a hydrograph that is being input at the node in the channel. This hydrograph is a hypothetical scenario of the dam failure, but it can come from any source, such as an upstream regional model or an output from dam break simulation, etc.
- 7. When you paste the data in the XY series editor, the dates are not shown and you can see a time increment of 10 mins. Toggle on *Show dates* at the bottom of XY Series Editor.
- 8. In the *Reference Time* window, enter *6/7/2010* for data and *12:00:00 PM*  for time. This is the time when precipitation begins (as does the GSSHA model).

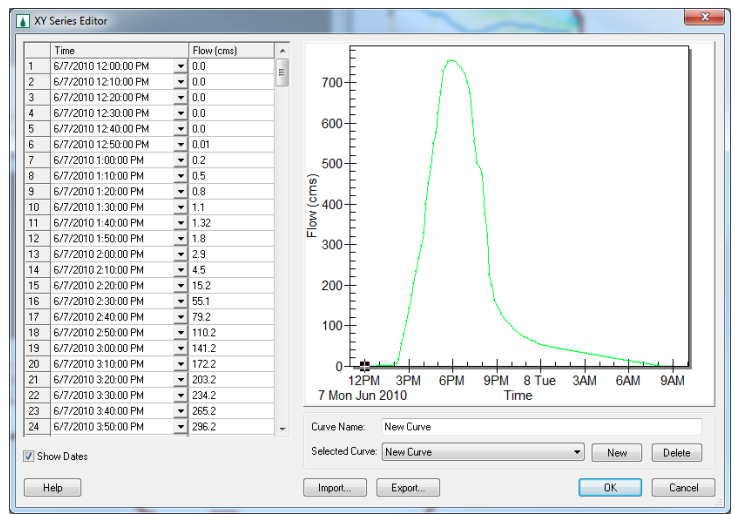

9. Click *Select.* You can now see the time column replaced with date/time, see the following figure.

10. Click OK, Done and OK to close all the dialogs.

## **7.1.3 Save and Run the model**

- 1. Save the project as *C:\Training\Personal|Boundary\Hydrograph.prj*
- 2. Click Yes if prompted to overwrite existing project
- 3. Select *GSSHA| Run GSSHA*

### **7.1.4 Results Visualization**

- 1. Select the overland depth datasets in the project explorer and toggle through the time steps in the properties window.
- 2. Turn the stream flow bar plots on from the display options and see how the flood wave propagates downstream.
- 3. You can see as the flood wave proceeds downstream along the stream, it overflows the bank and inundates the flood plain.
- 4. You may wish to export the flood animation into Google Earth.

# **7.2 Variable Stage Boundary Condition**

In this workshop you will create a variable stage overland flow boundary condition in your GSSHA model. For the hydrograph boundary condition, you entered an inflow hydrograph at a stream node and let the GSSHA flood the downstream grid cells. In this case you will put water directly onto the grid cell and let it flow overland on the grid. The condition we are simulating here is a coastal tidal surge.

### **7.2.1 Open Existing Model**

We will simulate the effect of the storm surge from hurricane Ike on Galveston Island, Texas. The tidal surge data were obtained from the *NOAA tides and currents* website. You will begin with a developed GSSHA model in which you will update the boundary conditions and run.

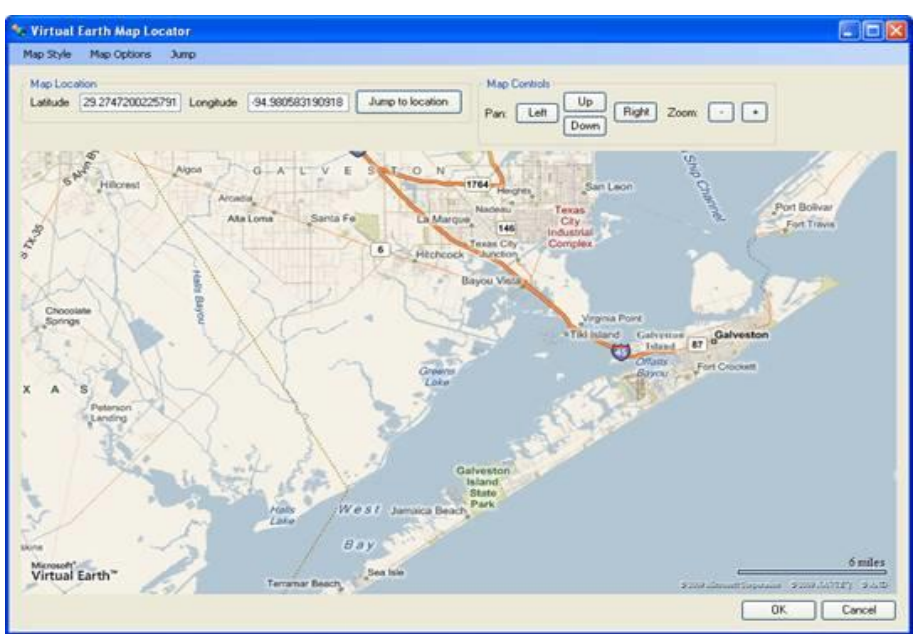

- 1. Open the GSSHA project *C:\Training|BoundaryCondition\ GalvestonBase.prj.* This model has variable overland flow roughness defined where as the infiltration is turned off. A precipitation of 10.5 mm\hr is defined for one day. We are going to simulate a large overland flow and in such cases the amount of water that infiltrates is negligible by comparison.
- 2. The model currently does not have a flow boundary condition.
- 3. Save the project as *C:\Training\Personal\Boundary\Overland.prj* so that the original project remains unchanged.
- 4. Turn off the display of all the coverages except the *GSSHA* coverage.

## **7.2.2 Creating an Embankment**

- 1. Open the topographic map for Galveston located at *C:\Training\ BoundaryCondition\Galvestontopo.jpg.*
- 2. Zoom into the area as shown in the following figure:

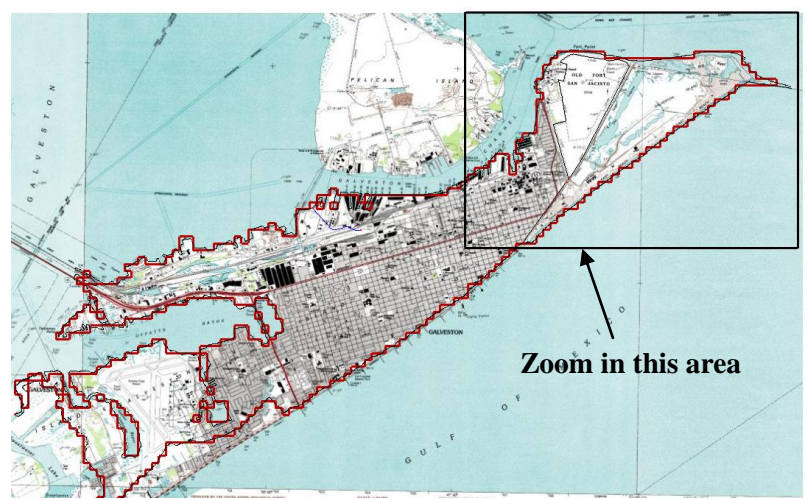

3. Switch to the *Map Module*. With the background image and the following picture as a reference, create an embankment arc for the levee surrounding Old Fort San Jacinto located on the north side of Galveston Island.

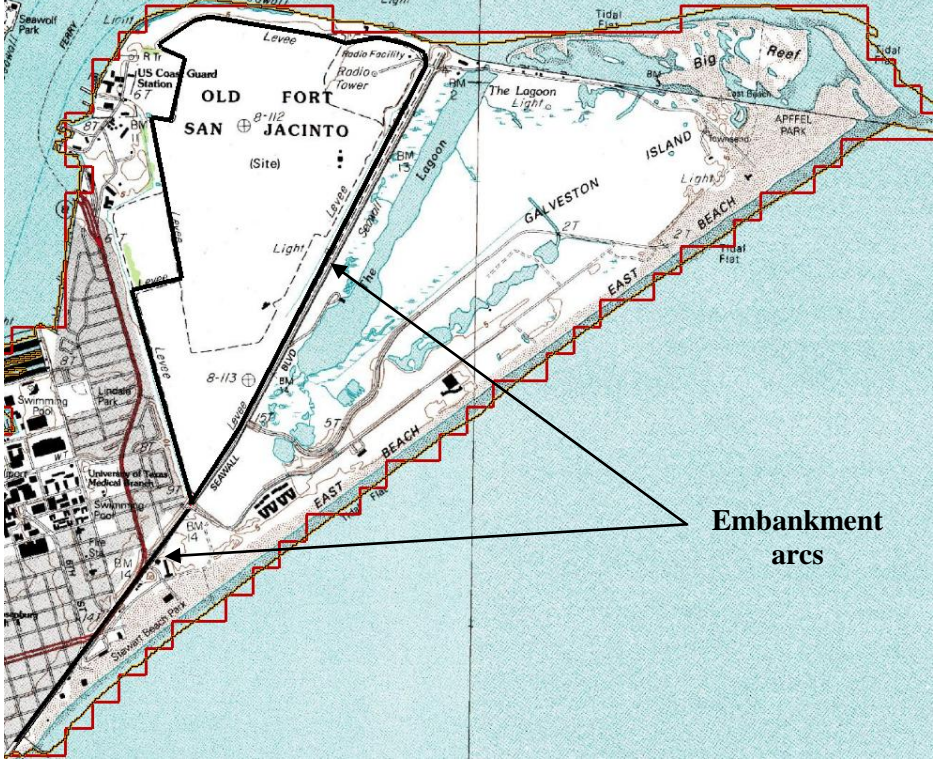

- 4. You should have seen in the background map that there is a dotted line that represents a Levee. Just trace the embankment arc along that line to form a polygon around the protected area.
- 5. Make sure that you do not intersect the embankment arc with the watershed boundary.
- 6. The second embankment line that runs to lower left corner (representing a sea wall) should not intersect the embankment arc on the top.

- 7. For each of the embankment arcs double click to change the type to *Embankment* and click on the *Browse* button under *Embankment*.
- 8. In the *Embankment Arc Profile Editor* dialog, enter 6 for *PVI elevation* and click *Compute Vertical Curve*. This will set embankment height to 6 meters. Do this for both arcs.

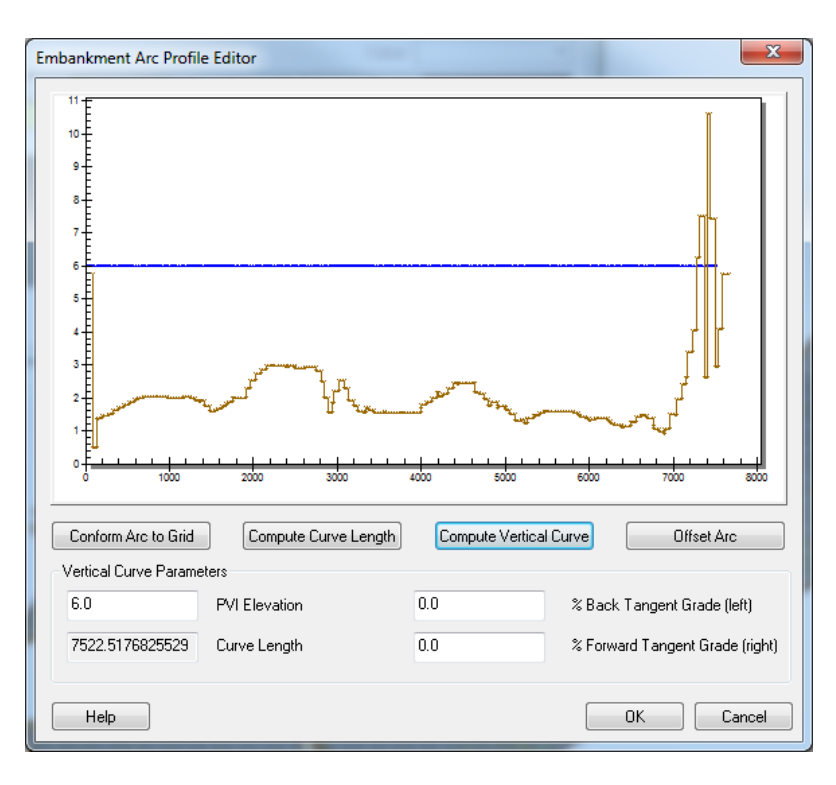

#### **7.2.3 Creating Boundary Arcs**

The boundary arcs are used to define the variable surge boundary condition that flows directly into the cells overlapping the arc. In this model, we will use the watershed boundary arc, so the arcs are already there but currently the arc representing the boundary is a single arc. We need to break the arc so that the variable head can be defined only on those locations where the storm surge occurred. You break an arc by inserting a node at the desired location.

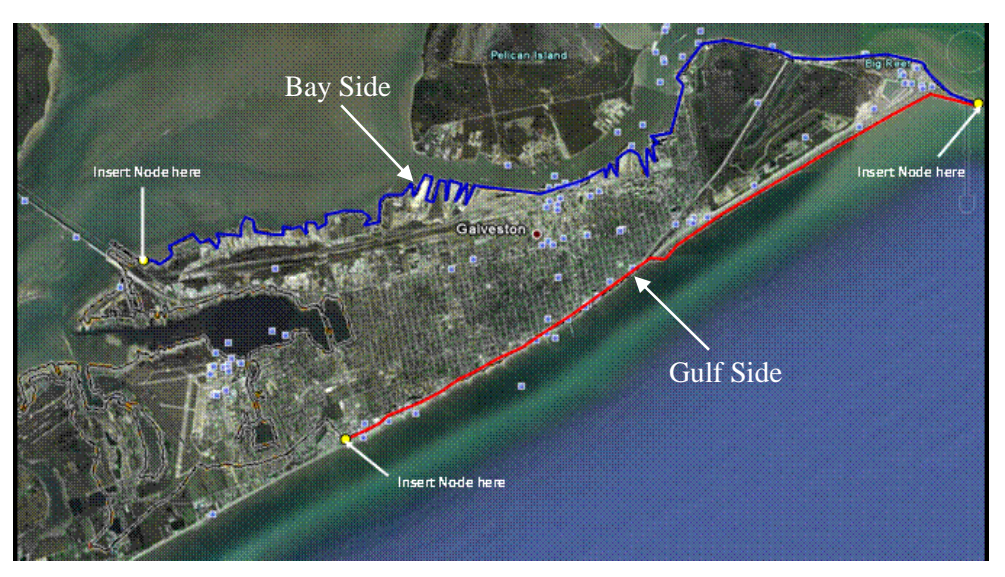

- 1. Create a node at the start point and end point of the Gulf Boundary arc as shown in above figure.
- 2. Similarly, insert a node in the start point and end point of the Bay Boundary arc as shown in the above figure. Include a node in the middle where the watershed outlet is located.

**NOTE**: You do not need to draw an arc, they are already there. The arcs are shown in the above figure to show which arcs are used to define the boundary condition.

## **7.2.4 Entering Variable stage data**

1. Select the arc(s) on the *Gulf Side* and set the arc attributes to *variable stage (water surface elevation)* under the Flow BC type field.

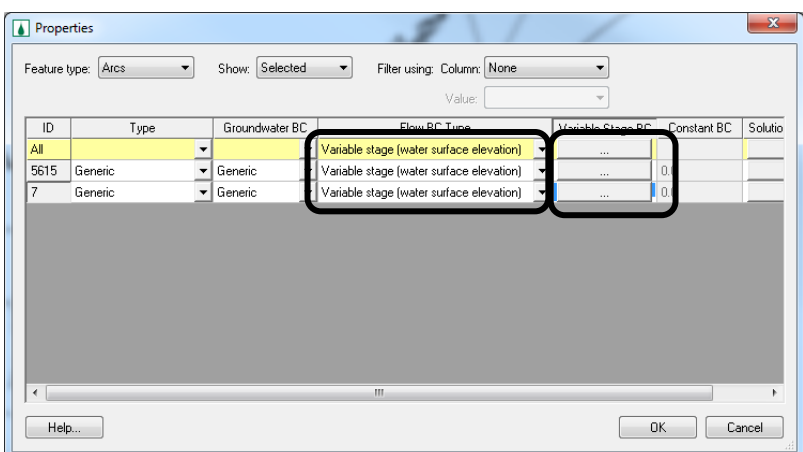

2. Click on the *Browse* button under the *Variable Stage BC* column and enter the Galveston Pleasure Pier storm surge time series into the XY series

editor. [The time series can be found in](http://ce531.groups.et.byu.net/syllabus/homework/gsshaflooding/GulfStage.txt) *C:\Training\Boundary\ [PleasurePier.txt](http://ce531.groups.et.byu.net/syllabus/homework/gsshaflooding/GulfStage.txt)*.

3. Similarly, select the arc(s) on the *Bay Side* and set your arc attributes to *variable stage (water surface elevation)* and enter the Galveston Pier 21 storm surge time series into the XY series data editor. [Get the time series](http://ce531.groups.et.byu.net/syllabus/homework/gsshaflooding/BayStage.txt)  [data from](http://ce531.groups.et.byu.net/syllabus/homework/gsshaflooding/BayStage.txt) *C:\Training\Boundary\Pier21.txt*.

### **7.2.5 Save and Run the model**

- 1. Save the project as *C:\Training\Personal|Boundary\Overland.prj*
- 2. Click Yes if prompted to overwrite existing project
- 3. Select *GSSHA| Run GSSHA*

#### **7.2.6 Result Visualization**

- 1. Select the overland depth datasets in the data tree and toggle through the time steps in the properties window.
- 2. You may export the flooding animation to Google Earth.

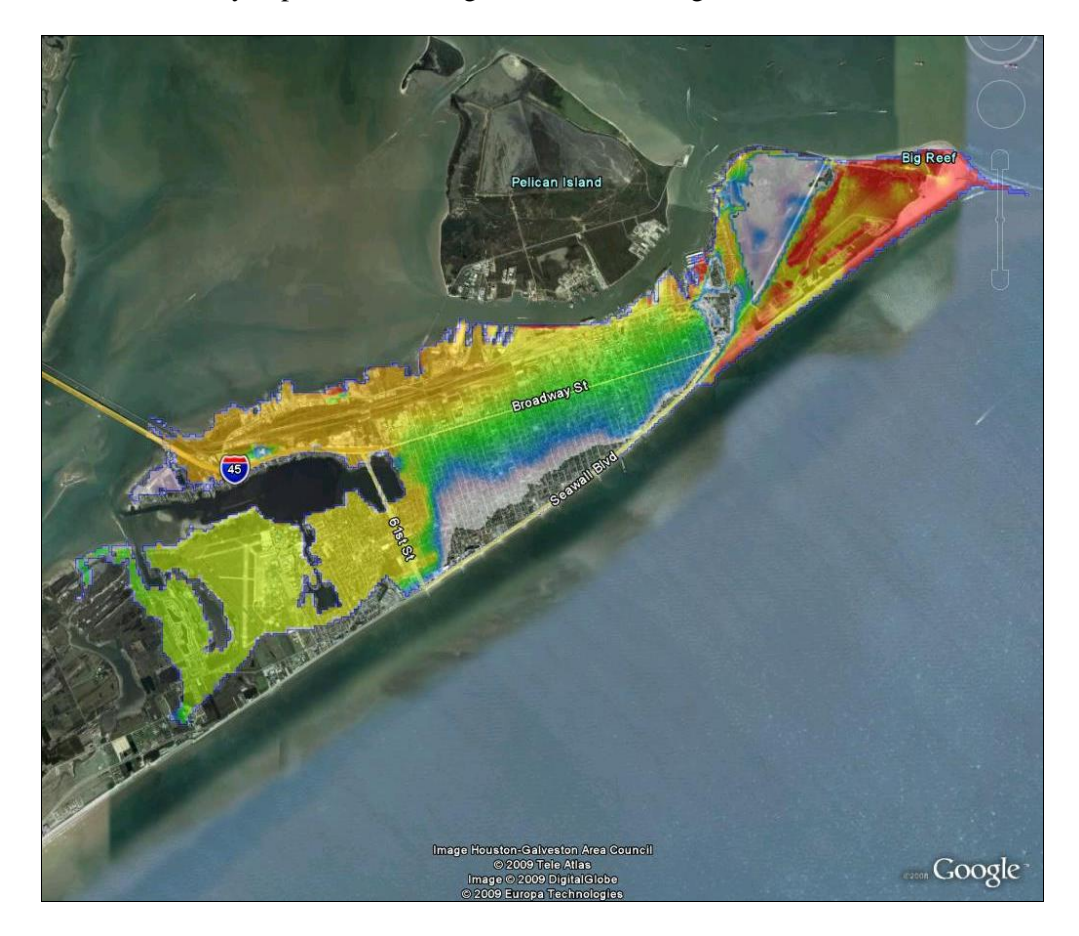